# **D A R K TAB L E 1 . 6**

### *Les modules de post-production* sekia@free.fr

#### Objet du document :

*Regrouper les informations que j'aurais aimé avoir sous la main en abordant DT est le premier objectif de ce document. Vu l'ampleur du domaine je m'y limite à un inventaire des modules.*

*C'est un peu le journal d'un explorateur qui enrichit une carte au fur et à mesure qu'il découvre le terrain. Raison pour laquelle le plan de ce document s'écarte assez peu de la structure même de la documentation officielle.*

*En second lieu, il m'a semblé mesquin de ne pas participer à l'effort communautaire en ne rédigeant ces notes que pour mon seul usage. Idéalement, j'en envisageais la publication dans un wiki. Un lieu central que les uns pourraient alimenter en articles sous le contrôle de tous, et les autres venir simplement s'y informer.*

Initiée avec la version 1.4, la rédaction de ce manuel s'efforce de rester en phase avec DarkTable 1.6, la version majeure actuelle.

*Ça ne prétend pas se substituer à la documentation officielle et on y trouvera certainement des inexactitudes. Mais pour progresser il faut savoir accepter le risque de se tromper et … la chance d'être corrigé.*

#### *Symboles utilsés :*

Surligné en jaune : Tout ce qui est à vérifier, questions en suspens, hypothèses etc.

Italique : Généralement, les noms de modules ou leurs options.

#### Sources :

Les sources sont généralement citées. Mes excuses à ceux qui reconnaîtraient ici leur travail. Ils auront été lus avant la décision de diffuser ces notes, à un moment où pour un usage privé, la paternité des textes n'avait pas d'importance.

Avec DT 1.6, un manuel en français est enfin apparu : [https://github.com/darktable-org/darktable/releases/tag/release-1.6.0/darktable](https://github.com/darktable-org/darktable/releases/tag/release-1.6.0/darktable-usermanual-fr.pdf)[usermanual-fr.pdf](https://github.com/darktable-org/darktable/releases/tag/release-1.6.0/darktable-usermanual-fr.pdf)

C'est une bonne présentation générale qui ne retire pas (encore) l'intérêt des présentes notes.

### *Avertissement* :

Un écran correctement calibré garantit que le temps consacré à l'amélioration de ses clichés n'aura pas été consenti en pure perte.

Un examen en ligne est possible :

<http://www.photographe-de-mode.com/calibration-ecran.htm>

# TABLE DES MATIÈRES

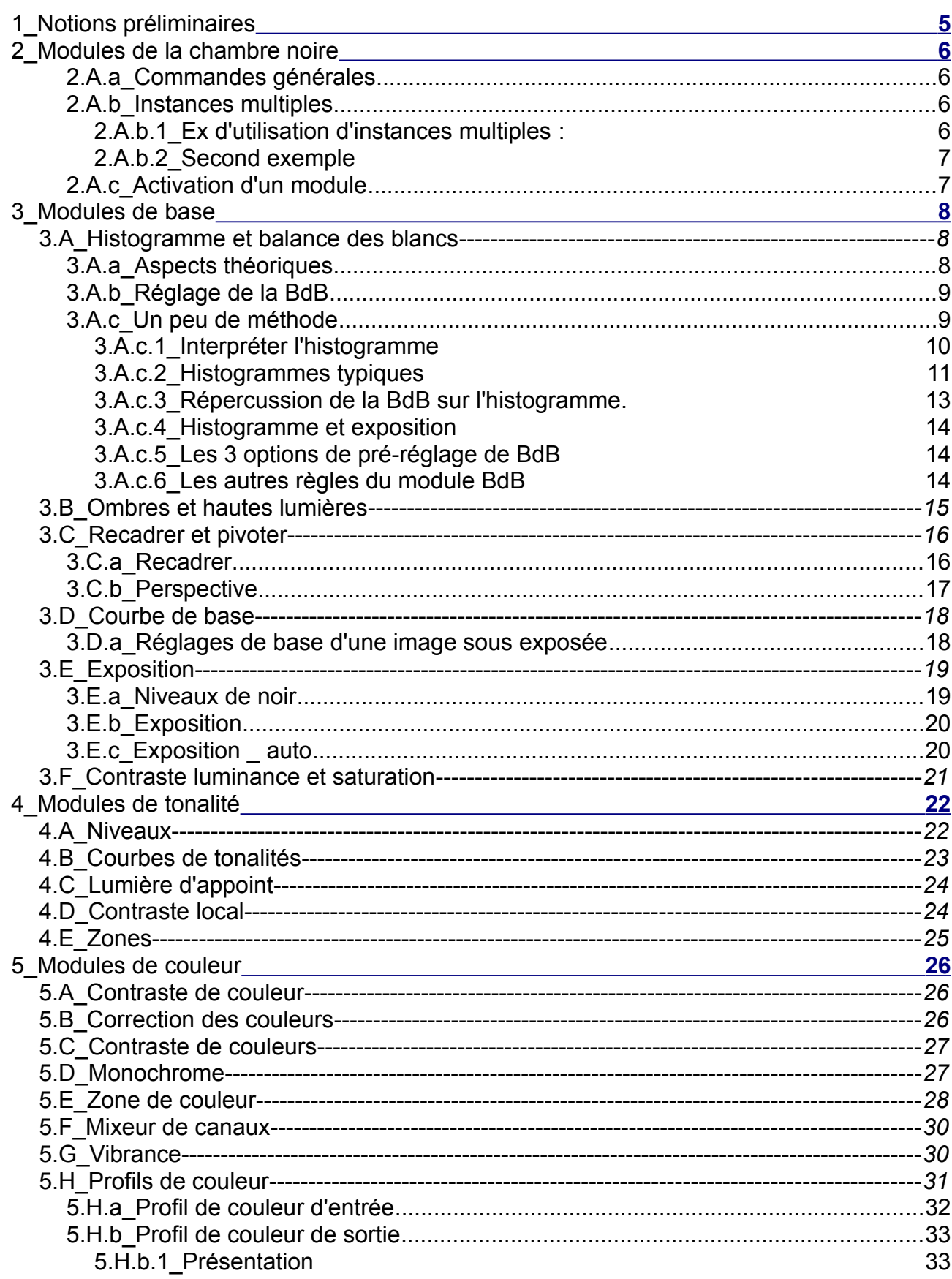

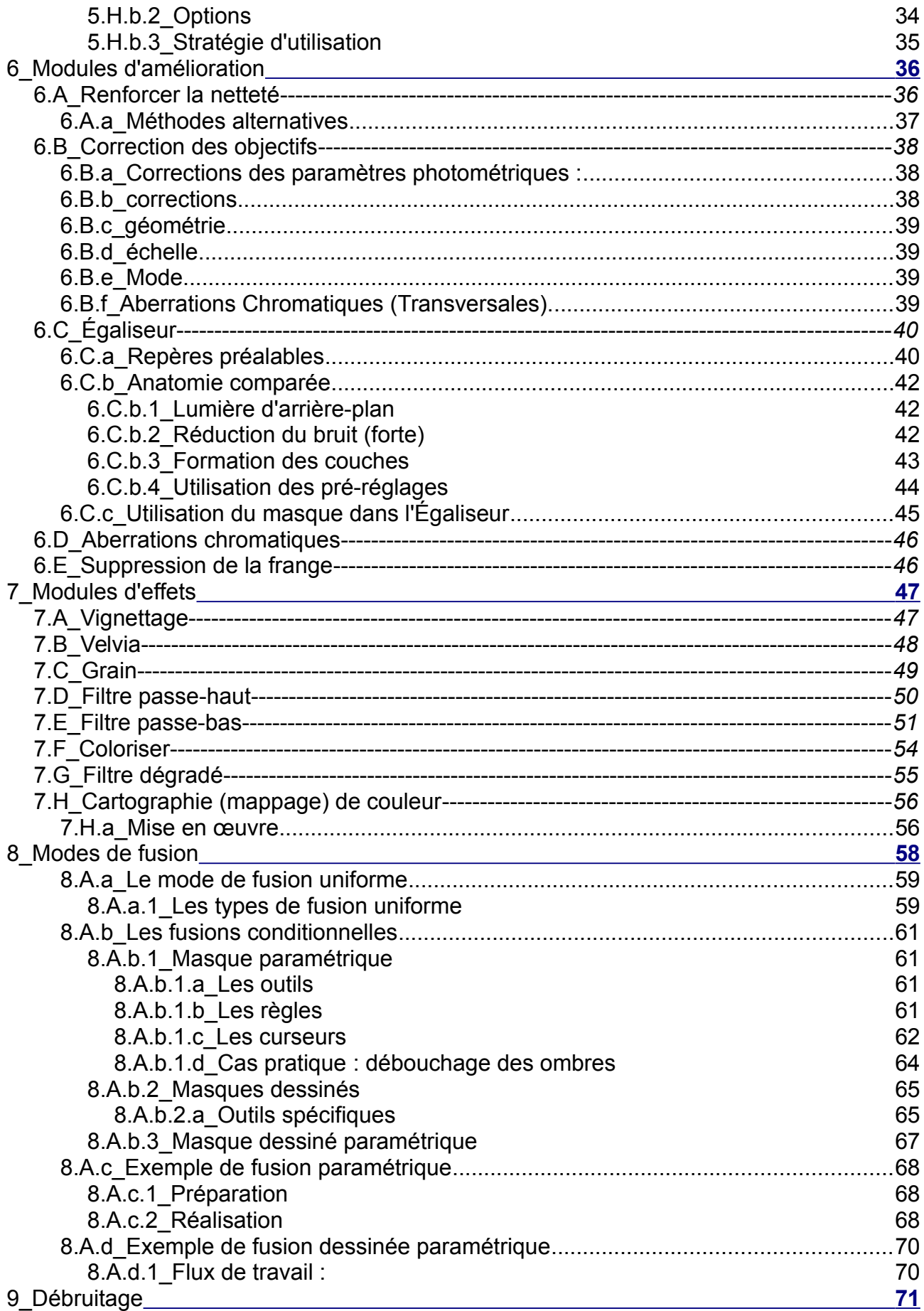

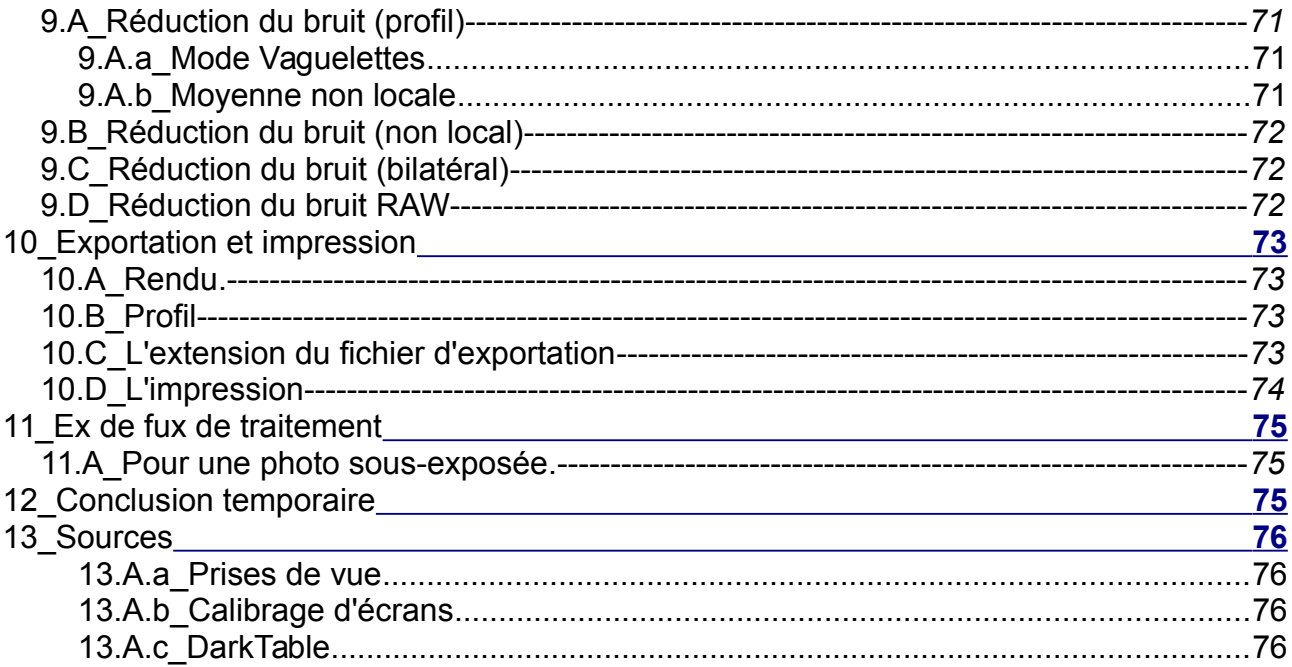

# **1 \_ N o t i o n s p r é l i m i n a i r e s**

<span id="page-4-0"></span>L'interface de DarkTable se découpe en 3 parties :

La partie centrale affiche selon qu'on se trouve en mode table lumineuse la collection de photos, ou chambre noire la photo sur laquelle on travaille.

La partie gauche qui regroupe les informations sur les photos, la zone d'importation des photos, des collections sauvegardée dans la bas de données .

La partie droite est la zone de sélection des modules.

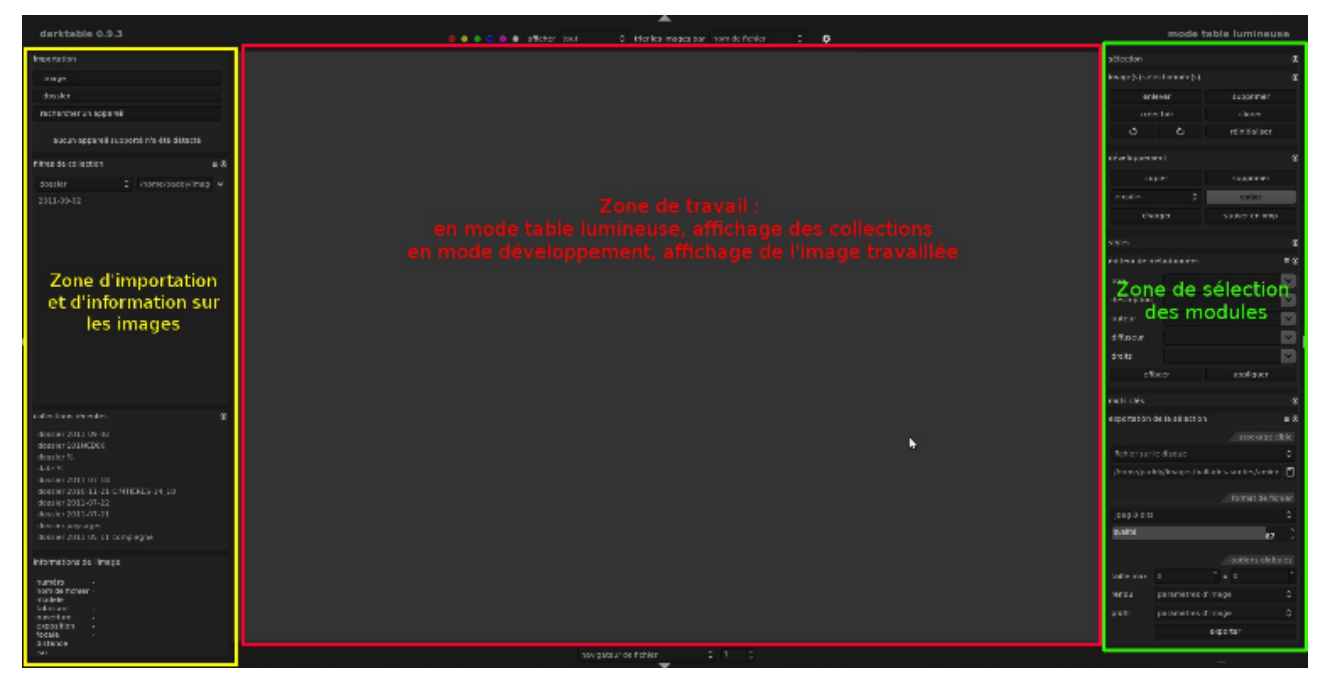

#### **Raccourcis claviers utiles :**

- l : bascule vers la table lumineuse
- d : bascule vers la chambre noire

## 2 Modules de la chambre noire

<span id="page-5-2"></span>La barre des modules est le point d'accès des modules de la chambre noire, successivement les modules :

- 1. de développement 5. de couleur
- 2. favoris 3. de base

7. d'effets

6. d'amélioration

4. de tonalité

 $\overline{O} = O D$ 

Un simple clic présente les modules activés de la catégorie choisie.

Un double clic présente tous les modules actifs, quelque soit leur catégorie, donc 7 fois la même chose. De prime abord, hyper-redondant, cette possibilité permet de travailler sur un module, et d'aller facilement chercher un module d'une autre catégorie sans devoir fermer le précédent.

## **2.A.a\_ Commandes générales**

<span id="page-5-1"></span>La barre de titre d'un module actif présente toujours 3 boutons et assez souvent un quatrième.

 $\bullet$  Active désactive le module  $\bullet$  Liste les pré-réglages

<sup>o</sup> Réinitialise les paramètres **Instances multiples** 

De manière générale, le survol de toute icône à la souris affiche un commentaire explicatif au bout d'une seconde.

## **2.A.b\_ Instances multiples**

<span id="page-5-0"></span>Certains modules peuvent être appliqués plusieurs fois. Une nouvelle instance du module apparaît sous le module où l'on a activé l'instance multiple. Chaque nouvelle instance possède les mêmes contrôles graphiques que ceux du module parent.

Ouvre un menu déroulant où "nouveau" génère la nouvelle instance du module sous celle qui existe déjà. Un nombre est ajouté au nom de l'instance pour le distinguer du module parent.

La nouvelle instance travaille sur le résultat obtenu par le module parent pour y ajouter ses propres effets. L'ordre de création des instances détermine donc l'ordre dans lequel les différentes instances jouent les unes sur les autres.

Le même menu déroulant permet de modifier cet ordre relatif en sélectionnant "Monter" ou "Déplacer vers le bas".

Et le même menu déroulant permet de supprimer une instance.

#### *2.A.b.1\_ Ex d'utilisation d'instances multiples :*

Dans le module *Réduction du bruit (profil),* les meilleurs résultats sont obtenus en associant le mode *Moyennes non locales* au mode de fusion *Luminance* ou en associant le mode *Vaguelettes* au mode de fusion *Couleur.*

L'utilisation d'une nouvelle instance permet donc de cumuler les deux meilleurs modes de correction proposés par le module.

Au cas ou le même traitement doit être appliqué à un ensemble de photos prises dans

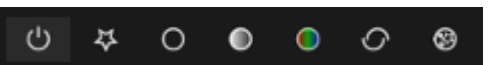

les mêmes conditions, on gagnera du temps à leur appliquer un *Style personnalisé*. Sujet qui déborde le domaine que je me suis fixé et que je ne livre ici que pour information.

#### *2.A.b.2\_ Second exemple*

Le module *Lumière d'appoint* permet une modification locale de luminosité sur la base de valeurs de pixel. On peut vouloir faire deux corrections, l'une pour les tons sombres et l'autre pour des tons clairs.

On peut faire appel au module *Débruitage* avec un jeu de paramètres pour luma avec le mode de fusion "luminositté" et employer chroma dans une seconde instance avec le mode de fusion "couleur".

Pour prendre un exemple plus complexe, on peut demander au module *Courbe de tonalité* d'appliquer une courbe de gradation à l'image complète, et en employant la *Fusion conditionnelle,* d'appliquer une seconde courbe à une tonalité spécifique, comme celle de la peau, par exemple.

Bien rester conscient toutefois, qu'empiler des instances charge la mémoire et provoque de notables ralentissements.

### **2.A.c\_ Activation d'un module**

<span id="page-6-0"></span>La barre des modules n'affiche que les modules actifs. Les modules inactifs sont disponibles dans la fenêtre *plus de modules*. Laquelle est dotée d'une barre de défilement escamotable extraordinairement discrète.

Le survol de la souris de la partie droite permet l'apparition de la barre de défilement. Puis d'un simple clic on sélectionne le module convoité.

Afin de bien réaliser l'étendue de l'offre de modules, je conseille de les activer tous. Ils iront se classer par catégorie, ce qui donnera une indication de leur utilité.

De la même façon, c'est aussi la fenêtre *plus de modules* qui permet de désactiver les modules qu'on ne souhaite pas utiliser.

Les modules sont listés par ordre alphabétique sous trois états :

Noirs, ils ne sont pas encore activés.

Gris, ils sont déjà actifs quelque-part dans l'un des menus.

Gris avec une étoile, ils sont actifs et en plus dans les favoris.

Pour passer d'un état à l'autre il suffit de cliquer sur le nom du module désiré.

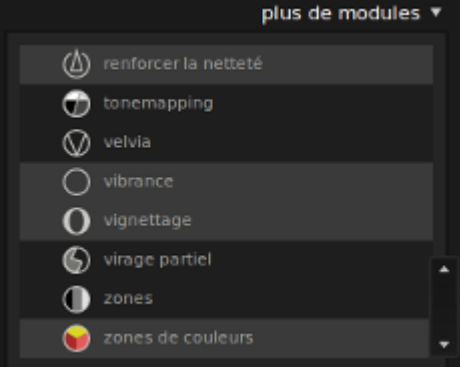

## **3 \_ M o d u l e s d e b a s e**

<span id="page-7-1"></span>Les modules de base n'ont rien de basique. Ce sont les modules grâce auxquels on obtient une base saine sur laquelle on pourra raffiner par la suite avec d'autres modules.

Il en est de très simples comme *Orientation* qui tourne une image de 90°.

Mais d'autres sont beaucoup plus complexes comme *Exposition*, une fois ouvertes toutes leurs options.

Une première intervention sur une photo à toutes les chances de faire appel aux modules de base, comme le propose l'exemple de flux de traitement ci-dessous :

- 1. Balance des blancs
- 2. Recadrer : après la BdB, de façon à ne pas se priver d'informations utiles à l'obtention d'une bonne BdB.
- 3. Ajuster l'exposition et l'intensité des noirs : Modification de l'ambiance de la photo
- 4. Niveaux : si l'histogramme indique un défaut d'exposition
- 5. Courbe de tonalité : pour, par exemple, accentuer la luminosité des tons clairs et foncer celle des tons sombres.

Les points 4 et 5 n'appartiennent pas aux modules de base mais au groupe de tonalité.

### *3 . A\_ H i s to g r a m m e et b al a n ce d es b l an c s*

L'histogramme montre la répartition des ombres, demi-teintes et hautes lumières. C'est une représentation de la distribution des pixels de la photo.

La luminosité est en abscisse, du noir pur à gauche au blanc pur à droite. L'ordonnée indique le nombre de pixels de même valeur de luminosité.

L'histogramme est constitué de deux parties activées au survol de la souris. Le bouton gauche de celle-ci tire à droite ou à gauche la zone active de l'histogramme qui s'en trouve modifiée.

Modifier la partie gauche de l'histogramme déplace le point noir de la photo.

Modifier la partie droite influence son exposition.

<span id="page-7-0"></span>Un double clic dans l'histogramme annule toutes les manipulations et restitue les valeurs d'origine de la photo.

### **3.A.a\_ Aspects théoriques**

Faire la balance des blancs (BdB), aussi nommée balance des couleurs, consiste à restituer la *neutralité* des couleurs achromatiques (blanc, noir, gris) en enlevant les dominantes de couleur irréalistes de façon à ce que les objets physiquement blancs apparaissent blancs sur la photo.

La balance des blancs est sans doute la première des corrections à effectuer. Car toute autre correction ne peut pas vraiment être faite de manière fiable, à l'exception peut-être du recadrage et/ou des rotations.

Une dominante de couleur indésirable provient souvent de la couleur de la lumière ellemême. Toute source de lumière, en fait, a une couleur particulière, appelée «température de couleur», en référence à la chaleur ou fraîcheur relative de la lumière blanche.

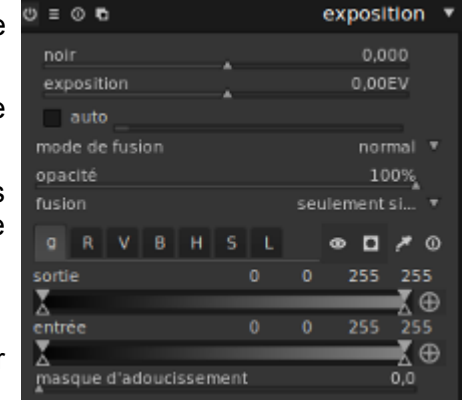

### **3.A.b\_ Réglage de la BdB**

La lumière est donc colorée, y compris la lumière naturelle. Enlever des « dominantes de couleur irréalistes » relève donc d'une affaire de perception de la *réalité* et de goût.

<span id="page-8-1"></span>Le module de la balance des blancs est toujours activé par défaut et les valeurs qu'il indique sont issues des métadonnées de l'image.

On peut ajuster la BdB à l'aide du curseur des différentes règles :

- 1. à gauche, vers des tonalités de plus en plus froides
- 2. à droite, vers des couleurs de plus en plus chaudes.

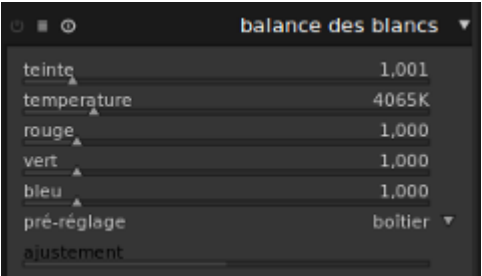

Ce bouton active/désactive le module d'où une comparaison aisée des versions du travail.

Toute action sur les curseurs se répercute immédiatement sur l'aperçu de la photo, donc aide à juger la portée esthétique de notre réglage. Mais en l'absence d'un écran calibré, notre jugement risque fort d'être faussé.

Comme la modification apportée impacte aussi l'histogramme, c'est l'évolution de son aspect qui doit nous guider pour fixer notre choix. Encore faut-il interpréter correctement l'histogramme...

Si l'on cherche à obtenir une valeur précise, pour passer par exemple de 4065 à 4070K, la méthode la plus efficace n'est pas de faire glisser le curseur mais d'ouvrir d'un clic droit la règle et de lui imputer la valeur désirée. Et la méthode est valable pour toute règle de tout module!.

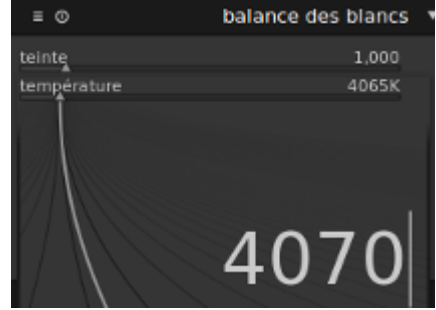

### <span id="page-8-0"></span>**3.A.c\_ Un peu de méthode**

Existe-t-il une voie plus directe que jouer sur tous ces curseurs pour obtenir la photo équilibrée que nous recherchons ? Oui, surtout, s'il existe quelque-part dans la photo une zone blanche ou grise, neutre en tout cas, qui puisse servir de référence.

Si tel n'est pas le cas, ou que la base de l'histogramme est très étroite, mieux vaut en préalable, avoir recours au module *Niveaux.*

S'il y a un espace blanc ou gris, choisir alors le pré-réglage "spot" du module BdB et, à la souris, entourer cette zone de l'image. Cela suffit à transformer la photo, ce qu'atteste son histogramme.

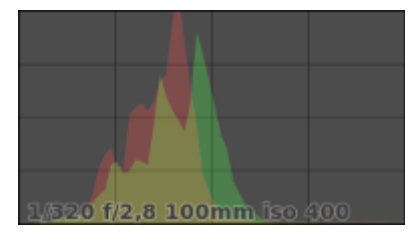

← Avant Après →

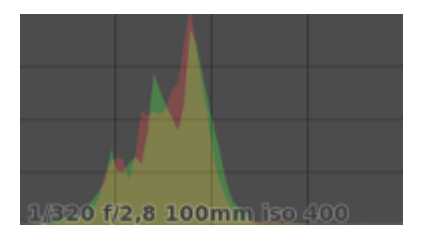

### *3.A.c.1\_ Interpréter l'histogramme*

L'histogramme est un graphe qui montre la répartition des couleurs dans la photo.

Il n'y a pas de forme bonne ou mauvaise d'histogramme parce qu'il n'y a pas de répartition  $_N$ idéale des tonalités, cela dépend du sujet m photographié.

**NB** : L'abscisse de l'histogramme représente la luminosité (du noir au blanc), alors que l'ordonnée représente le nombre de pixels de chaque tonalité.

Un fort pic est tout à fait acceptable :

- 1. à gauche, si le sujet est foncé.
- 2. Au centre, si le sujet baigne dans une luminosité moyenne
- 3. A droite, si le sujet est lumineux.
- Un décalage entre la courbe et le sujet signalera un défaut d'exposition.
- Ex : Un sujet lumineux mais une courbe centrée, alors qu'on l'attendrait à droite signale une sous-exposition.

Est-ce que la courbe correspond au sujet ?

Répondre à la question c'est confronter l'histogramme aux conditions de prise de vue et ainsi juger de la sous, bonne, ou sur-exposition.

C'est pourquoi il est utile d'activer l'histogramme, dans la visée de l'APN, si possible, ce qui permet de corriger avant même de faire l'erreur !

Un autre conseil est d'activer la surbrillance des zones surexposées des images.

**L'histogramme linéaire** de DT donne une fidèle représentation de la fluctuation des tonalités, car c'est le nombre réel de pixels de même luminosité qui figure sur l'axe vertical.

Mais les niveaux de luminosité dominants génèrent de grand pics qui relèguent le reste des nuances à l'étroit, au bas de l'histogramme.

**L'histogramme logarithmique** privilégie la représentation des nuances minoritaires. D'où des valeurs de luminosité plus hautes pour ces dernières et des pics beaucoup moins prononcés pour les pixels dominants.

**L'histogramme en vagues** inverse le sens de lecture habituel.

L'axe vertical est celui de la luminosité.

L'axe horizontal ne représente plus la luminosité mais l'emplacement du pixel dans l'image. C'est à dire que si le pixel est à gauche dans l'image il s'y trouve dans la vague, et s'il est à

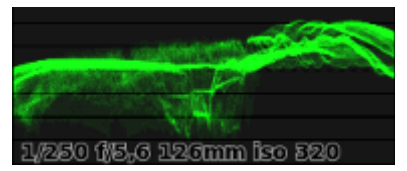

droite dans l'image, il est droite dans l'histogramme.

Le nombre de pixels de luminosité donnée est codé par la couleur de celui-ci dans l'axe vertical de la vague.

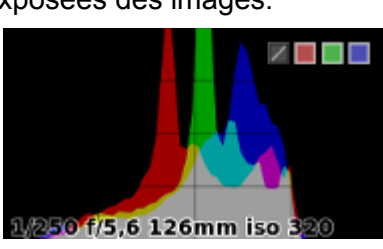

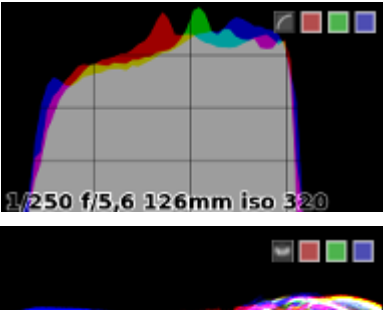

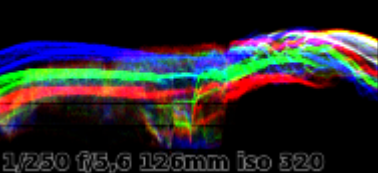

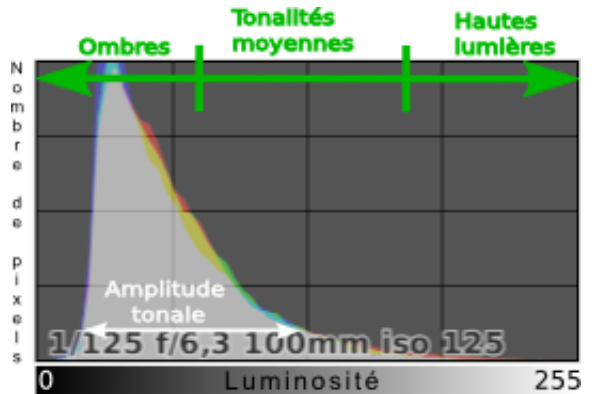

### *3.A.c.2\_ Histogrammes typiques*

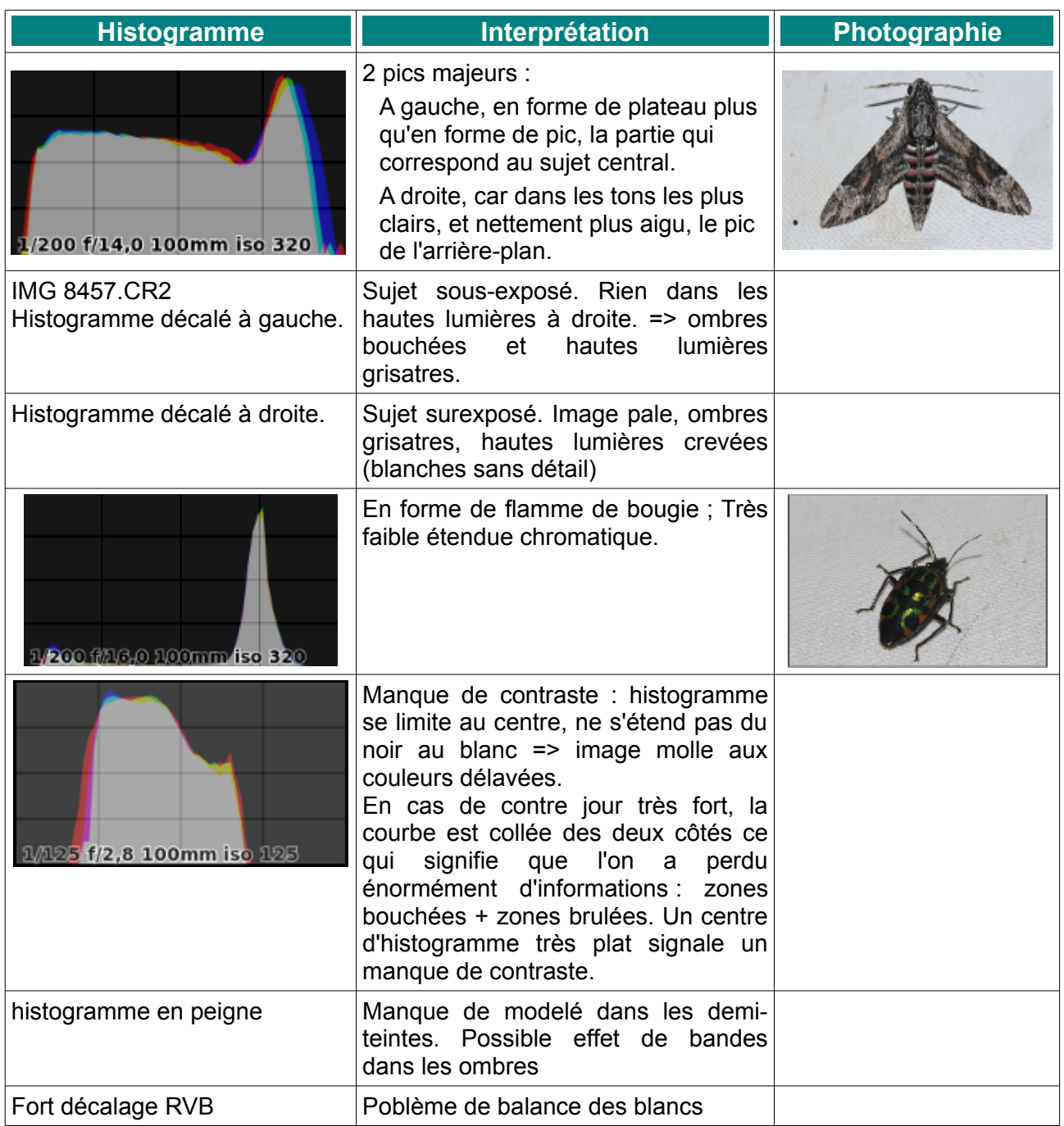

En règle générale, un sujet bien exposé est entièrement contenu dans la zone des demi teintes

Cercle chromatique montrant la complémentarité des couleurs primaires et secondaires. *Source : Wikipédia*

Le pentagone central est la clé de lecture de la superposition des 3 canaux de l'histogramme.

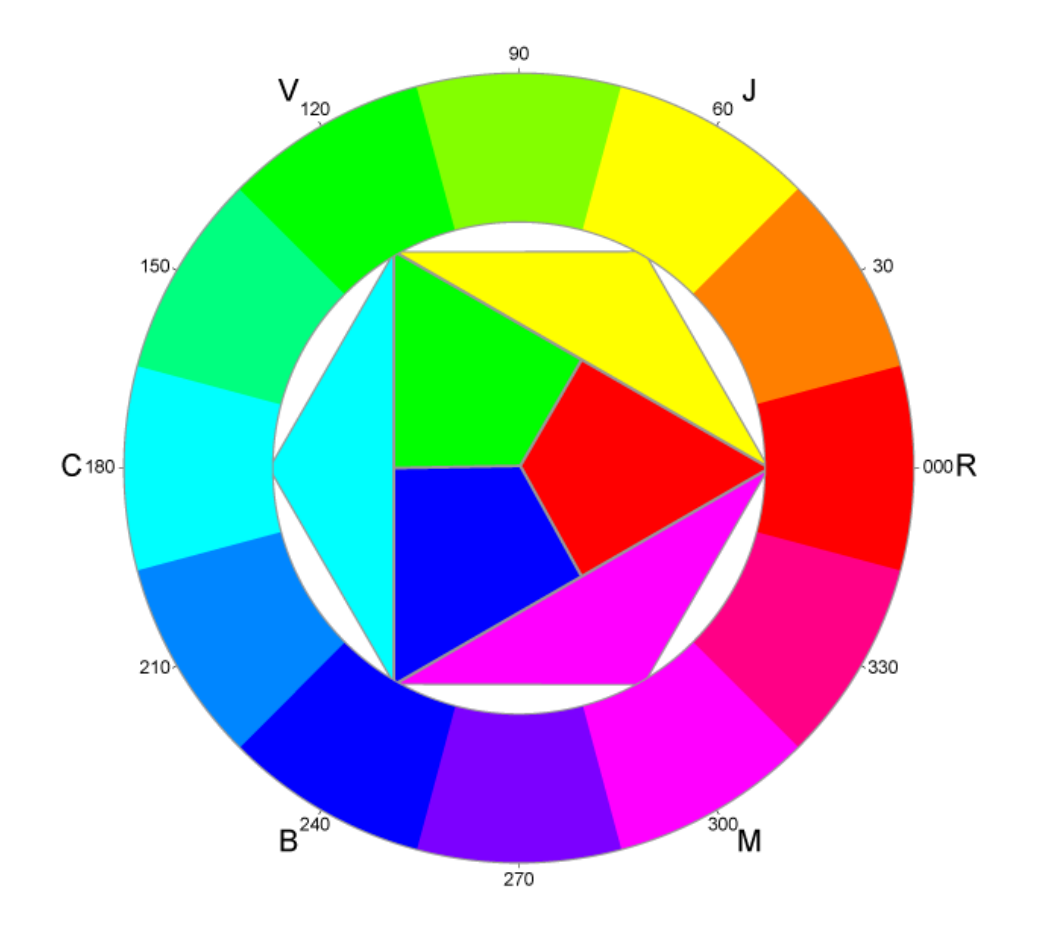

#### *3.A.c.3\_ Répercussion de la BdB sur l'histogramme.*

#### *Source :<http://www.photolinux.fr/2012/04/une-methode-pour-regler-la-balance-des-blancs/>*

Ci-dessous un exemple d'histogramme tel qu'il apparaît au survol de la souris. Les carrés de couleur en haut à droite permettent de masquer les canaux des couleurs fondamentales.

Le premier de ces carrés, lui, bascule l'histogramme d'une représentation linéaire à une représentation logarithmique. Cette dernière met en évidence les valeurs d'ombre et les tons moyens alors que dans l'histogramme linéaire ce sont les hautes lumières qu'on met en relief.

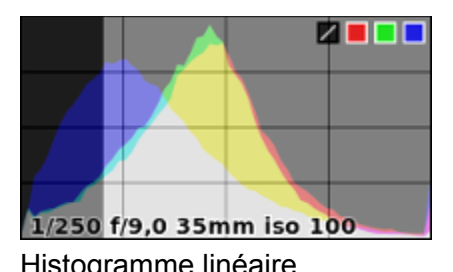

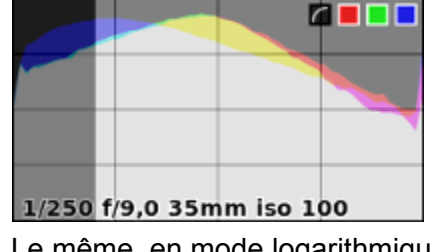

Histogramme linéaire Le même, en mode logarithmique

La partie sombre à gauche est le territoire des tonalités sombres et à droite, le territoire des tonalités claires en gris plus clair.

Équilibrer la BdB va consister à superposer au mieux les 3 canaux RVB en agissant sur le curseur de la couleur primaire la plus éloignée du peloton, le canal bleu dans cet exemple.

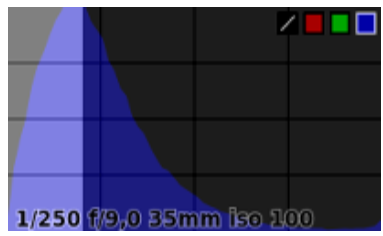

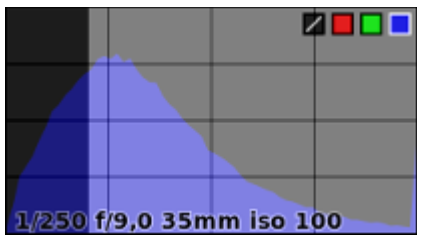

État initial Après correction

Intuitivement, en déplaçant à droite le canal bleu on s'attend à une simple translation. Or ce n'est pas ce que l'on constate. On dirait plutôt qu'un coup a été porté à gauche du sommet, provoquant un tassement : sommet moins haut et base plus large.

Quel enseignement tirer de ce mystère à part que la quantité de pixels bleus est stable ? La question reste ouverte...

#### *3.A.c.4\_ Histogramme et exposition*

Sortons momentanément du sujet de la BdB pour signaler que l'histogramme donne accès à certaines commandes du module *Exposition.* Il permet de tirer les 2 zones de l'histogramme à la souris vers la droite, donc vers les tonalités claires, ou vers la gauche et les tonalités sombres. De même, utiliser la roulette de la souris modifie aussi l'exposition.

S'il fonctionne, l'outil ne (me) donne pas l'impression d'en maîtrise le déroulement. Raison pour laquelle, on peut préférer aller saisir directement nos valeurs dans le module *Exposition*.

Toute correction apportée à la photo dans la chambre noire est signalée au moyen du symbole +/- en haut de la vignette à droite de la table lumineuse.

Au passage, on remarque qu'une action sur un jpg reste possible même si elle est plus limitée qu'en RAW...

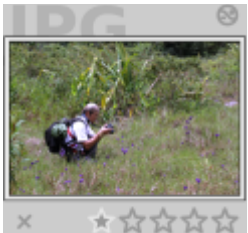

#### *3.A.c.5\_ Les 3 options de pré-réglage de BdB*

Ces 3 options, à employer en fonction du résultat constaté sont :

- 1. **Aucun :** Aucun pré-réglage de BdB est appliqué ; il faudra donc partir de 0.
- 2. **Boîtier** : Un choix de BdB au moment de la prise de vue n'a d'effet que sur le jpg produit par le boîtier. Si l'APN est paramétré en mode RAW, le choix de BdB est sans effet, et c'est en post-production que sera choisie la balance des blancs à appliquer.

Si l'APN est connu de DarkTable, c'est son pré-réglage de BdB standard qui est retenu.

3. **Spot** : Permet d'ajuster la balance des blancs sur une zone de l'image. On sélectionne une région dans la photo (bouton gauche de la souris maintenu et déplacement pour tracer un cadre) sur une région neutre de la photo (blanche ou grise). Une option efficace.

#### *3.A.c.6\_ Les autres règles du module BdB*

#### **Teinte** :

Cette règle agit simultanément et dans le même sens sur le canal rouge et sur le canal vert. Leur intensité augmente quand le curseur est déplacé vers la gauche et diminue s'il est conduit à droite.

#### **Température** :

Cette fois le curseur impacte les canaux rouge et bleu en sens opposé. A gauche pour des tons de plus en plus froids et à droite vers les tons chauds.

La lumière du jour tourne autour des 5000 Kelvins, raison pour laquelle notre BdB doit, elle aussi, approcher cette valeur.

**Ajustement** : Plus qu'une règle, on dirait une jauge. Il n'y a pas de curseur permettant de faire varier l'intensité des corrections apportées.

## *3 . B\_ O m b r e s e t h a u t e s lu m i è r e s*

Le module, à utiliser après avoir réglé la BdB puis l'exposition, tire vers le visible les détails enfouis dans l'ombre et ceux noyés dans la lumière en améliorant le contraste dans ces deux zones.

Les valeurs d'ombres et de hautes lumières peuvent être positives (éclaircissement) ou négatives, (assombrissement).

A de trop fortes valeurs le filtre Gaussien génère un effet de halo.

Le filtre bilatéral diminue l'effet de halo, au prix d'une perte de contraste :

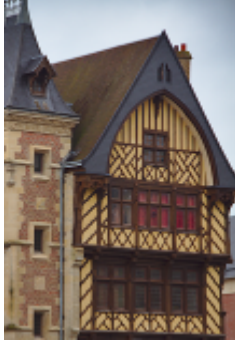

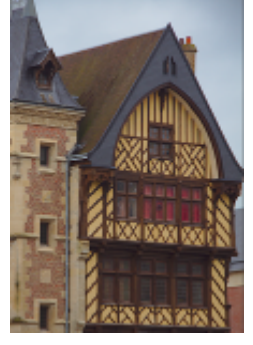

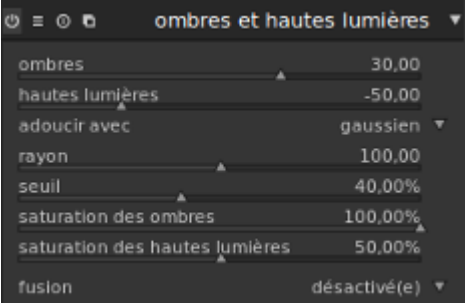

Gaussien **Bilatéral** 

Des valeurs élevées de *rayon* donnent des transitions plus douces entre les ombres et les hautes lumières mais peuvent introduire des halos, selon le filtre choisi.

Le curseur de *seuil* contrôle l'intensité de l'effet dans les tons moyens. Il peut être utile de le faire varier légèrement, par-contre, le porter à 100 % annule la portée du module.

## *3 . C\_ R e c ad r e r e t p i vo t e r*

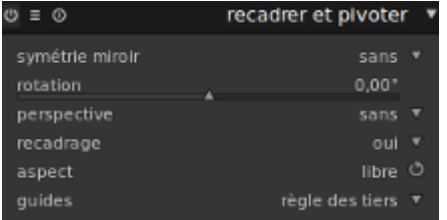

Activer *recadrage,* puis choisir l'*aspect* détermine les dimensions du recadrage et permet de retailler l'image.

*Perspective* et *guides* sont quant à eux, associés aux modifications de perspective.

Rotation est prévu pour rétablir graduellement l'axe de la ligne d'horizon. Pour tourner l'image par pas de 90°, faire appel au

module Orientation dont c'est la seule utilité. Ou encore, imputer directement cette valeur de rotation comme expliqué au chapitre consacré à la BdB.

Enfin, symétrie miroir et rotation servent à changer l'orientation du cliché.

### **3.C.a\_ Recadrer**

<span id="page-15-0"></span>Étant passé de non à oui, les 2 seuls états de la commande *recadrage,* si l'on survole l'image centrale, on note la présence de droites qui encadrent le bord intérieur de celle-ci.

Avec la souris, il faut déplacer chacune de ces droites pour définir le champ du recadrage souhaité. Champ qui est déplaçable à la souris et qui affiche du même coup ses dimensions en pixels.

Et c'est tout ! En double-cliquant le contenu du cadre ou en passant à un autre module on constate que le recadrage est bien pris en compte. DT n'étant pas destructeur, rien de ce qui est à l'extérieur du champ de recadrage n'est détruit.

Un mode de fonctionnement très appréciable puisqu'il autorise les remords et permet à tout moment de revenir au module pour y changer sa zone de recadrage.

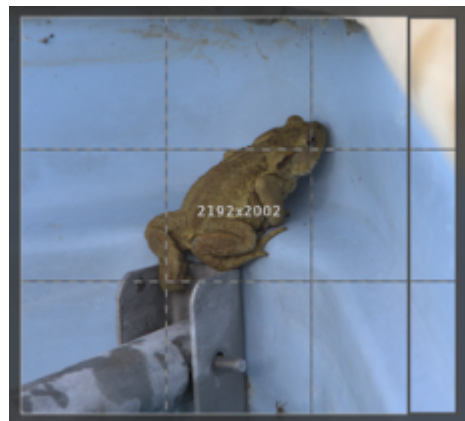

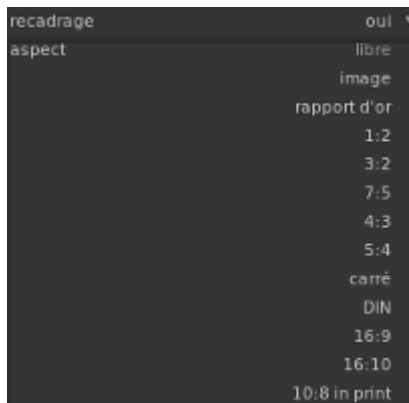

Ce qui vient d'être décrit

est le cas général, lorsque *aspect* est laissé à sa valeur par défaut : libre.

Mais bien d'autres formats sont proposés, dont beaucoup exprimmés sous forme de ratio (largeur : hauteur).

Rare au delà du A3, le format DIN est celui du papier :

A4 (21x29,7mm) est le double du A5 qui est le double du A6, qui est le double du A7 etc.

4:3 Format historique aux proportions de l'image de télévision ou informatique Il est progressivement remplacé par des formats « larges » : 16/9, 16/10.

5:3, Un ratio intermédiaire entre les formats 4/3 et 16/9.

En regard de ces ratios, remarquer l'icône qui permet d'inverser le rapport et de passer par exemple du 5:4 au 4:5.

Pour un tirages papier, consulter les sites marchands qui indiquent volontiers les dimensions normalisées à respecter.

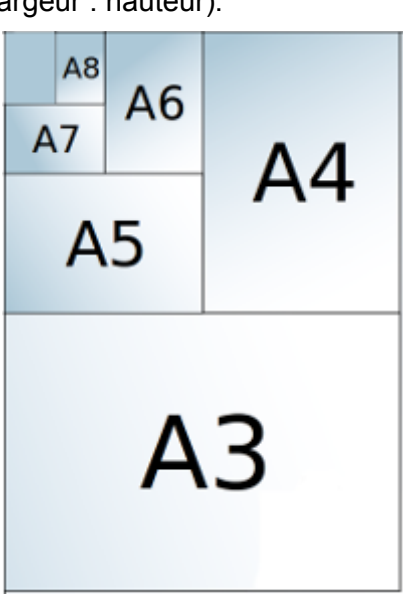

# **3.C.b\_ Perspective**

<span id="page-16-0"></span>Pour corriger des distorsions de perspective la liste déroulante permet de choisir entre une correction verticale, horizontale ou des deux types.

Dans le cas d'une correction verticale, deux lignes verticales se superposent à l'image. Chaque ligne comporte :

- Deux cercles rouges dont la position est modifiable lorsque le curseur de la souris se transforme en croix.
- Un bouton central de symétrie. En l'activant tous les mouvements appliqués à la verticale d'ajustement seront répercutés à la ligne opposée.

Lorsque la souris est conduite entre deux cercle rouges de même niveau, on peut bouger une ligne horizontale qui les relie.

Si le mouvement est effectué dans un axe vertical, on approche ou on éloigne le point de fuite de la correction en cours.

En portant le mouvement à droite ou à gauche, on modifie simultanément la position des deux cercles rouges, et donc la position latérale du point de fuite.

Le bouton « ok » apparu au entre les lignes d'ajustement applique les choix et réalise la correction qui peut être annulée par le bouton de réinitialisation du module.

## **Observations :**

- 1. Déplacer à droite les cercles rouges se traduit par le redressement vers la gauche des verticales de l'échafaudage, ce qui paraît contradictoire...
- 2. La correction de perspective remplace les pixels déplacés par un fond noir ce qui rend nécessaire un recadrage pour s'en débarrasser.
- 3. Corriger une distorsion de perspective en introduit ailleurs de nouvelles. C'est un échange plus qu'une correction.

La correction horizontale de la perspective obéit aux mêmes règles que la correction verticale.

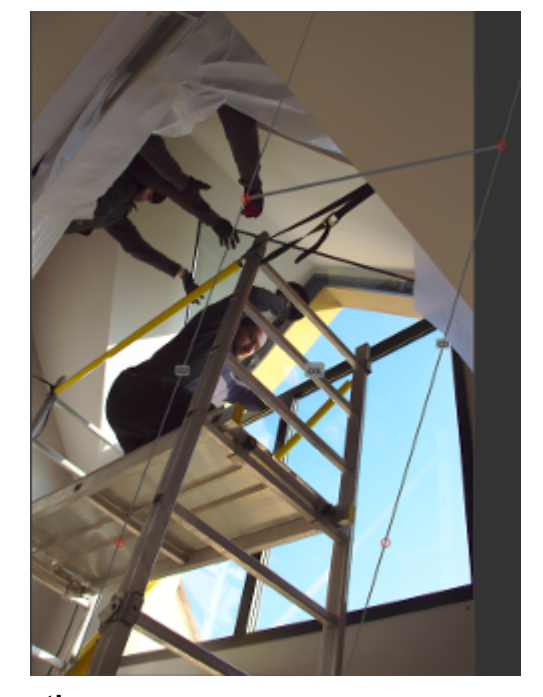

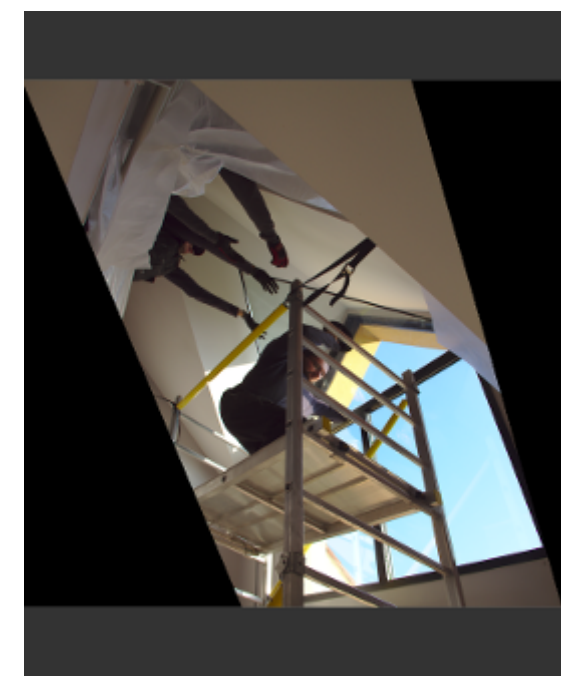

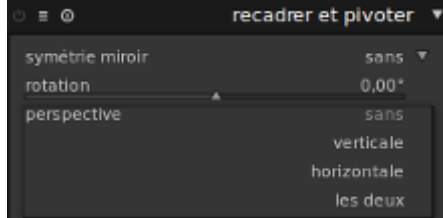

### *3 . D\_ C o u r b e d e b a se*

Le but de la courbe de base est de restituer à la scène photographiée la couleur perçue par l'oeil humain qui sans cela resterait sous la forme linéaire (Rouge Vert Bleu), terne et sans relief, propre aux capteurs de l'APN. Le fabricant, identifié à partir des données EXIF du cliché permet à DT d'afficher une courbe optimisée pour corriger l'exposition des images RAW issues de tel ou tel boîtier.

La courbe de base opère sur les canaux RVB, à la différence de la courbe de tonalité, qui elle, opère dans l'espace Lab.

Avec comme différence notable :

Baisse de la saturation des à plats avec la courbe de base

<span id="page-17-0"></span>Saturation inchangée avec la courbe de tonalité.

### **3.D.a\_ Réglages de base d'une image sous exposée**

Logiquement situé dans le groupe des modules de base, le module *Courbe de base* sert à corriger l'exposition, comme l'histogramme, mais d'une manière un peu différente.

Le 2<sup>ème</sup> bouton de la barre de titre du module propose une généreuse liste de pré-réglages. Un clic droit sur la courbe aura le même résultat.

On peut tirer ou pousser cette ligne pour modifier globalement l'exposition du cliché.

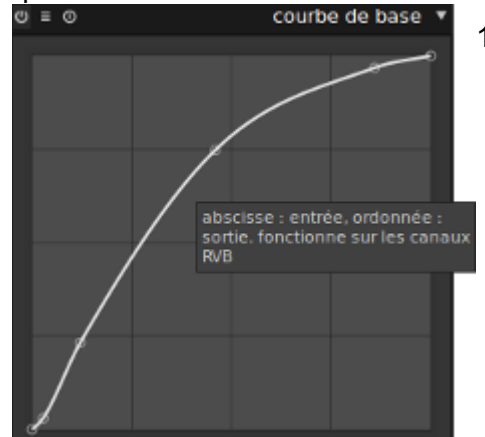

1. Un clic sur la ligne blanche inscrit un point d'inflexion. Tirer ou pousser le segment ainsi défini modifie l'exposition de la photo pour les valeurs sombres, s'il est en bas, pour les valeurs claires s'il est en haut.

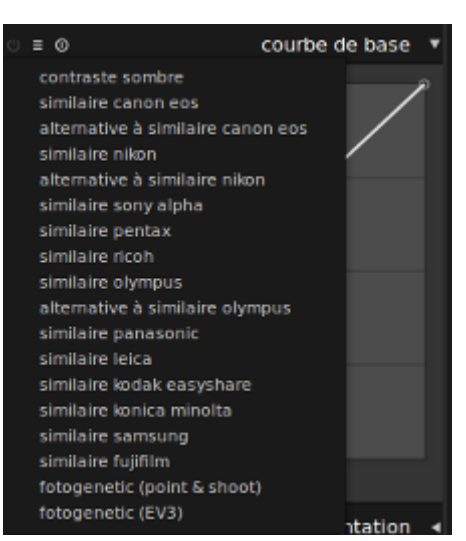

 $+ h$ 

Une classique courbe en S assombrit les valeurs sombres et éclaircit les valeurs claires.

- 2. S'il y en a, ouvrir "plus de modules" en bas de la colonne droite en bas et choisir : "Corriger les aberrations chromatiques".
- 3. Contrôler l'absence de problème d'exposition en activant temporairement ce bouton :

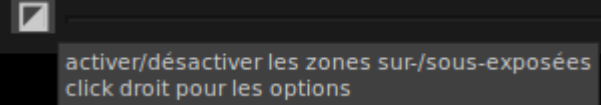

Les zones surexposées paraissent en rouge et en bleu ce qui est sous-exposé.

Troisième outil de correction de l'exposition (après l'histogramme et la courbe de base) ce module permet les ajustements les plus fins. Il permet aussi d'agir sur les noirs et propose un filtre automatique ajustable.

4. Avant de fixer son choix, zoomer dans l'image grâce à la roulette de la souris. En colonne

gauche dans la vignette de la photo apparaît alors un cadre blanc qui peut être déplacé a la souris pour rechercher la présence d'aberration chromatiques.

### *3 . E \_ E x p o s i t io n*

**NB** : L'histogramme est aussi une interface au module d'exposition. En effet, modifier l'exposition à l'aide de l'histogramme active automatiquement le module d'exposition. Un comportement enregistré dans l'historique.

Partons de la photo ci-dessous, prise à contre-jour :

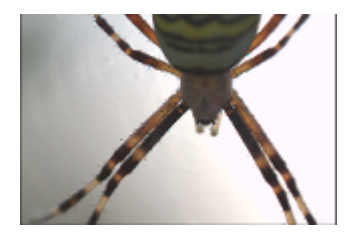

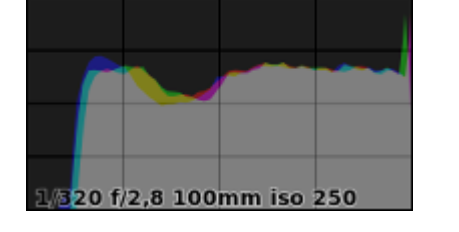

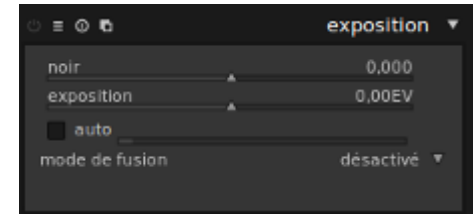

### **3.E.a\_ Niveaux de noir**

<span id="page-18-0"></span>*Niveau de noir* est un outil de base qui permet d'augmenter le contraste et la vivacité d'une image. La valeur choisie détermine les valeurs de gris sombre qui sont fusionnées au noir pur, (tronquées).

Glisser le curseur *Noir* à gauche réduit le niveau de noir, ce qui ici n'est pas la meilleure idée, comme le prouve l'histogramme qui résulte de cette manipulation.

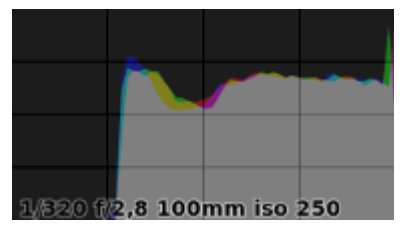

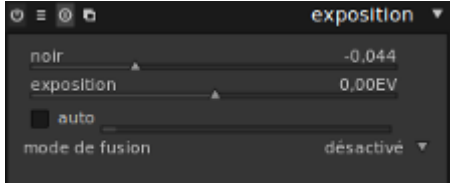

A l'inverse, en glissant le curseur *Noir* à droite, l'histogramme s'améliore :

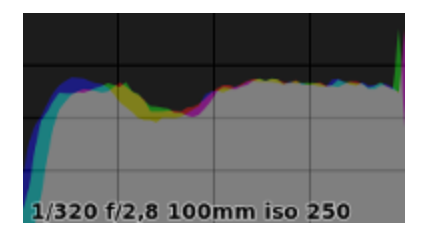

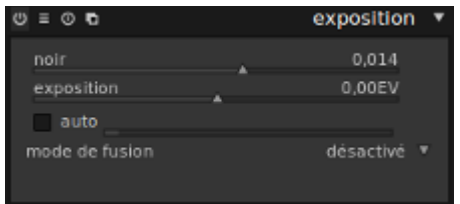

*Niveau de noir* est à utiliser avec précaution car les valeurs écrêtées ne peuvent pas être récupérées dans les modules utilisés par la suite.

Pour cette raison, on peut préférer utiliser les modules *Courbe de tonalité* et *Niveaux* capables de produire des résultats similaires avec moins d'effets secondaires.

**NB** :Une légère augmentation du niveau de noir estompe la plupart des bruits de fond sans trop dégrader l'image. Un effet collatéral inattendu et intéressant !

## <span id="page-19-1"></span>**3.E.b\_ Exposition**

Nos noirs étant ajustés, il est temps d'agir sur la partie droite de l'histogramme, en utilisant la règle

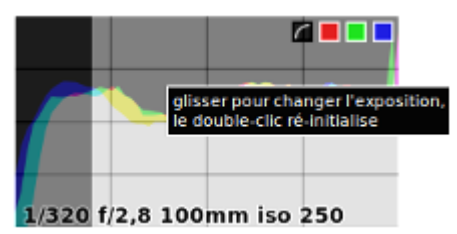

exposition.

Entraîner le curseur *exposition* à gauche réduit la valeur d'exposition et du même coup assombrit la photo.

Porter ce curseur à droite intensifie la luminosité (Le L de Lab) mais tend aussi à créer du bruit. En limitant les corrections à 1 ou 2 EV on obtiendra un résultat acceptable.

Résultat soumis dés le départ au bruit de base de l'APN et à la valeur ISO de l'image.

La coupure de l'histogramme sur sa droite semble signaler une surexposition, or comme la prise de vue a été faite à contre-jour, la partie du sujet où a porté la mise au point manque de lumière.

On va donc transgresser notre règle, pousser un peu plus l'histogramme vers sa droite et obtenir une exposition correcte pour la partie de l'image qui nous intéresse.

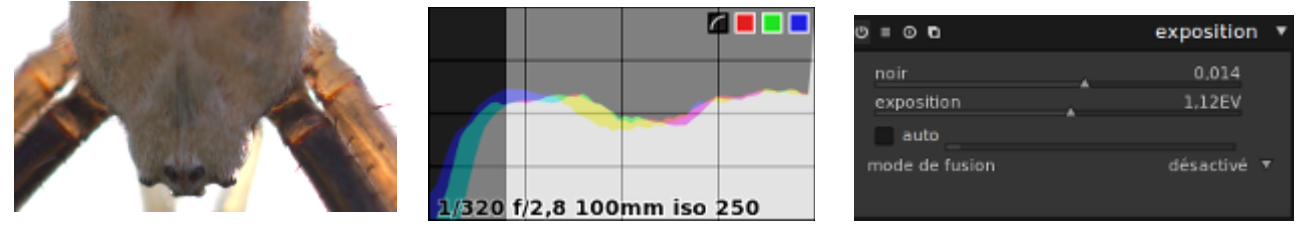

Ce faisant, l'histogramme n'a pas seulement glissé vers la droite, il s'est aussi tassé sur lui-même.

A ce niveau de zoom commencent à apparaître des couleurs fluorescentes bleu ou rouge qui sont la marque d'*aberrations chromatiques*. Un module du même nom est chargé de les corriger, nous l'étudierons par la suite, peut-être même avec une autre photo par pitié des arachnophobes.

### **3.E.c\_ Exposition \_ auto**

<span id="page-19-0"></span>Jusqu'à présent nous n'avons pas évoqué la case à cocher *auto*.

Celle-ci calcule une exposition correcte en agissant simultanément sur les paramètres *noir* et *exposition* de l'ensemble du cliché à partir de la vue rectangulaire dessinée dans l'image.

*Exposition* dispose de l'option *Mode de fusion* décrit dans le chapitre du même nom.

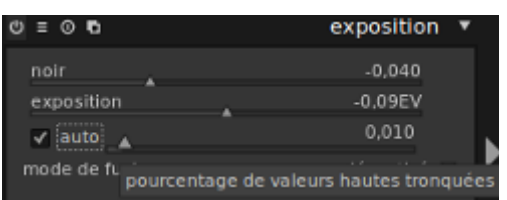

Position et dimensions de la vue rectangulaire sont dessinées à la souris.

De plus, le curseur de l'exposition automatique détermine un pourcentage de valeurs claires prises en compte pour faire varier l'effet.

Cette option présente les avantages et inconvénients de l'automatisme, voire plutôt les inconvénients, car le but du post-traitement est quand même d'avoir la pleine maîtrise de ses réglages, non ?

### *3 .F \_ C o n t r a s t e l u m i n an c e et s at u r a t io n*

Aussi explicite sur son domaine de compétence qu'efficace et simple d'emploi, *Contraste luminance et saturation* fait vite partie des modules favoris pour le traitement de l'exposition.

Très bonne alternative à la *Courbe de tonalité*, ce module permet comme lui, d'obtenir la classique courbes en S mais avec un meilleur contrôle des valeurs fournies, puisque le curseur autorise l'indication de nombres ce que ne permet pas la souris.

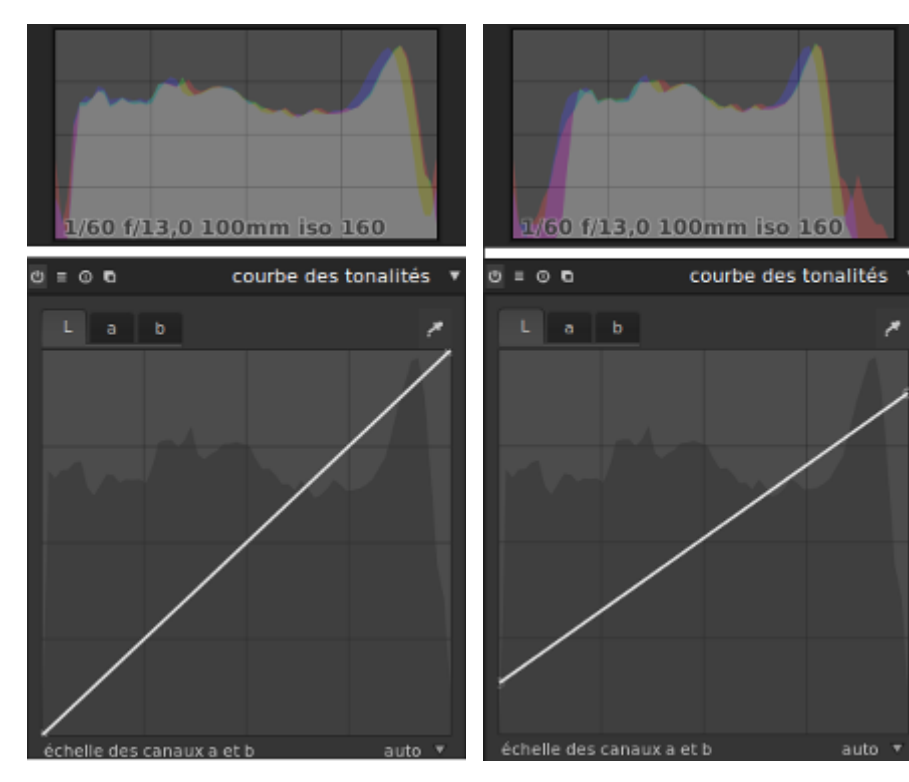

La baisse du contraste résulte de l'éclaircissement des ombres et de l'assombrissement des hautes lumières.

Et concrètement, par une baisse de l'extrémité droite et une hausse de l'extrémité gauche de la *Courbe de tonalité*.

*Contraste luminance et saturation* procure un résultat similaire en affectant directement une valeur négative au contraste. (-0,30 dans cet exemple)

Le changement des valeurs de chaque paramètre de <sub>c = c</sub> e contraste luminance saturation ce module de base a un effet évident sur la photo et son histogramme, ce qui facilite les choix à y faire.

On peut suggérer de poursuivre le flux de traitement en terminant avec le module *Velvia*, puis *Vignettage*.

![](_page_20_Picture_9.jpeg)

# <span id="page-21-0"></span>**4 \_ M o d u l e s d e t o n a l i t é**

### *4 . A\_ N i v e au x*

Lorsque toute la largeur de l'histogramme, qui va du noir pur au blanc pur, n'est pas occupée, *Niveaux* permet d'ajuster les points noirs, blancs et gris du cliché et d'étendre ou compresse les valeurs de l'image par grandes zones. La courbe de tonalité offrira une action locale plus nuancée.

![](_page_21_Picture_3.jpeg)

Ci-contre les données qui nous servent de support dans la découverte du module.

![](_page_21_Figure_5.jpeg)

![](_page_21_Figure_6.jpeg)

Inactif par défaut, *Niveau* présente ses curseurs noir, gris et blanc dans leur position d'attente.

Un clic de souris sur une pipette fait surgir l'histogramme. Puis le bouton auto déplaçe immédiatement les trois barres des curseurs à leur position théoriquement optimale.

![](_page_21_Picture_9.jpeg)

![](_page_21_Picture_10.jpeg)

- 1. Toute la largeur, l'étendue tonale disponible est désormais occupée par la base de l'histogramme en couleur.
- 2. Par contre, l'histogramme affiché dans le module n'évolue pas, c'est la mémoire de la photo originale.
- 3. La photo auparavant terne et sans relief affiche plus de contraste et de vivacité. Naturellement, il est possible d'ajuster ce réglage automatique :
	- En glissant le/les curseur(s) à droite ou à gauche.
	- Ou à l'aide des pipettes d'échantillonnage du noir, du gris et du blanc dans directement dans l'image.

![](_page_21_Picture_16.jpeg)

Glisser le curseur du point noir à droite densifie les ombres au risque de les boucher

Pousser le point gris vers la gauche donne moins de contraste et de densité pour les demi-teintes sans toucher aux ombres et hautes lumières). Décalé à droite, procurera plus de densité et de contraste aux demi-teintes .

Pousser le point blanc accroît la luminosité des hautes lumières et donne plus d'éclat. Toutefois, il faut rester en retrait de la limite droite de la courbe pour ne pas crever les hautes lumières (blanc pur où disparaît tout détail).

*Niveaux* et *Exposition* donnent à peu de choses prêt, le même résultat.

## *4 . B\_ C o u r b e s d e t o n a li t é s*

Le module *Courbe de tonalité* de darktable agit dans l'espace de couleur Lab.

Si l'*échelle des canaux a et b* est en mode automatique, seul le canal L est actif. Passer en échelle manuelle libère l'action sur chacun des 3 canaux.

![](_page_22_Figure_3.jpeg)

Par défaut, chaque courbe est une ligne droite sur laquelle des nœuds d'ancrage peuvent être placés et déplacés à la souris pour modifier la courbe.

Jusqu'à 20 noeuds peuvent être créés en cliquant sur cette

![](_page_22_Figure_6.jpeg)

courbe. Pour supprimer un nœud, il faut le glisser hors de la zone du canal de tonalité.

La pipette à droite des onglets Lab est un sélecteur de couleur. L'activer provoque :

1. l'apparition d'une mire, déplaçable, au centre de l'image.

Et dans la courbe de tonalités du canal actif :

- 2. l'apparition d'une verticale rose placée sur l'abscisse en fonction de la position de la mire dans l'image
- 3. les valeurs d'entrée et de sortie du point de mire du canal sélectionné. ( autre canal => autre valeurs )

![](_page_22_Figure_13.jpeg)

La déformation de la courbe est prise en compte dés lors q'un mode de fusion est choisi.

![](_page_22_Figure_15.jpeg)

![](_page_22_Figure_16.jpeg)

**NB**: Pour prendre le contrôle manuel total des valeurs tonales avec les modules *Courbe de tonalité* ou *Système de zone*,

il peut être plus facile d'assigner à l'image un *Profil de couleur d'entrée* RVB linéaire.

Dans ce cas, il faut désactiver le module de courbe de base.

## *4 . C\_ L u m i è r e d 'a p p o in t*

Lumière d'appoint agit sur l'exposition de façon très similaire à la courbe de tonalité, mais avec moins de possibilités.

![](_page_23_Picture_2.jpeg)

A comparer à l'histogramme obtenu avec la courbe de tonalité, échelle en mode manuel :

![](_page_23_Picture_4.jpeg)

![](_page_23_Picture_5.jpeg)

Notez les 2 points d'arrêt. L'un infléchissant la courbe, l'autre rétablissant une forme linéaire.

Au final Lumière d'appoint est plus difficile à utiliser et moins intuitif que la Courbe de tonalité qui est aussi plus polyvalente...

## *4 . D\_ C o n t r a s t e l o c al*

Le module *Contraste local* accentue les détails de la photo, à la manière de l'*Égaliseur* dans les modules d'amélioration, mais tout en étant plus facile d'emploi.

![](_page_23_Picture_127.jpeg)

En effet, limitant son action au seul canal L, il n'y a pas à intervenir sur les autres canaux du codage de couleurs Lab.

**Granularité** Augmenter la granularité procure une image plus lisse mais plus pauvre en détails. Diminuer cette valeur accentue les détails et augmente le grain (bruit).

**Contraste** L'augmentation de cette valeur élève la luminosité et par suite, le contraste.

**Détail** *Trop* élevées les détails sont accentués jusqu'à produire un effet de dureté. Très faibles, elles les estompent à la manière des portraits de nymphettes de D.Hamilton.

![](_page_23_Picture_15.jpeg)

Utilisé sans modération *Contraste local* donne une impression de photo trafiquée.

## *4 . E \_ Z o n es*

Le module Zone propose de modifier la luminosité d'une zone en tenant compte de l'effet sur les zones voisines. L'étendue de la luminosité est subdivisée en neuf zones dans l'échelle de luminance. Mais ce nombre peut être réduit ou augmenté à l'aide de la molette de la souris.

Lorsque la souris survole une zone de l' échelle de luminance, la zone correspondante est surlignée dans l'espace de prévisualisation. Ce sera la zone impactée par une traction quelconque de la souris.

Un clic droit introduit un point de contrôle qu'il est possible de déplacer à droite ou à gauche pour modifier l'étendue de la zone choisie. Un clic gauche fera disparaître le point de contrôle touché.

On peut ainsi compresser les zones d'ombre et celles des hautes lumières pour augmenter le contraste.

On peut aussi tirer vers la droite les zones sombres ce qui a pour effet d'éclaircir le sujet. Ce faisant on obtient sur le canal L un résultat très similaire à celui procuré par la Courbe de tonalité. En mode auto, cette fois, avec deux segments linéaires mais de pentes différentes.

# <span id="page-25-0"></span>**5 \_ M o d u l e s d e c o u l e u r**

## *5 . A\_ C o n t r a s t e d e co u l e u r*

*Contraste de couleurs* permet de changer le contraste ou de séparer des couleurs situées sur le canal vert / magenta d'une part ou sur le canal bleu / jaune d'autre part.

![](_page_25_Picture_187.jpeg)

Des valeurs plus élevées augmentent le contraste des couleurs, des valeurs inférieures le réduisent.

L'effet des curseurs est du même ordre que celui obtenu par modification manuelle des canaux a et b du module *Courbe*

*de tonalité,* tout en étant plus facile à *maîtriser.*

### *5 . B\_ C o r r e c t i o n d e s c o u l eu r s*

*Correction des couleurs* permet de modifier la saturation globale du cliché. Pour cela , utiliser la règle saturation s'avère plus efficace que la molette de la souris.

Mis à 0,00, le curseur de saturation transforme le cliché couleur en noir et blanc.

1,0 ne modifie pas la saturation, qui commence à croître au-dessus de 1.

Une saturation inférieure à zéro inverse les couleurs par exemple. -1,0 Inverse les couleurs et conserve la saturation d'origine.

La saturation de chaque pixel est modifiée de façon uniforme et s'échelonne de -3 à +3.

Dans DT deux autres modules permettent d'ajuster la saturation, Velvia et Vibrance, mais Correction des couleurs est la méthode standard.

*Correction des couleurs* permet aussi de changer la teinte de l'image. Ce qui met en jeu le point blanc central et le point noir situé en dessous.

![](_page_25_Figure_15.jpeg)

Pour donner une teinte à l'image :

- 1. Placés sur une même couleur, les deux points donnent une teinte globale simple.
- 2. déplacer le point blanc sur le carreau de la teinte souhaitée agit sur la coloration des hautes lumières.
- 3. Le point noir, lui, affecte la coloration des ombres.

La ligne reliant les points blanc et noir matérialise le virage partiel.

Un virage partiel crée une dominante de couleur pour amplifier un effet, compenser une dominante de couleur, pour un traitement particulier des noirs et blancs, comme l'effet sépia, etc.

Les illustrations montrent l'utilisation d'un virage partiel aboutissant à la quasi disparition du bleu dans le cliché.

![](_page_25_Picture_23.jpeg)

Par défaut, le module propose quelques pré-réglages qui sont autant d'exemples de virages partiels.

### *5 . C\_ C o n t r a s t e d e co u l e u r s*

Après avoir corrigé les couleurs d'un cliché, *Contraste de couleurs* peut être employé pour consolider l'effet recherché.

9013.cr2

### *5 . D\_ M o n o c h r o m e*

Ce module de couleur permet de rapidement convertir une image en noir et blanc ou en toute autre couleur.

![](_page_26_Figure_5.jpeg)

Pour l'utiliser, il est conseillé de :

- 1. Réduire d'abord la taille du filtre, ce qui concentre son effet sur une seule couleur.
- 2. Le déplacer jusqu'à la teinte désirée. Si le mode de fusion est désactivé, ce choix d'une couleur se traduit par une modification de l'intensité du noir, pas par une photo qui deviendrait rose, bleu ou verte, comme si on l'observait au travers d'un filtre.
- 3. Terminer en augmentant le filtre pour englober les teintes voisines et obtenir un effet plus naturel.

Éliminer les hautes lumières revient à augmenter le contraste.

La conversion en noir et blanc est permise aussi par d'autres modules et notamment :

- Correction des couleurs
- Zones de couleur
- Mixeur de canaux

## *5 . E \_ Z o n e d e co u le u r*

Lorsqu'une photo présente des défauts de colorimétrie dus par exemple à des sources lumineuses différentes (lumière naturelle d'un côté, néons de l'autre), ceux-ci se traduisent par une dominante de couleur à estomper avec l'outil *zones de couleur* situé dans l'onglet *Modules de couleur*.

Cet outil est subdivisé en 3 onglets :

Luminance Saturation Teinte

Le bouton *pipette* (à droite) et la liste déroulante (en bas) régissent la façon de sélectionner la zone de couleur.

Donc en fonction de sa teinte, de sa saturation ou de sa luminance.

- 1. On commence par délimiter la zone présentant le défaut de colorimétrie.
- 2. Sélection par teinte (défaut de la liste déroulante)
- 3. Clic sur le bouton *pipette.* Ceci active la pipette (un point apparaît au centre de l'image) avec son mode de mode de fusion sélection par point (défaut).

Comme nous voulons une sélection par zone, nous déployons l'outil pipette dans la colonne de gauche et passons du mode *point* à *zone*.

4. On ajuste la zone à la surface à modifier, en cliquant sur la pipette de gauche, cette fois.

Immédiatement la ligne verticale noire de l'outil se place là ou cette teinte (ou saturation ou luminance) se trouve dans le graphique des couleurs.

5. Les corrections commencent en déplaçant les petits triangles situés sur l'abscisse du graphique. Ce sont eux qui déterminent la forme de la courbe de correction.

Plus ces triangles sont proches plus la courbe en grisé aura un pic étroit

- 6. On déplace le 1er triangle à droite de la droite noire juste à la base de celle-ci. Ce qui centre le réglage exactement sur la couleur à corriger.
- 7. Déplacer ensuite le triangle juste à gauche ou à droite de la verticale noire de façon à ce que les 3 triangles soient +/- également répartis.
- 8. De petits cercles blancs apparaissent au dessus des triangles, sur la courbe de correction (qui pour l'instant n'est qu'une horizontale). Ces petits cercles matérialisent les points d'inflexion.
- 9. Il faut ensuite réduire le rayon d'action de ces points d'inflexion. Manœuvre effectuée avec la molette centrale de la souris. Le grand cercle blanc rétrécit et a zone grise se réduit et présente 4 pics.
- 10. La verticale noire est restée à sa place. Par contre les triangles sont initialisés puisqu'ils concernent la saturation et pas la teinte. On les déplace de la même

![](_page_27_Figure_19.jpeg)

![](_page_27_Picture_20.jpeg)

façon ; un sur la verticale noire, et le deuxième pour que le trio à proximité de la verticale

noire soit +/- équidistant.

- 11. C'est le moment de déplacer le cercle blanc situé juste sur la verticale noire. Remarquons au passage qu'il se situe sur une couleur qui correspond bien à la couleur
- 12. Si on tire le cercle blanc vers le bas, la zone de sélection prend une teinte plus chaude. Si on la pousse vers le haut, la teinte sera plus froide.
- 13. En activant/désactivant le module on pourra juger du résultat obtenu.

Le résultat est appréciable mais il peut être amélioré en passant sur l'onglet *saturation*.

- 14. Par contre on ne touche pas au diamètre du grand cercle blanc, inutile de le modifier.
- 15. On tire ou pousse le cercle blanc de la verticale noire pour ajuster la saturation comme on l'a fait pour la teinte, ce qui améliore encore la correction.
- 16. C'est au tour de la *luminance*. On place les 2 triangles, on tire sur le cercle blanc de la verticale noire jusqu'à obtenir un résultat plaisant, ce qui conclue notre travail.
- **NB** : Est-ce un hasard ou une règle ? : Corrections teinte > saturation > luminance Ce que montre le graphique de zones de couleur.

![](_page_28_Figure_9.jpeg)

### *5 .F \_ M i xe u r d e ca n au x*

*Mixeur de canaux* associe un dosage précis des valeurs de chacun des canaux RVB à un ciblage précis de l'espace de couleur de destination : Teinte, Saturation, Clarté, RVB et Gris.

*Teinte* est synonyme de couleur .

*Saturation* est l'intensité, la pureté de la couleur ( % de monochromatisme).

Clarté est la proportion de lumière réfléchie par un objet<sup>[1](#page-29-0)</sup>, la position de la couleur entre le noir et le blanc.

De ce fait, Mixeur de canaux est l'un des quatre<sup>[2](#page-29-1)</sup> modules de DT qui permettent de désaturer (enlever les couleurs) d'une photo et d'obtenir un rendu monochrome :

- 1. Noir et blanc, quand gris est l'espace de couleur cible.
- 2. Coloré, quand l'un des canaux RVB est choisi comme espace de couleur cible

Ex : Mise à zéro des canaux vert et bleu, le canal rouge étant le seul laissé actif .

Dans les deux cas on prêtera attention à la somme des valeurs des canaux rouge, vert et bleu :

- = 1 ; exposition correcte
- > 1 ; surexposition
- < 1 ; sous-exposition

Le module permet de doser la clarté, canal par canal lorsqu'il faut par exemple augmenter la luminance du canal bleu et diminuer celle du canal rouge.

*Mixeur de canaux* est aussi un moyen d'appliquer un filtre rouge virtuel en vue d'obtenir un ciel noir.

- Choisir «gris» comme cible de destination, ayant sélectionné le ciel dans un masque paramétrique.
- puis augmenter les curseurs rouge et vert d'un cran environ,
- et finir ce filtre rouge en réduisant le curseur bleu d'un cran.

## *5 .G \_ Vib r a n ce*

*Vibrance* approfondit la couleur du cliché en cumulant augmentation de la saturation des pixels déjà saturés et diminution de leur luminosité. Il s'emploie de préférence pour des sujets tels que les plans d'eau et le verre.

Les couleurs de la photo sont légèrement plus saturées mais il faut être attentif, car la différence ne saute pas aux yeux

<span id="page-29-0"></span><sup>1</sup> Un corps est perçu comme blanc dès qu'il réfléchit au moins 80 % de la lumière d'une source lumineuse blanche. À l'inverse tout corps réfléchissant moins de 3 % de la lumière incidente paraît noir. (Wikipédia)

<span id="page-29-1"></span><sup>2</sup> Les module Monochrome, Correction des couleurs et Zones de couleurs sont les trois autres.

## *5 . H\_ P r o f i l s d e c o u l eu r*

*<http://www.guide-gestion-des-couleurs.com/>*

Dans les options de base, le paramètre "*toujours essayer d'utiliser littlecms2*" définit comment DT

![](_page_30_Picture_3.jpeg)

restitue les couleurs pour l'affichage et l'exportation.

Si l'option est cochée, DT utilise la bibliothèque externe littlecms2 ce qui procure une précision plus élevée mais qui peut demande jusqu'à 28 fois plus de temps de traitement.

Deux modules sont consacrés aux profils de couleur. Ces derniers, comme tout profil ICC servent à reproduire fidèlement l'intention de rendu d'une photo, que son support, soit l'écran ou le papier.

Essentiels au fonctionnement de DT, ces modules ne comportent pas de bouton de désactivation mais on y propose différents profils de travail.

Le choix d'un profil d'entrée ou de sortie ne concerne que DT, pour toutes les autres applications, le profil d'écran système reste actif.

Pour nous convaincre qu'un écran est sujet à des variations d'affichage, passons du profil *matrice améliorée* à *Adobe RGB (compatible)* ou *Linéaire XYZ* dans le module Profils de couleur d'entrée. Les différents affichages obtenus prouvent à quel point développer sans l'aide d'un profil d'écran convenable est suicidaire.

Disposer du bon profil passe par la réalisation d'un profil ICC personnel, au moyen d'une sonde de calibrage, sujet que nous ne développerons pas ici.

Signalons tout de même qu'au survol de la souris, DT indique où placer le nouveau profil ICC qui sera accepté sans difficulté.

![](_page_30_Picture_142.jpeg)

## **5.H.a\_ Profil de couleur d'entrée**

<span id="page-31-0"></span>Ce module permet de remplacer le profil de couleur d'entrée par défaut si un autre choix semble mieux correspondre à l'espace colorimétrique de l'image originale.

Le profil de couleur d'entrée est à sélectionner en fonction du support de destination envisagé. En étant conscients du fait que les couleurs sont toujours plus saturées à l'écran, support lumineux, que sur le papier, en partie réflexif.

> Traditionnellement, on conseille sRGB pour l'écran et Adobe RGB pour l'impression...

![](_page_31_Picture_4.jpeg)

…encore que les rouges, plutôt maltraités dans l'espace sRGB et trop poussés avec les matrices standard ou améliorée, incitent à parfois adopter AdobeRGB, même à l'écran.

Au final, c'est bien l'examen de l'histogramme, couleur par couleur, qui nous suggère le choix du profil de couleurs d'entrée convenable. Celui qui laisse présager le moins de corrections à faire !

Le nouveau profil modifie immédiatement l'affichage de l'écran et l'histogramme du cliché :

![](_page_31_Picture_161.jpeg)

Matrice améliorée et Linéaire RVB

(bien trop à droite)

Pour cette photo, les 3<sup>ème</sup> et 4<sup>ème</sup> histogrammes sont au coude à coude, mais le choix se porte rationnellement sur le 4ème, parce qu'aussi centré, légèrement plus large à sa base Et, subjectivement car procurant des tons plus chauds.

Dans d'autres cas, un autre profil sera jugé esthétiquement meilleur.

Pour les avantages comparés des profils sRGB et Adobbe RGB on lira avec intérêt <http://www.blog-couleur.com/?Quelle-difference-entre-sRGB-et>de Daniel Metz. Article dont je tire les conclusions suivantes :

C'est parce qu'il fournit des teintes artificielles plus saturées (éloignée du blanc) que le gamut Adobe RGB est plus large que le gamut sRGB.

Avec Adobe RGB, la couleur cyan est mieux rendue et par ailleurs, ce que les rouges gagnent en luminosité est perdu dans les verts.

Donc sRGB convient tant qu'on souhaite respecter les teintes présentes dans la nature, hormis le cyan. Et Adobe RGB lui sera (parfois) préféré pour les tirages papiers et pour les sujets comportant des nuances cyan.

### **5.H.b\_ Profil de couleur de sortie**

<span id="page-32-0"></span>Ce module gère les profils de sortie pour l'affichage et l'exportation ainsi que *l'intention de rendu à utiliser lors du mappage entre les différents espaces de couleur.* Concrètement, il permet de comparer un développement photo basé sur un certain profil ICC d'écran à une prévisualisation (softproofing) du tirage de cette même photo basée sur le profil ICC conçu pour l'imprimante ou la tireuse et le papier employés.

### *5.H.b.1\_ Présentation*

![](_page_32_Picture_3.jpeg)

Ci-contre, une photo développée dans DT à partir d'un écran calibré.

La séquence de touches CTRL S montre ci-dessous l'aspect qu'aurait cette photo au tirage. Pour revenir à l'aperçu normal, employer CTRL S, à nouveau.

Cette prévisualisation exploite un profil d'impression, celui de DT (Adobe RGB par ex) celui d'une imprimante, ou celui d'un labo photo.

Le rendu est souvent plus terne et les noirs moins profonds. Ce qui se conçoit bien puisque le papier, contrairement à l'écran n'émet pas de lumière mais la réfléchit et même l'absorbe un peu.

Voulant redonner du tonus aux couleurs, il faudra vérifier si les teintes que l'on cherche sont restituables à

l'impression, c'est à dire appartiennent bien au gamut de l'imprimante.

CTRL G est la séquence de touches qui révèle/masque les zones hors gamut du profil d'impression par un marquage cyan.

Pour que ces zones puissent être fidèlement restituées au tirage, le développement doit être corrigé en dé-saturant les couleurs hors gamut. Plutôt qu'en les

sur-saturant comme on aurait été tenté de le faire pour récupérer la vivacité des couleurs.

![](_page_32_Picture_13.jpeg)

![](_page_32_Picture_14.jpeg)

### *5.H.b.2\_ Options*

Connaissant maintenant les finalités du module, intéressons-nous à sa mise en œuvre.

On constate que l'histogramme du profil d'entrée est modifié par le paramètre *profil (écran)* du profil de sortie. Le choix de ce dernier sera donc fait en fonction de la plus faible perturbation induite : *Système,* dans le cas de la photo employée.

![](_page_33_Picture_168.jpeg)

A noter qu'Adobe RGB, très proche du même résultat présente cette fois des tonalités un rien plus froides.

![](_page_33_Figure_5.jpeg)

Linéaire RVB, sRGB, AdobeRGB, Système

![](_page_33_Picture_169.jpeg)

Pour ce faire, le profil *Paramètres d'image* qui contient tout nos choix de profil de couleur de sortie est à remplacer par l'un de ceux proposés.

![](_page_33_Picture_170.jpeg)

#### **Rendu(s)** :

Le rendu de sortie concerne l'aspect souhaité à l'exportation du fichier.

Le rendu d'écran conditionne l'affichage de l'écran.

Le *rendu perceptif* conserve la position relative des couleurs, raison pour laquelle c'est généralement le meilleur choix à faire.

*Colorimétrie relative* : L'emploi de ce rendu convertit les couleurs hors gamut en modifiant leur saturation sans toucher à leur luminosité ni aux autres couleurs.

*Saturation* : La saturation est conservée, seule la luminosité est légèrement modifiée.

*Colorimétrie absolue* : Conserve le point blanc de la photo.

**Profil (sortie)** : Comme le rendu de sortie, il concerne l'aspect souhaité à l'exportation du fichier, mais sous l'influence du profil à choisir parmi :

*sRGB (web)* : pour le web donc aussi pour les écrans.

*Adobe RGB (compatible)* : Espace de couleur plus large que le précédent, réputé être plus adapté pour l'impression.

*Linéaire RVB* : ?

### *5.H.b.3\_ Stratégie d'utilisation*

Actuellement, mon hypothèse est que si je développe pour imprimer :

- 1. En profil d'entrée je choisis un profil personnel calibré pour les impressions ou le profil Adobe RGB proposé par DT. Ainsi je vois à mon écran ce que peuvent sortir les imprimantes en général. C'est la base de départ qui me rapproche de la sortie imprimante.
- 2. En profil de sortie je choisis un profil concu par le labo photo ou pour mon imprimante. Ce qui permet de prévisualiser le tirage et de corriger le développement jusqu'à ce que l'épreuvage corresponde au développement obtenu avec le profil d'entrée.

Si je développe pour une consultation sur écran, l'épreuvage est inutile mais le contrôle du gamut reste utile pour rétablir des effets de matière éventuellement masqués par une position hors gamut.

# <span id="page-35-0"></span>**6 \_ M o d u l e s d ' a m é l i o r a t i o n**

## *6 . A\_ R e n f o r c e r l a n et te t é*

Effectuer les opérations sur la netteté en fin de retouche évite de compliquer travail à cause de bords accentués.

Placé dans le groupe des modules d'amélioration, *Renforcer la netteté* propose d'améliorer l'impression de netteté en agissant uniquement sur le canal L de l'image. Concrètement, le module opère une mise en valeur des contours.

![](_page_35_Picture_105.jpeg)

**Rayon** : Applique un flou gaussien à l'image ce qui définit l'épaisseur du renforcement de contours, quitte à l'exagérer en cas de valeurs trop importantes.

**Quantité** : Fait varier la force de l'accentuation des contours.

**Seuil** : Une valeur sous laquelle, les différences de contraste sont exclues du renforcement de netteté. A utiliser pour éviter l'amplification du bruit.

Ci-dessous la photo affiche les zones sur/sous exposées :

![](_page_35_Picture_9.jpeg)

A gauche, le module est désactivé.

A droite, le module est actif. De (trop) fortes valeurs ont fortement accentué les contours du sujet d'où un notable accroissement des zones sur et sous-exposées.

![](_page_35_Picture_12.jpeg)

![](_page_35_Picture_13.jpeg)

Avec les valeurs trop fortes choisies pour cet exemple, l'accentuation des contours crée une démarcation assez similaire à une aberration chromatique.
### **6.A.a\_ Méthodes alternatives**

Comment se comporte le module Renforcer la netteté au niveau du bruit généré avec des sensibilités plus fortes, disons >400 ISO ?

Et quelle est la capacité de ce module à différencier les textures, par ex, des feuillages d'un fond de ciel pur ?

Pour le savoir, il faut expérimenter et comparer !

Car pour la netteté, préoccupation constante du photographe, DT propose divers modules de traitement que nous abordons ailleurs. Mais l'importance du sujet impose d'en avoir une vue d'ensemble.

Dans l'absolu aucune méthode n'est meilleure qu'une autre. Chaque module apportant la touche spécifique qui convient mieux à tel cliché plutôt qu'à tel autre et ... à votre sensibilité du moment.

- 1. *Renforcer la netteté*, que nous venons de voir est activé par défaut, mais le besoin d'en ajuster les paramètres peut se faire ressentir.
- 2. Le module *Égaliseur* améliore aussi la netteté lorsqu'on tire au maximum vers le haut le dernier point de contrôle à droite dans la zone *Luma*.
- 3. Le module Contraste local agit lui aussi sur la netteté en jouant sur les paramètres *granularité*, *contraste* et *détail*.
- 4. Enfin, classé parmi les modules d'effet, Passe-haut avec le mode de fusion *Superposer* s'avère dans certains cas plus convaincant que le module *Renforcer la netteté*.
- Non seulement tous ces modules améliorent la netteté. Mais ils ont la capacité de limiter, de concentrer leur correction sur une partie de la photo, à un niveau moins général, en exploitant les masques de fusion.

A la diversité des méthodes, s'ajoute ainsi la subtilité dans l'action !

### *6 . B\_ C o r r e c t i o n d e s o b j e ct i f s*

Ce module peut corriger certains défauts de l'objectif, tels que distorsions, aberrations chromatiques transversales (TCA)<sup>[3](#page-37-0)</sup> et vignettage. Il repose sur une bibliothèque externe livrée avec des profils de correction, « lensfun » , contenant la majeure partie des lentilles d'APN courants.

Le module utilise les données EXIF de l'image pour identifier la combinaison appareil photo / objectif et puiser le profil paramètrique des corrections nécessaires dans la base de données lensfun.

Bien que marque et modèle de l'appareil photo dépendent des données EXIF, on peut choisir l'appareil photo de référence à partir d'un menu hiérarchique.

Même chose pour l'objectif, quoique cela ne soit éventuellement nécessaire que pour des lentilles purement mécaniques.

### **6.B.a\_ Corrections des paramètres photométriques :**

Les corrections dépendent de paramètres photométriques lus à partir de données EXIF :

- Longueur focale, ( distorsion, aberrations chromatiques transversales , vignettage )
- Ouverture, ( aberrations chromatiques transversales et vignettage )
- Distance focale ( nécessaire pour vignettage ) .

Beaucoup d'APN n'enregistrant pas la distance focale dans leurs données EXIF, il est très probable que vous ayez à l'indiquer manuellement.

Tous ces paramètres, sélectionnés automatiquement, sont modifiables. Soit en choisissant l'une des valeurs prédéfinies du menu déroulant. Soit en tapant la valeur souhaitée dans le menu déroulant encore ouvert.

La bibliothèque lensfun de votre système peut ne pas avoir de profil de correction pour la combinaison APN / objectif identifiée automatiquement. Dans ce cas, les commandes des trois paramètres photométriques sont remplacées par un message d'avertissement.

On pourra tenter de trouver le bon profil d'objectif dans le menu. S'il ne s'y trouve pas, chercher dans le service d'étalonnage d'objectif proposé par [Torsten Bronger,](http://www.darktable.org/2013/07/have-your-lens-calibrated/) l'un des utilisateurs de darktable. Sinon, il faut aller à la page d'accueil de lensfun et apprendre à générer son propre jeu de paramètres de correction . Pensez dans ce cas à partager votre profil avec l'équipe de [lensfun](http://lensfun.berlios.de/) !

### **6.B.b\_ corrections**

Cette liste déroulante permet de choisir sur quel domaine

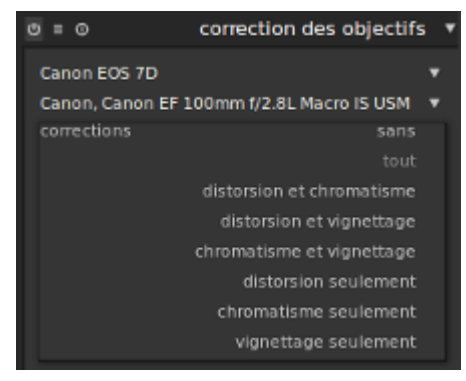

appliquer la correction (distorsion, vignettage, aberrations chromatiques transversales).

Modifiez la valeur par défaut *(tout)*, si votre appareil photo a déjà fait

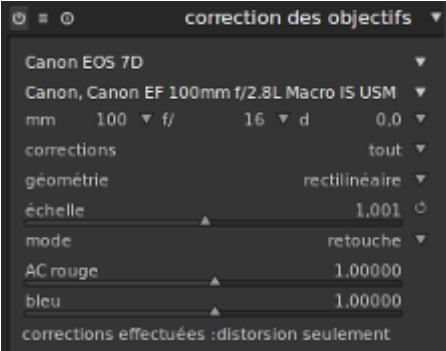

quelques corrections internes (ex : de vignettage), ou si vous envisagez de faire certaines corrections avec un programme distinct.

<span id="page-37-0"></span>3 Avec nettement plus de succès que le module « correction des aberrations chromatiques »

# **6.B.c\_ géométrie**

Cette variable n'est pas seulement dédiée à la correction des défauts d'objectif.

Elle est aussi capable de changer le type de projection de la photo en adoptant des choix tels que "rectilinéaire", "fish-eye", "panoramique", "equi-rectangulaire" etc.

### **6.B.d\_ échelle**

Ce curseur permet de régler le facteur d'échelle de l'image.

Le bouton de l'échelle automatique (à droite du curseur) trouve le meilleur ajustement et permet d'éviter les coins noirs.

### **6.B.e\_ Mode**

Le comportement par défaut de cette variable est de de corriger les défauts de l'objectif. Passer de *Retouche* à *Déforme* simule le comportement d'un objectif spécifique (effet inversé).

## **6.B.f\_ Aberrations Chromatiques (Transversales).**

Un curseur corrige les ACT rouge et le suivant les ACT bleues. Ils servent à diminuerr les aberrations chromatiques lorsque le profil de l'objectif ne prend pas en charge la correction ACT.

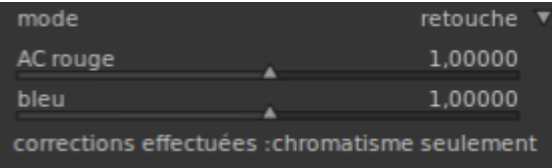

Attention aux aberrations qui surgissent sur les bords à fort contraste.

Le module se termine par un message annonçant quelle correction est effectivement appliquée pour la combinaison APN / objectif détectée par le profil lensfun, ou suite à l'intervention manuelle.

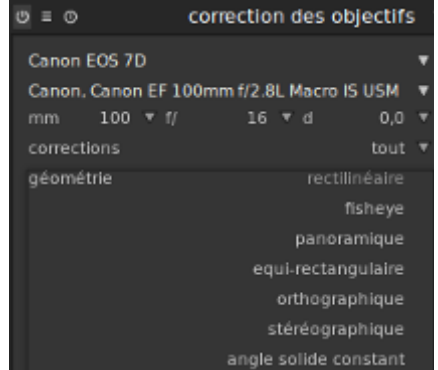

# *6 . C\_ É g a l i s eu r*

*Égaliseur* opère dans le domaine des ondelettes sur les 3 canaux Lab et convient pour :

- 1. débruiter,
- 2. obtenir un flou lumineux,
- 3. améliorer un contraste local (sans halos ni détourages).

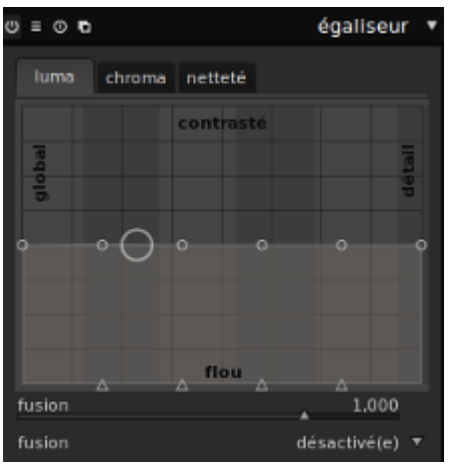

La fenêtre s'organise sur l'axe horizontal, du global au détail, et sur l'axe vertical du flou au contraste.

De plus, un clic droit de souris contraste global dans la fenêtre liste les renforcer la netteté et réduire le bruit (fort) différents pré-réglages disponibles :

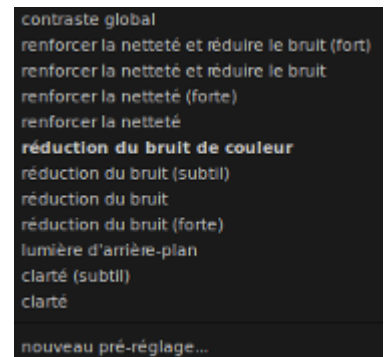

L'égaliseur s'avère être un débruiteur très efficace. Il controle la granularité de la même façon que le débruitage profilé en mode vaguelettes. La taille des ondelettes est controlée à partir de l'onglet 'Netteté'.

# **6.C.a\_ Repères préalables**

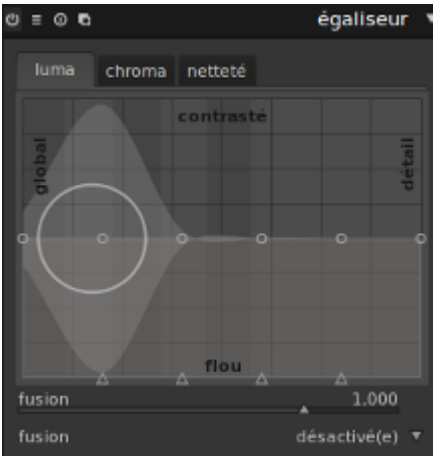

Le panneau de commande de *l'Égaliseur*, un peu touffu, impose une étape descriptive pour y trouver ses repères.

Il s'organise en 3 onglets, Luma, Chroma et Netteté. Dont les fonds de couleur sont respectivement gris, brun et bleu pétrole.

Fond de couleur dont la nature semi-transparente permet d'identifier les trois espaces superposés.

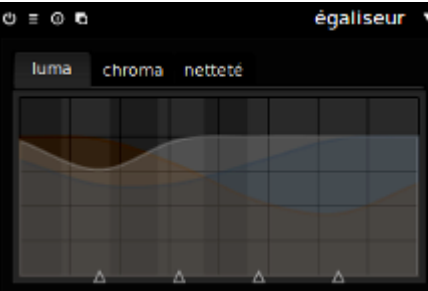

### **Sur l'axe horizontal**

- 1. Au centre, l'axe global/détail est occupé par 6 nœuds également répartis.
- 2. Les petits triangles sur l'axe des abscisses sont des taquets à déplacer pour modifier la position latérale du nœud qui le surmonte.

Plus un nœud est situé à gauche, plus l'impact de son déplacement est global. Plus il est situé à droite, plus l'incidence de son déplacement se limite aux détails du cliché.

Déplacer un nœud sur un arrière-plan sans alternance de colonnes gris clair et gris sombre est inutile. Il n'y a pas de répercussion à ce niveau.

Par contre en zoomant dans la photo, les colonnes progressent à droite pour signaler que nous sommes en mesure d'intervenir à un niveau où nous percevons plus de détails.

- 3. Chaque cercle qui apparaît à proximité d'un nœud, représente son périmètre d'influence, réglable à la molette de la souris.
- 4. Dés qu'un périmètre d'influence commence à mordre sur un nœud, une partie plus claire indique la zone d'impact de ce nœud sur l'axe contraste/flou.

Un déplacement vers le haut procure plus de contraste, et plus de flou vers le bas.

### **Sur l'axe vertical**

- 1. L'axe contraste/flou est la dimension verticale où opèrent les nœuds global-détail.
- 2. Mais, dans l'espace *Luma* et *Chroma*, déplacer la souris dans la moitié inférieure de la section *Flou* révèle la présence d'une dimension cachée ; *Bruité,* soumise à un nouveau tropisme vertical entre bruit et flou*.*
- 3. Pour agir sur le terrain *Bruité*, il ne faut pas chercher à mouvoir un nœud qu'on pourrait croire caché sur l'axe des abscisses. Non, juste cliquer dans cette zone et pousser vers le haut suffit à réduir un bruit de luminance ou de chrominance.

Être conscient que dépasser le premier quart du graphique c'est franchir la frontière où disparition du bruit = apparition du flou.

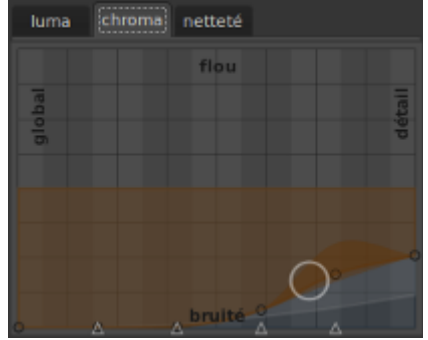

Ci-contre, appliqués à *Luma* et *Chroma* ces principes ont abouti à réduire le bruit de façon satisfaisante.

En comparant le graphique de gauche à celui du préréglage *Réduction de bruit*, on constate que dans les deux cas, l'effort est porté à droite dans la zone détail et

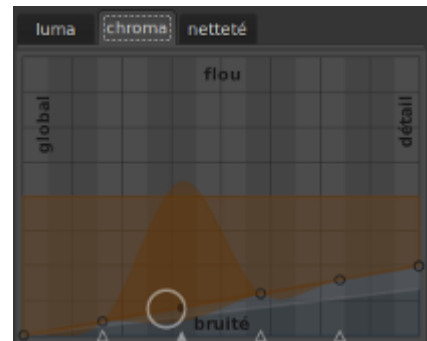

plus intense en Chroma qu'en Luma.

Si le style est différent (rectiligne ou pas), la logique est bien la même.

Mais avant de tout bouger dans tous les sens, examinons quelques pré-réglages afin d'y découvrir les ressorts qui font leur efficacité. Faisons un peu d'anatomie.

# **6.C.b\_ Anatomie comparée**

### *6.C.b.1\_ Lumière d'arrière-plan*

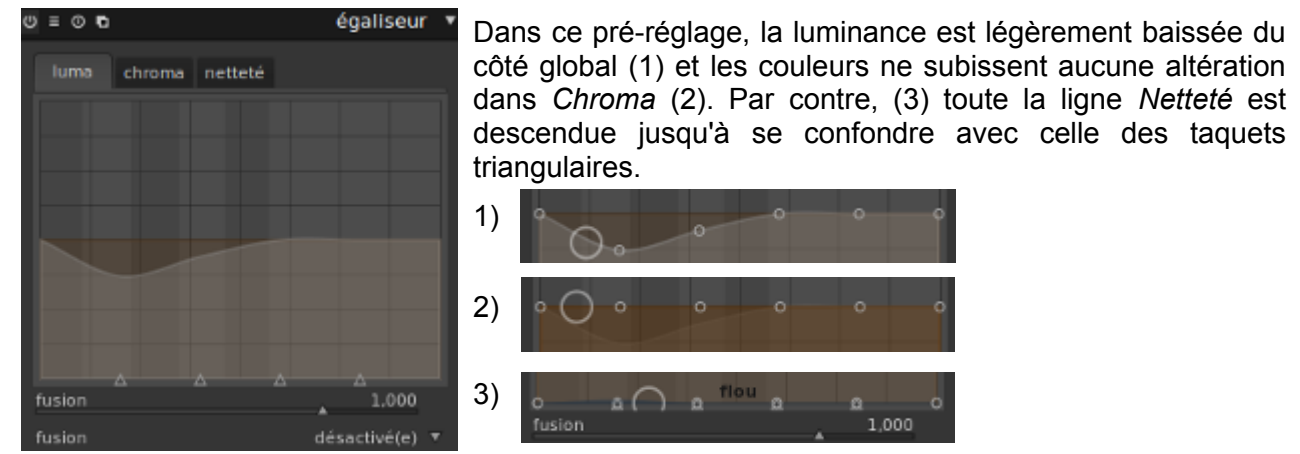

Voilà, nous avons désormais les bases pour gérer notre propre réglage de lumière d'arrière-plan.

### *6.C.b.2\_ Réduction du bruit (forte)*

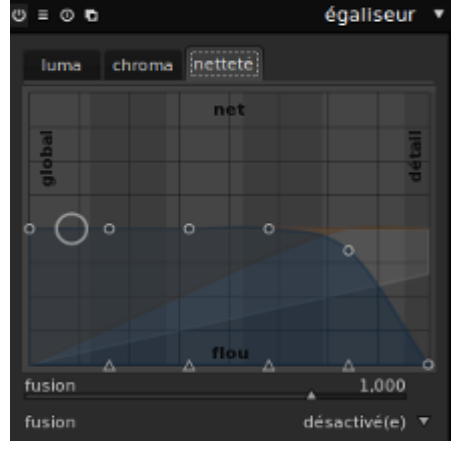

Examinons

successivement les trois couches de ce pré-réglage en commençant par la plus simple :

La couche *Netteté* présente une nette chute des hautes lumières dans la partie droite de la courbe.

La couche *Luma* offre un aspect plus surprenant, avec sa base qui s'élève

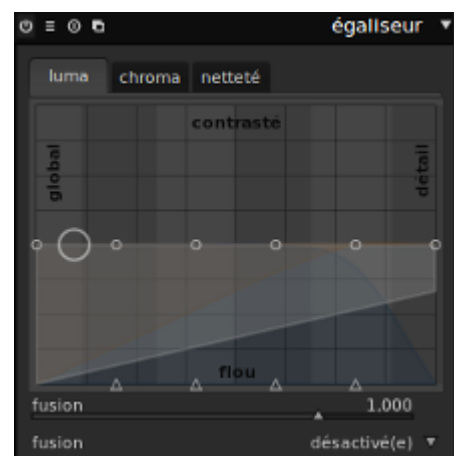

linéairement vers la droite, tandis que la frange supérieure reste fixe.

La couche *Chroma* n'est pas moins originale. Sa frange supérieure reste fixe alors que sa base s'élève à droite en adoptant une courbure non linéaire.

Mais le mystère commence à se lever quand, au survol de la souris, de nouveaux nœuds apparaissent sur le bord inférieur de la zone de couleur.

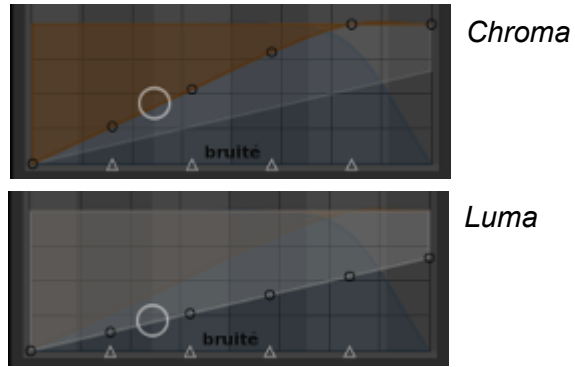

*Luma*

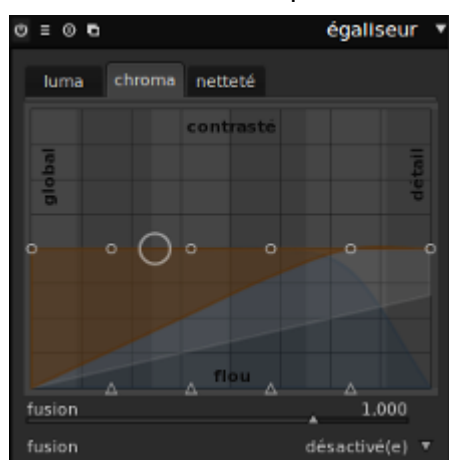

### *6.C.b.3\_ Formation des couches*

Jusqu'ici, nous pensions agir sur une ligne, or la présence de nœuds sur les bords supérieur et inférieur de chacune des trois couches nous signale sans ambiguïté que nous agissons sur une surface.

- Ainsi pour la *Réduction de bruit* la proportion de valeurs prises en compte augmente à mesure que leur position sur l'axe global/détail progresse vers la droite dans l'espace *Luma*.
- Le même constat s'impose, et avec plus de force, pour la couche *Chroma* puisque la pente du bord inférieur n'est plus linéaire, mais de type logarithmique. La réduction de bruit porte majoritairement sur l'angle supérieur droit de la couche.
- Si l'on considère la couche de *Netteté*, on voit que ce sont surtout les pixels les plus clairs et les plus proches du côté détail qui sont, à l'inverse, tirés vers le bas. La netteté des pixels bruités visibles dans les parties claires est ainsi diluée et noyée dans le flou et les zones sombres de la photo.

Puisqu'en zoomant on rend le bruit de plus en plus visible, concluons qu'il est donc normal d'appliquer la *Réduction de bruit* là ou se situe le bruit, dans la partie *détail* des couches *Chroma*, *Luma* et *Netteté.*

Dans l'espace *Luma* et *Chroma,* on agit à la base en tirant vers le haut les valeurs de détail pour réduire la zone *bruité*.

Dans l'espace *Netteté*, c'est en tirant la crête vers le bas qu'on estompe le bruit. Pour faire apparaître un nœud de bord inférieur, il *suffit* d'agir dans la zone de bruit.

Pour maîtriser les possibilités de l'*Égaliseur,* il faut comprendre qu'on manie des surfaces et non des points. Donc la souris peut et doit être utilisée dans les surfaces et pas seulement sur les nœuds.

### *6.C.b.4\_ Utilisation des pré-réglages*

Le gros avantage des pré-réglages est de répondre à un certain nombre de de situations type, avec un rapport qualité/temps de réalisation imbattable.

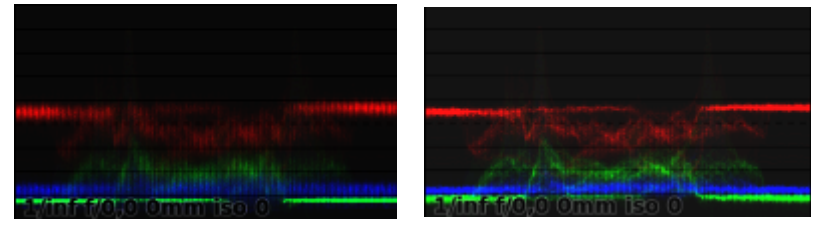

L'histogramme du pré-réglage Réduction du bruit (subtil) présente des courbes bien plus précises que l'original.

Si la correction n'est pas parfaite, elle améliore nettement le cliché, et l'on pourra toujours tenter de l'améliorer en modifiant la position des nœuds du pré-réglage choisi.

La complexité d'élaboration d'un paramétrage efficace de l'*Égaliseur* incitera probablement à le conserver en en créant un nouveau pré-réglage, option proposée en fin de liste des pré-réglages.

Jusqu'à présent nous n'avons utilisé l'Égaliseur que de façon globale. Mais obtient-on un résultat plus fin en utilisant un masque de fusion, sur l'un des canaux de l'espace Lab, par exemple ?

# **6.C.c\_ Utilisation du masque dans l'Égaliseur**

Pour tester si les performances de l'Égaliseur sont plus subtiles lorsqu'un masque de fusion est utilisé, prenons le cas de la réduction de bruit.

Le bruit d'une image peut prendre deux formes distinctes :

- un bruit de luminance (niveaux de gris), généralement plus prononcé dans le canal bleu de l'image.
- ou un bruit de chrominance, généralement visible sous forme de taches (artefacts) dans l'image.

Affichons l'histogramme en mode logarithmique pour y chercher si le bruit domine dans une couche particulière.

Le bruit se manifeste par des stries en forme de code barre, et plus précisément ici, dans les couches du rouge et du vert.

L'idée est d'appliquer un masque paramétrique pour lisser la couche la plus bruitée de façon à préserver des détails qu'une correction globale de l'ensemble des couches ferait disparaître.

Le bruit de chrominance le plus fort se situant dans le  $\triangleright$  =  $\triangleright$   $\triangleright$ canal 'a', on y isole les valeurs rouge pour constituer le

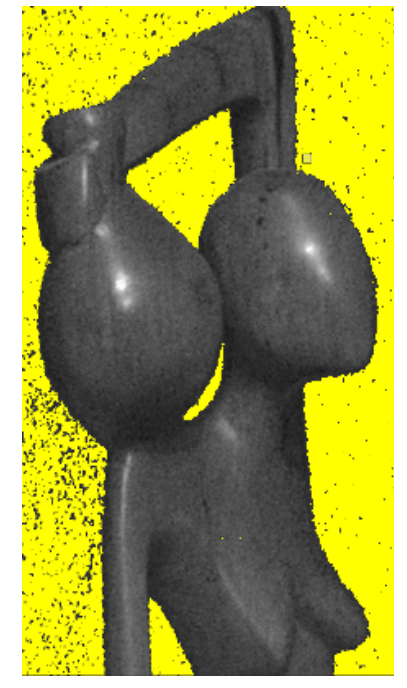

masque paramétrique[4](#page-44-0) à employer pour le débruitage.

Ça semble logique, mais jusqu'ici mon résultat est toujours moins bon que celui du pré-réglage standard !

Décevant, le panneau de contrôle s'avère inutilement complexe au regard de ce qu'il est permis d'accomplir. Un cockpit d'A380 pour une voiture sans permis...

Ceci dit les pré-réglages peuvent être utiles.

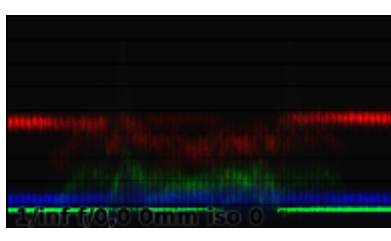

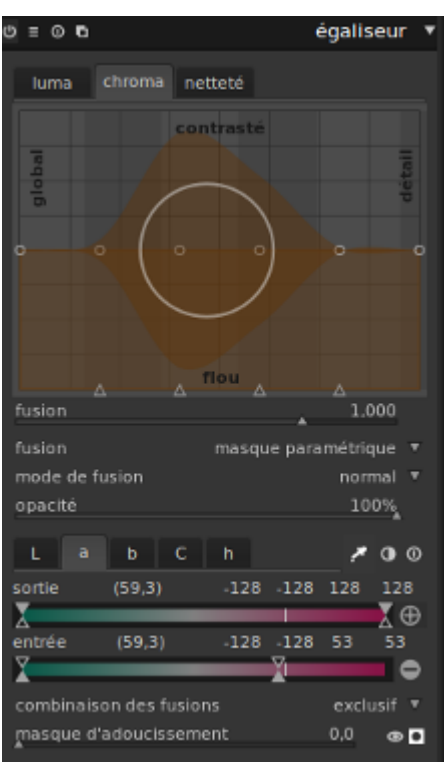

<span id="page-44-0"></span><sup>4</sup> Photo utilisée dans le chapitre traitant du module *Grain*

## *6 . D\_ A b e r r a t i o n s ch r o m a t iq u e s*

Ce module travaille exclusivement sur une image de type RAW avant matriçage et tente de diminuer automatiquement les aberrations chromatiques. Mais a de grandes chances d'échouer lorsque :

- l'image photographique est recadrée.
- on l'active lors d'un zoom dans l'image.

Dans les deux cas, ne recevant qu'une portion de la photo, les aberrations chromatiques ne sont pas corrigées correctement dans la vue centrale. D'après la documentation, cette limitation ne s'appliquerait pas à l'exportation mais uniquement au travail dans DT.

Si, même en respectant ces précautions, la correction échoue, il convient d'utiliser le module de *Correction des objectifs*. qui réaligne les couleurs d'un cliché en fonction des défauts connus des différents objectifs.

Si l'aberration persiste, l'ultime recours est alors le module de *Suppression de la frange*.

## *6 . E \_ S u p p r e s s i o n d e l a f r an g e*

Dernière des 3 méthodes tentées successivement pour estomper une aberration chromatique présente sur des bords fortement contrastés.

Je ne décris pas les différents paramètres dont la fonction est expliquée au survol de la souris.

L'amélioration n'a été que très marginale en utilisant le mode *moyenne locale* et un *seuil de détection* de frange minimal, réglages sensés être les plus efficaces.

La raison de cet échec relatif est peut être imputable à la photo utilisée lors du test...

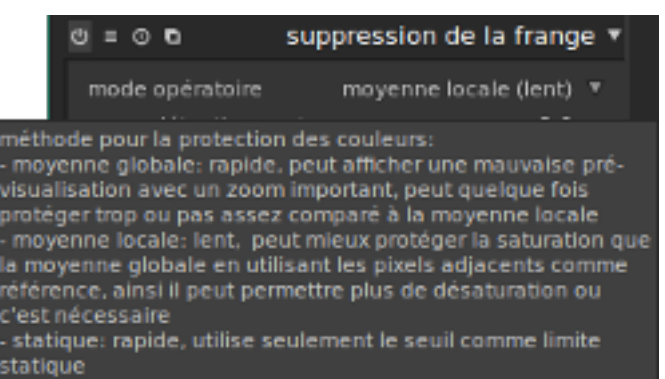

# **7 \_ M o d u l e s d ' e f f e t s**

# *7 . A\_ Vig n e tt a g e*

Le vignettage involontaire se caractérise par l'assombrissement de la périphérie d'une image (coins sombres). Le phénomène est plus ou moins sensible sur tout objectif photographique quoique les grand angles et les zooms sont ceux qui souffrent le plus de ce défaut.

Le vignettage se mesure en IL (Indice de Lumination). Un nombre d'IL est une différence

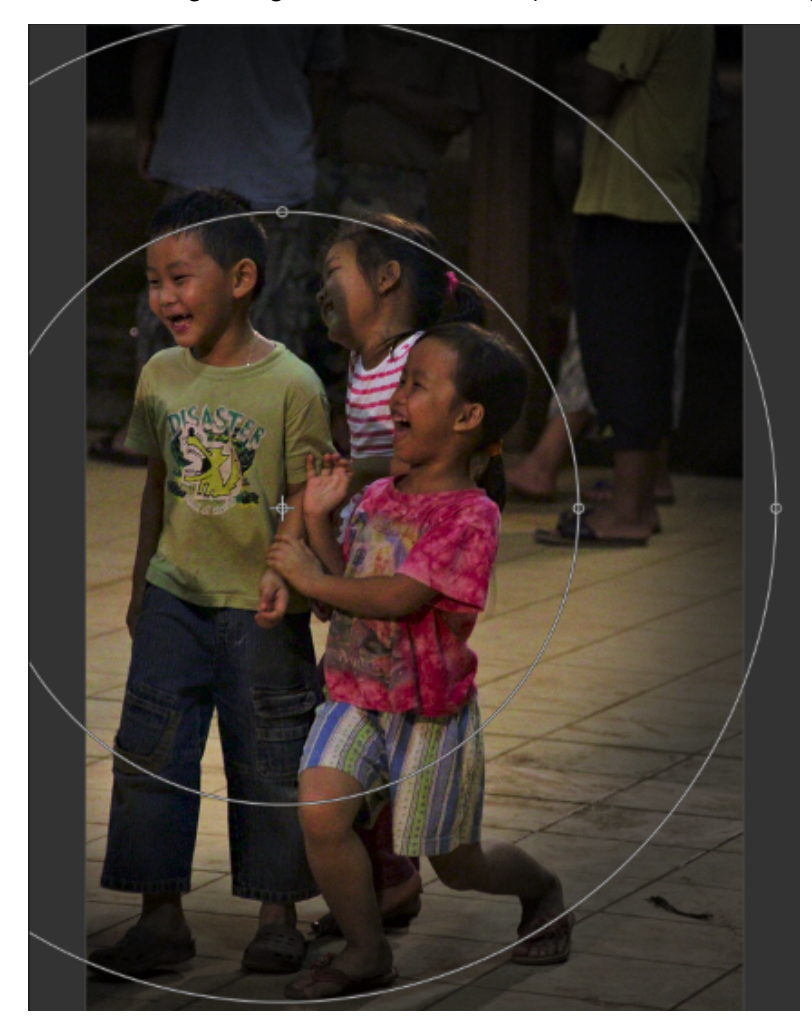

entre la quantité de lumière reçue par les bords et celle reçue au centre.

Le vignettage s'observe surtout à pleine ouverture du diaphragme et disparaît habituellement quand on ferme le diaphragme d'un à deux crans.

Le vignettage volontaire est utilisé à des fins décoratives pour mettre en valeur le sujet photographié. L'effet sera jugé réussi s'il sait rester discret.

*Vignettage* prend par défaut la forme de deux cercles concentriques mais l'effet pourra être en forme de rectangle ou de losange. Le cercle central (échelle) est épargné de tout effet alors que l'anneau qui l'entoure fait l'objet d'un dégradé progressif.

#### Échelle de 60 %,

dégradé de 40 %, centres horizontal et vertical décalés à gauche et vers le bas. Autres paramètres à défaut.

L'intérêt des % indiqués est juste d'illustrer le propos, le résultat obtenu étant sans valeur esthétique.

# *7 . B\_ Vel v i a*

Des photos saturées et contrastées aux couleurs chaudes et vives ont fait la renommée de la pellicule argentique qui permettait de les obtenir, le Fujifim Velvia. Le module *Velvia* est conçu pour étendre ce rendu légendaire au domaine numérique.

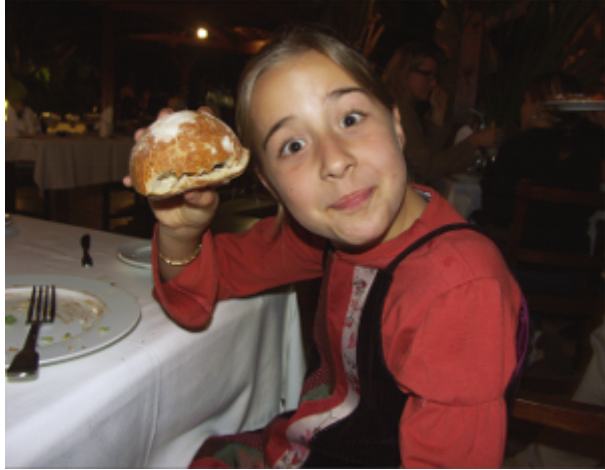

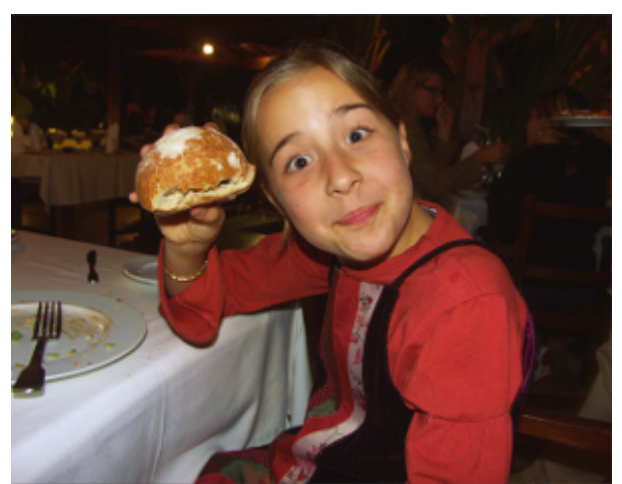

Avant traitement Velvia **Velvia** Velvia : Force de 37 %, Répartition de 75 %

Suggestions de traitement recueillies mais non testées :

- 1. Utiliser *Velvia* avec un mode de fusion qui agit sur les seules valeurs hautes du canal gris donne généralement de bons résultats, à condition de ne pas trop pousser la saturation.
- 2. Si le sujet comporte des surfaces unies comme la peau, par ex, alors éviter de trop réduire la répartition de l'effet entre ombres et hautes lumières.

# *7 . C\_ G r a i n*

La notion de grain est historiquement liée aux amas de cristaux d'argent qui composent l'image d'une photographie argentique, à la manière des points qui constituent les tableaux de Seurat.

La photographie numérique qui ne fait pas appel aux cristaux d'argent, ne génère pas de grain. Elle génère du bruit numérique, qui comme le grain est observable dans les grandes surfaces sans détail comme le ciel, la peau etc.

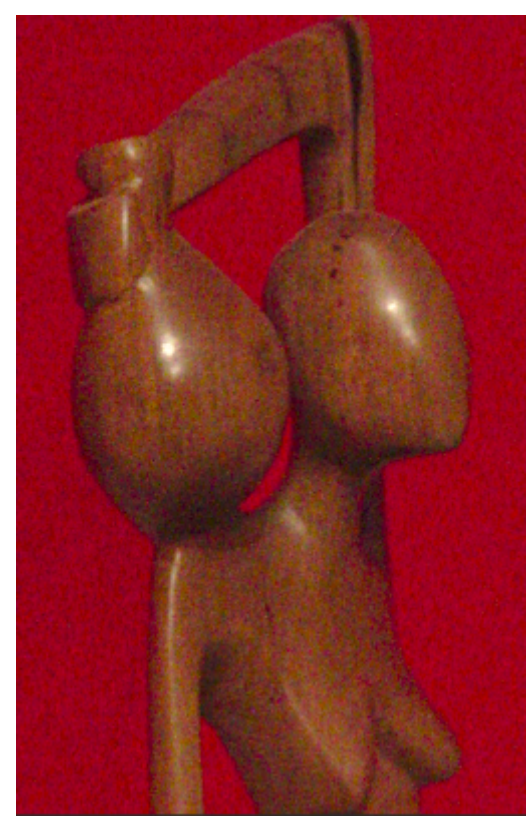

Pour limiter le grain ou plutôt le bruit, il faut une sensibilité ISO moyenne et agrandir modérément. Tout le contraire de ce qui a été fait pour cette statuette.

Les 2 variables du module travaillent dans le même sens.

Plus de sensibilité **o mont** ISO ou plus de force de grain donne plus de bruit.

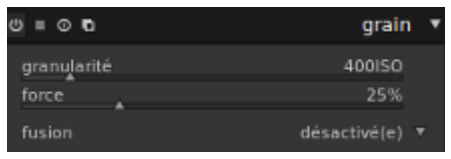

Et diminuer le bruit

s'obtient à l'inverse en diminuant la force du grain ou la sensibilité ISO.

La valeur de 400 ISO proposées par défaut est sans rapport avec les 6400 ISO des données Exif de la photo.

Si j'ai pu augmenter le bruit, il m'a été impossible de le réduire. Gênant, puisque c'est a priori plutôt l'intérêt du module. Une déception peut être due à la version bêta de DT utilisée.

Ci-contre l'image réduite de 150 à 100 % montre l'atténuation du bruit au prix d'un lissage :

Correct pour le fond rouge

Excessif, pour la statuette qui ne semble plus être en bois mais en plastique.

Le bois possède un grain naturel, que l'atténuation du bruit élimine.

De quoi inciter à un traitement plus subtil en faisant appel à un masque pour le fond et à un autre pour le sujet.

Rappelons l'existence du module *Réduction de bruit (profil)* où l'atténuation du bruit dépend du choix d'un profil approprié aux valeurs ISO du cliché.

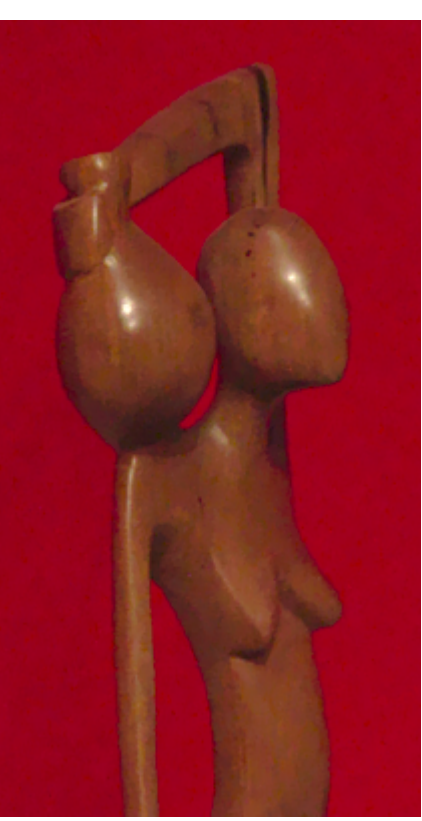

# *7 . D\_ F i lt r e p a ss e - h a u t*

#### (Le forum photolinux 'post traitement' expose aussi une méthode du Gimp qui exploite ce concept)

Ce filtre est principalement utilisé pour intensifier la netteté. Il accentue les contours sans trop augmenter le bruit et sait renforcer les textures sans les confondre.

Il s'utilise en association avec un mode de fusion, comme ici avec *Lumière douce*, les autres paramètres étant laissé à leur valeur par défaut. Comparons les histogrammes du cliché :

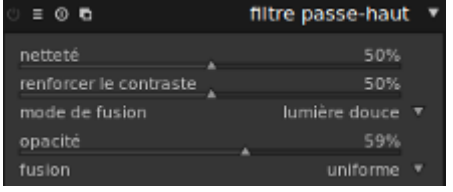

**Filtre inactif** ; Les sommets ne touchent

pas le bord supérieur **Filtre actif** ;

Les sommets atteignent le

bord supérieur de l'histogramme. Une amélioration dont le coût est beaucoup plus léger en termes :

- 1. de défauts d'exposition
- 2. de temps consacré au paramétrage

que ce qui serait nécessaire avec le module *Renforcement de la netteté*.

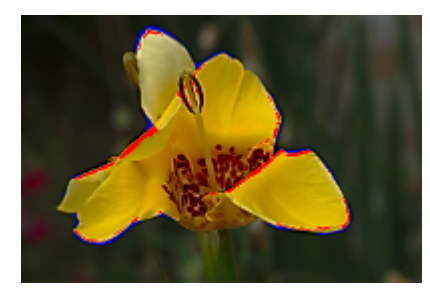

A gauche, les défauts d'exposition constatés avec le *Renforcement de la netteté*.

A droite, le résultat obtenu avec le filtre passe-haut.

Pour être tout à fait honnête, rappelons cependant que les valeurs fournies au

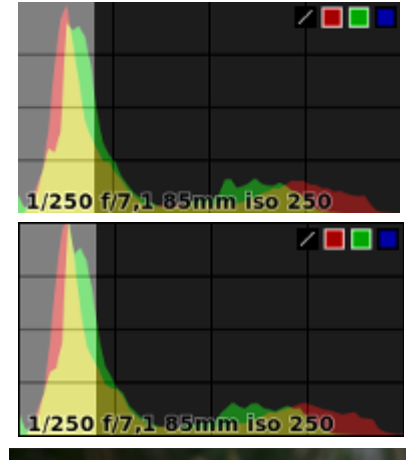

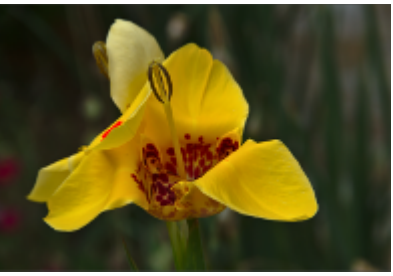

*Renforcement de la netteté* avait été exagérément gonflées. Il n'en reste pas moins vrai que le *filtre passe-ha*ut fait le même travail tout en demandant moins de tâtonnements et en offrant plus de contrôles.

En effet, de nombreux modes de fusions sont permis, sans parler de la fusion conditionnelle pour des réglages encore plus sélectifs.

L'action des autres curseurs du module : *Netteté* et *Renfort du contraste* est sans mystère.

# *7 . E \_ F i lt r e p a ss e - b a s*

Le potentiel artistique de ce module aux résultats parfois inattendus est considérable.

Le filtre passe-bas agit à la fois sur le contraste et la saturation. Il s'utilise, associé à un mode de fusion.

**Rayon** : Floute ou module la luminance de l'image selon l'adoucissement choisi.

**Adoucir avec** : Choix du type de flou utilisé par le *rayon*.

*flou gaussien :* Brouille les canaux L, a et b de l'image.

*filtre bilatéral* : Protège les contours du flou et ne touche qu'au canal L.

**Saturation** : Modulation de l'intensité des couleurs.

Reprenons une tasse de thé, la photo déjà améliorée au moyen du module *Niveaux.*

A l'instant où nous choisissons un mode de fusion, *lumière douce* dans cet exemple, le filtre passe-bas s'active, modifiant l'histogramme et l'aspect de la photo.

Ce qui est présenté ici résulte de cette seule action mais

d'autres manipulations seront envisagées en fonction de la photo et d'une recherche esthétique.

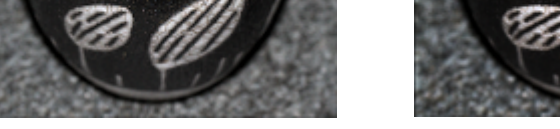

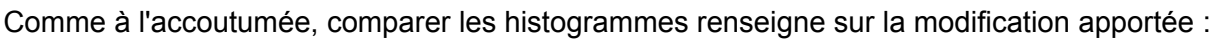

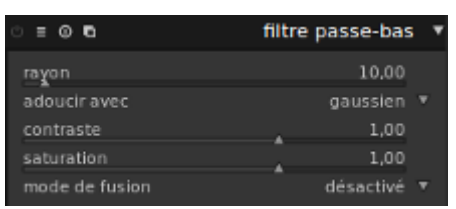

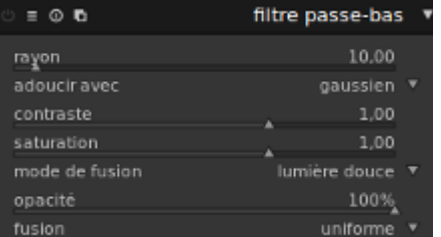

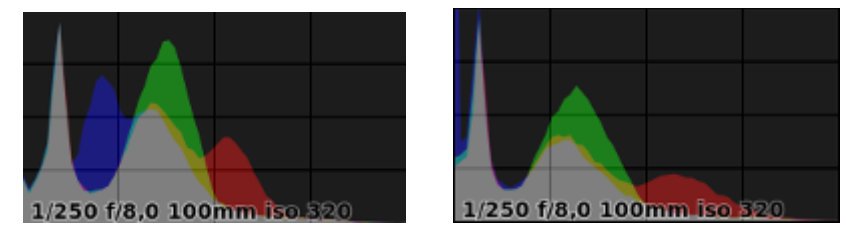

Déplacement à gauche du canal bleu, et tassement des canaux bleu et rouge

**Contraste** : Des valeurs négatives provoquent l'inversion de l'image en son négatif. Ex :

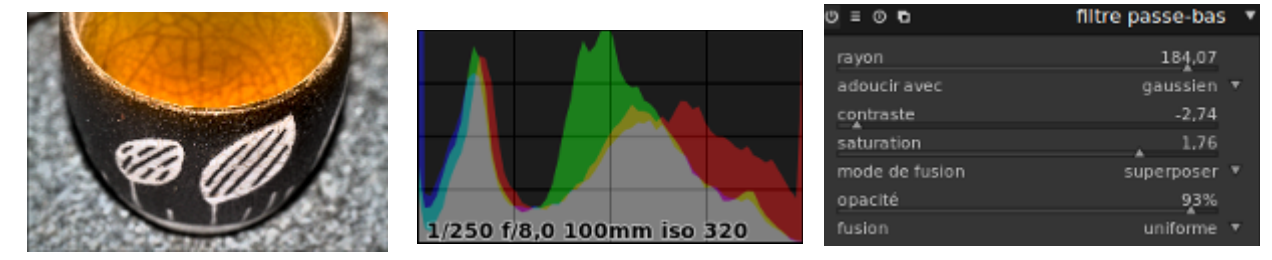

Une valeur absolue plus élevée augmente le contraste. Une valeur absolue plus faible réduit le contraste. Une valeur nulle mène à un plan neutre.

**Saturation** : Des valeurs négatives intervertissent les canaux A/B, donc les couleurs complémentaires.

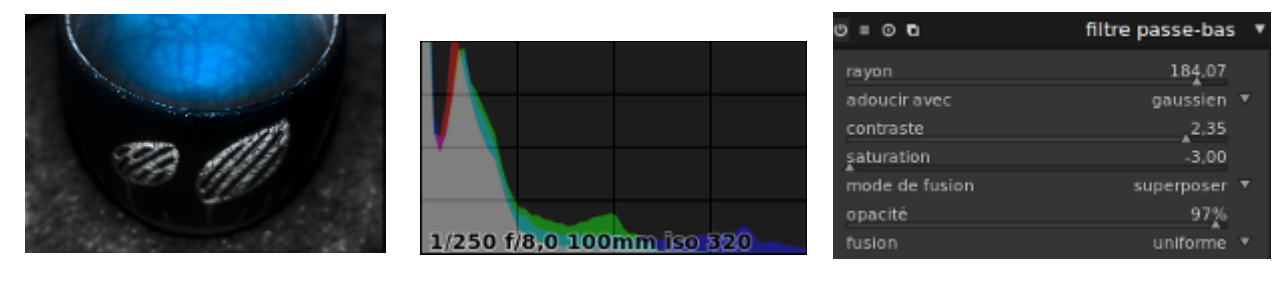

Une valeur absolue plus élevée augmente la saturation des couleurs. Une valeur absolues plus basse réduit la saturation. Une valeur nulle désature l'image en un cliché noir et blanc.

Vous reprendrez bien un peu de thé ?

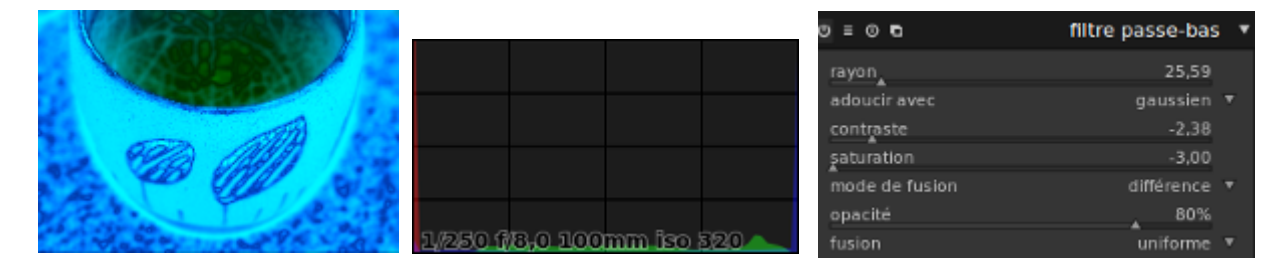

Comme on le voit, le filtre passe-bas ne cantonne pas l'amélioration au vraisemblable...

## *7 .F \_ C o lo r i s e r*

Ce module ajoute une dominante de couleur à la photo. Nostalgiques du sépia, ne cherchez pas plus loin.

# *7 .G \_ F i lt r e d ég r a d é*

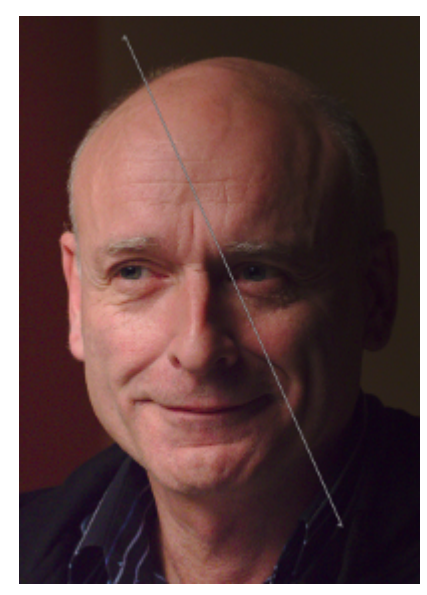

#### **Pré-réglages**

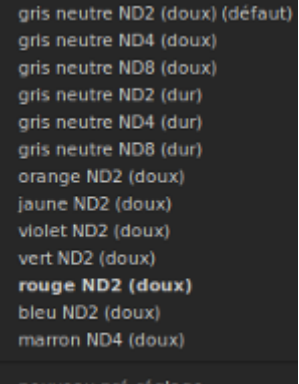

Le filtre modifie l'exposition et/ou la couleur autour d'un axe qui se superpose au cliché.

Cet axe, mobile, se termine par des fanions dont la pointe indique la direction de l'éclairage. On peut le déplacer à la souris et utiliser le curseur de *Rotation*.

A 0 % le *Dégradé* est très progressif. A 100 %, il ne l'est plus du tout.

*Densité* modifie la luminosité, tandis que la dominante de couleur est gérée par le curseur *Teinte*.

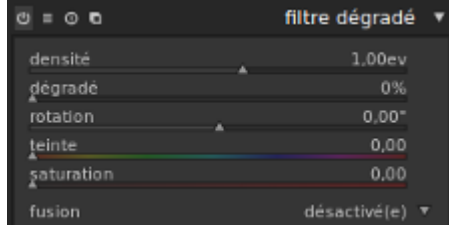

Si lors de la prise de vue, on envisage déjà de recourir au filtre dégradé, sous-exposer de 1 à 2/3 le f-stop est une bonne idée. Ainsi les détails situés dans les hautes lumières seront révélés par le filtre dégradé, mais pas brûlés.

La liste des préréglages s'obtient par le bouton habituel du module ou d'un clic droit sur son bord intérieur. Dans la liste, Ndn fait allusion aux références de filtres du commerce.

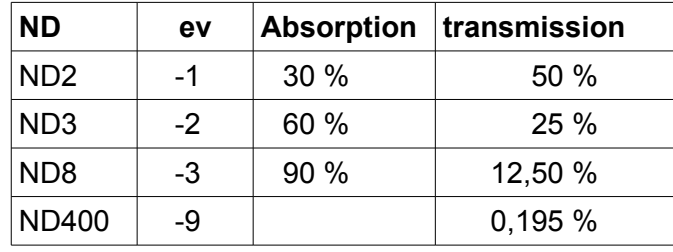

1 ev d'exposition augmente de 30 % l'absorption, diminue la transmission de moitié et double le ND.

L'avantage d'un vrai filtre par rapport à un filtre virtuel c'est qu'il est possible de réduire la plage dynamique de la scène pour mieux tenir compte des limites du capteur de l'APN.

#### **Domaines d'utilisation**

Le filtre dégradé est utile pour le traitement des sur ou sous-expositions en jouant avec le curseu*r densité,* ici passé de 0 à -3.

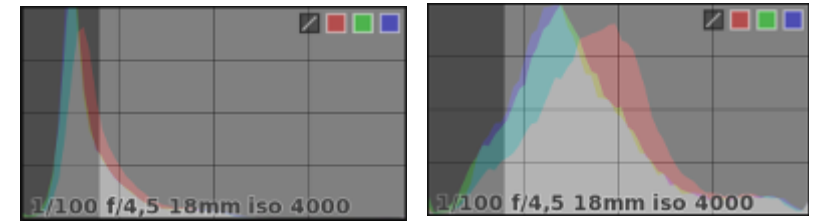

ou pour des colorisations partielles avec les curseurs *Teinte* et *Saturation*.

Utiliser le filtre dégradé avec la fonction de masque paramétrique est très pratique. On peut ajouter un gradient de luminosité en l'inversant par rapport au filtre matériel. De cette façon on peut compenser une anomalie de luminosité due au filtre, sur une valeur spécifique fournie au masque paramétrique.

# *7 . H\_ C a r t o g r a p h ie ( m a p p a g e ) d e c o u l eu r*

Situé dans le groupe d'effets puisque son objectif est avant tout d'ordre artistique, le module a pour effet de transférer l'ambiance d'une photo sur une autre.

A utiliser pour :

- harmoniser les couleurs d'une série de photos
- ou pour changer complètement d'atmosphère, en franchissant éventuellement les limites du vraisemblable.

Le module procède à un relevé statistique des luminosités et couleurs d'images sources et d'images cibles à partir duquel est établie une cartographie dans un espace couleur Lab.

### **7.H.a\_ Mise en œuvre**

1. L'image source étant ouverte dans la chambre noire, acquérir ses caractéristiques de couleur en appuyant sur le bouton «acquérir en tant que source".

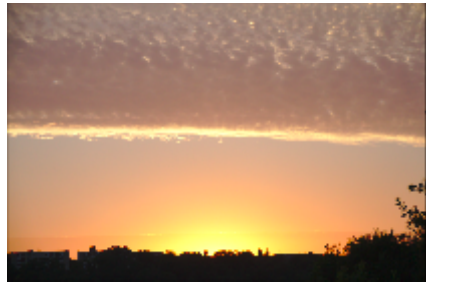

La cartographie, un ensemble de groupes (clusters) de couleurs est générée et s'affiche dans la zone des pôles de la source.

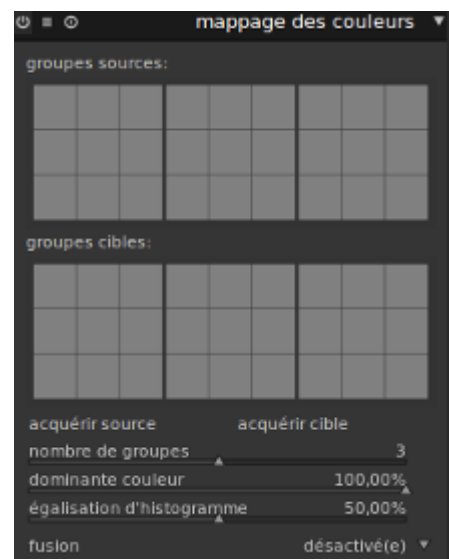

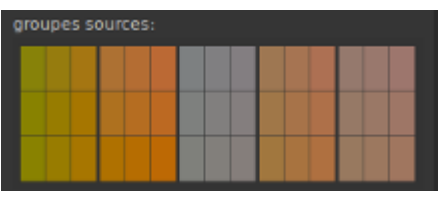

Chaque groupe est représenté par un

ensemble de neuf échantillons de couleur dont la valeur moyenne au centre est entourée de 8 échantillons indiquant la variation de couleur de ce groupe.

Les groupes sont triés par ordre croissant suivant leur poids en pixels.

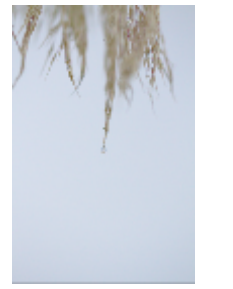

- 2. Ensuite, on ouvre la photo cible dans la chambre noire où DT présente immédiatement les groupes sources recueillis précédemment.
- 3. Le bouton «acquérir comme cible" génère un ensemble correspondant de groupes de couleur pour la photo cible qui s'affiche dans la zone des groupes cibles.

Dés que les groupes de couleur

source et cible sont constitués, un mappage est appliquée à la photo cible.

Le résultat peut être très excessif, mais un jeu de curseurs permet d'en contrôler la portée.

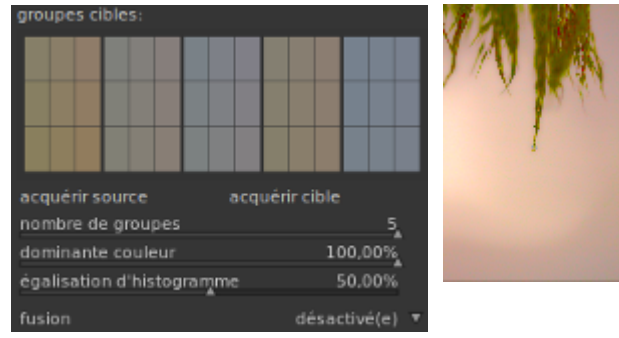

Quand la fusion est activée, l'opérateur de mélange "normal" permet lui aussi de moduler l'effet. Et comme le module de cartographie couleur intervient tôt dans la chaîne de traitement, il est possible de recourir aux modules *Courbe de tonalité* ou *Correction des couleurs* pour affiner encore plus la correction.

On peut utiliser au maximum 5 groupes de couleur :

Dans le plus simple des cas, un seul groupe de couleur est appliqué à toutes les couleurs de l'image cible. Une dominante se surimpose ainsi, comme si la scène était éclairée avec une lumière de la couleur correspondante.

Souvent la situation est plus complexe, source et cible contenant plusieurs dominantes qu'on souhaite amalgamer de façon plus lisse.

Voyons ça à partir d'un exemple bien caricatural pour illustrer l'action du module.

- 1. En appliquant 1 seul groupe source à la cible : observations...
- 2. En appliquant 2 groupes : 1 pour 1 couleur dominante, 1 pour les tons plus neutres
- 3. En appliquant 5 groupes : La teinte dominante de la source domine aussi dans la cible mais sans l'écraser, en respectant la diversité des teintes et la vraisemblance de la scène.

Le résultat est également moins prononcé. Comme souvent lorsqu'on fait appel à un plus grand nombre de pôles, l'effet est moins prononcé.

#### La correspondance entre source et cible des groupes découle automatiquement de la cartographie. Le paramètre *Dominance de couleur* procure un moyen de contrôle :

Si le paramètre est à zéro, les groupes sont cartographiés par couleur de proximité. Groupes cible et source sont comparés et la couleur est acquise d'après la correspondance la plus proche. Ce qui, en fonction des photos concernées peut conduire à amalgamer différents groupes cibles au même groupe source.

Pour 100% de *Dominance de couleur*, la cartographie est basée sur le poids du groupe. Ce n'est plus la couleur proximité mais le nombre de pixels qui sélectionne le groupe le plus influant. La couleur dominante de l'image cible est alors plaquée à la couleur dominante de l'image source.

Pour résumer, disons que l'effet de colorisation est très léger à 0 % et qu'il devient de plus en plus appuyé à mesure que la valeur se rapproche de 100 %.

# **8 \_ M o d e s d e f u s i o n**

De nombreux modules proposent l'option *fusion, Exposition, Lumière d'appoint, Niveaux, Vignettage, Contraste de couleur* etc.

Fusion est en option dans de nombreux modules, mais c'est une option essentielle qui répond à un besoin universel : définir sur quoi agir.

La fusion suppose trois éléments :

- 1. La photo placée dans la chambre noire.
- 2. Un module, programmé pour un certain type de traitement.
- 3. Un masque qui recouvre plus ou moins la photo et en modifie l'aspect après traitement par le module

Après avoir activé *fusion,* on doit choisir entre une fusion dite uniforme parce qu'elle s'applique à l'ensemble du cliché et une fusion conditionnelle qui ne concerne qu'une partie de l'image.

L'expression *fusion conditionnelle* fait référence au fait que le paramétrage du module *conditionne* l'étendue et l'effet du masque.

L'option *Fusion* joue le rôle d'un serveur ou les applications auraient pour nom :

- 1. *Fusion uniforme*, qui vient d'être expliquée.
- 2. *Masque dessiné*, délimité à la main.
- 3. *Masque paramétrique ;* une sélection sur un critère tel que la luminosité, une couleur etc.
- 4. *Masque dessiné paramétrique*, qui combine les deux précédentes méthodes.

Les trois derniers appartenant à la catégorie des fusions conditionnelles.

Ce fonctionnement en mode serveur est particulièrement pratique :

Passer d'un masque à l'autre se fait sans douleur puisque l'ajustement réalisé dans le premier masque est hérité dans le deuxième,

Ex :

On a réglé la luminance grâce au *masque paramétré*, celle ci est conservée dans le *masque dessiné paramétrique* où l'on va restreindre l'effet à une zone bien précise.

Passer d'un module à l'autre permet de cumuler les corrections souhaitées, et de pouvoir là encore les appliquer au nouveau module qui hérite le masque issu du module précédent,

 $Fx$ 

Le module *Monochrome* ayant permis de définir un *masque paramétré,* il est possible de le transmettre à un autre module, *Exposition*.

Au chapitre des *fusions* conditionnelles, nous aborderons ces possibilités à partir d'un objectif :

> Obtenir une image noir et blanc sauf dans une une partie laissée colorée.

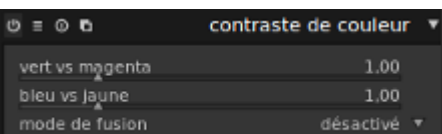

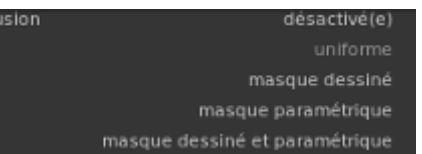

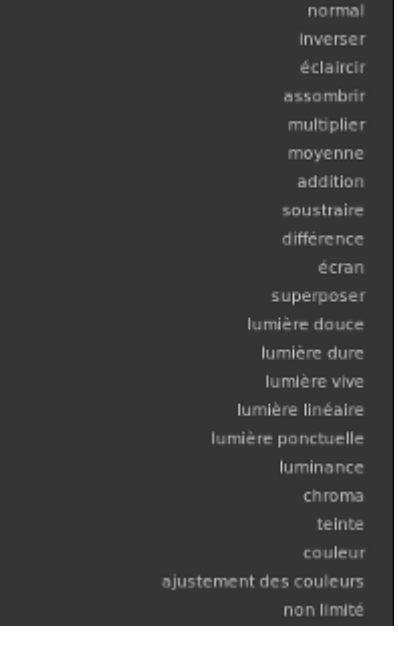

ode de fusion

## **8.A.a\_ Le mode de fusion uniforme**

Un clic sur la flèche juste à droite de la règle *Mode de fusion* ouvre une fenêtre listant les choix possibles.

Quel que soit le mode de fusion choisi, il est activé par défaut de façon uniforme comme l'indique la dernière ligne de la fenêtre du module.

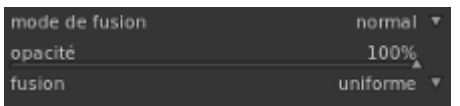

L'opacité quant à elle modère uniquement l'opacité du calque, donc l'effet de fusion.

Une bonne approche d'ajustement de l'*exposition* de type *uniforme* semble donc d'abord de chercher le mode de fusion le plus adapté à la correction souhaitée (ex : éclaircir, assombrir etc.). Puis d'affiner le réglage en jouant sur *noir, exposition* et *opacité.*

### *8.A.a.1\_ Les types de fusion uniforme*

#### <http://www.darktable.org/usermanual/ch03s04s02.html.php>

Si l'action de certains modes de fusion comme *éclaircir* ou *assombrir* parait évidente, pour d'autres comme *différence* ou *soustraire*, voire *normal*, on peut s'interroger. Ci-dessous un résumé du comportement de ces modes de fusion uniforme.

**Normal** Probablement le mode de fusion le plus utilisé. Mélangeant entrée et sortie (la photo et le masque) il réduit donc la force de l'effet d'un module.

**Inverser** Analogue à *Normal*, il inverse les rôles entre Entrée et Sortie. Il permet d'obtenir l'effet d'un masque de fusion inversé dans le cas d'une fusion conditionnelle

*Éclaircir* Seuls les pixels les plus clairs sont conservés. La couleur noire disparaît sans altérer la teinte ni la saturation. C'est l'inverse du mode *Assombrir*.

**Assombrir** Ce mode de fusion agit uniquement sur les couleurs les plus foncées, contrairement au mode Obscurcir qui agit également sur les couleurs intermédiaires. Ce mode est intéressant pour laisser des zones de couleur sur une photo traitée avec le calque de réglage Noir et blanc.

*Multiplier* L'image résultante est assombrie. Les parties blanches du calque disparaissent et les parties noires fusionnent avec le calque du dessous.

*Multiplier* permet de rétablir le contraste et la luminosité d'une photo légèrement surexposée. Équivaut à réduire le diaphragme lors de la prise de vue. (A accroître l'opacité de 40% revient à fermer d'un diaphragme).

#### *Moyenne*

#### *Addition*

**Soustraire Analogue à Multiplier mais en associant une inversion des** couleurs de la photo.

**Différence** Les couleurs du calques sont soustraites de celles de la photo \_ Mais quelles sont les couleurs du calque ?

*Écran* L'image résultante apparaît plus claire, voire « délavée ». Les couleurs sombres de l'image semblent plus transparentes.

**Superposer** Renforce le contraste? L'image finale est toujours plus claire. Les pixels noirs du calque disparaissent et les pixels blancs sont conservés. C'est comme si vous preniez 2 diapositives et que vous les superposiez.

En cas de photo légèrement sous-exposée, *Superposition* éclaircit la photo comme l'ouverture de diaphragme lors de la prise de vue. (Réduire l'opacité de 40% revient à ouvrir d'un diaphragme).

**Lumière dure** Double action \_ Assombrit les pixels foncés à la manière de *Multiplier* et éclaircit les pixels clairs à la manière de *Superposer*.

**Lumière vive Double action** Assombrit les pixels foncés en augmentant leur contraste et éclaircit les pixels clairs en diminuant le leur.

*Lumière linéaire* Éclaircit la couleur de base en augmentant la luminosité sans action sur les pixels noirs.

**Lumière ponctuelle** Double action Assombrit les pixels foncés à la manière de *Assombrir* et éclaircit les pixels clairs à la manière de *Éclaircir*.

Luminance Rapport entre l'intensité lumineuse d'une surface et l'aire apparente de cette surface.

**Chroma** Saturation en Français ; L'une des trois caractéristiques d'une couleur, les deux autres étant la teinte et la luminosité, permettant d'estimer la proportion de blanc mélangé à la teinte pour reproduire la couleur.

Ce mode de fusion mélange la saturation des données d'entrée et de sortie sans modifier ni teinte ni luminosité.

**Teinte** Teinte est la forme pure d'une couleur, c'est-à-dire sans l'adjonction de blanc ou de noir qui permet d'obtenir ses nuances. Les teintes sont visualisées sur le pourtour d'un cercle chromatique.

Le calque supérieur conserve sa teinte mais prend la luminosité et la saturation du calque inférieur.

**Couleur Couleur** Action sur la saturation et la teinte des données d'entrée et de sortie. La luminosité de l'image n'est pas modifiée.

*Ajustement des couleurs* Certains modules agissent principalement sur la teinte d'une image, en effectuant quelques réglages marginaux de saturation de couleurs, (ex. les modules *Niveaux* et *Courbe de tonalité)*. *Ajustement des couleurs* conserve la luminosité des données de sortie et module le mélange des couleurs des données d'entrée et de sortie.

*Non limité* Analogue à *Normal.* Les données d'entrée et de sortie de la fusion ne sont pas limitées à une plage mini/maxi de valeurs. Contrairement à tous les autres modes de fusion, qui eux, réduisent ces valeurs. Dans certains cas (ex : *Ombres et hautes lumières*, ces valeurs doivent varier pour obtenir un traitement satisfaisant.

Comme on le voit, la liste des modes de fusion est plutôt fournie. Peut-être même plus qu'il n'est nécessaire car il semblerait que dans la pratique les photographes ne fassent usage que d'un nombre restreint de modes de fusion. Vraisemblablement ceux qui déforment le moins la « réalité ».

# **8.A.b\_ Les fusions conditionnelles**

DT propose trois différentes façons, donc trois conditions de sélection, pour délimiter une portion d'image sur laquelle faire porter la correction :

Le masque paramétrique \_ Le masque dessiné \_ Le masque dessiné paramétrique

Combiner masques dessinés et masques paramétriques ouvre la voie à d'immenses possibilités.

Réaliser un masque affecte une forme à un module et crée automatiquement un groupe de formes qu'il sera possible d'utiliser pour construire des combinaisons complexes de masques en faisant appel aux opérateurs booléens: union, intersection, différence et exclusion.

### **8.A.b.1\_ Masque paramétrique**

Le masque de fusion n'a pas d'effet automatique, comme un filtre qui transformerait une photo couleur en sépia, il faut le paramétrer.

Par les choix opérés, on sélectionne une zone virtuelle de luminance, saturation et teinte et pas une zone physique comme on pourrait le faire avec une paire de ciseaux.

Le choix du canal le plus propice à agir sur la zone à fusionner se fait en sélectionnant l'un des 5 onglets de l'espace de couleurs L a b C h. -••• Les réglages y déterminent le mélange des pixels du calque et de la photo.

- **L**, règle de couleur grise <=> Luminance
- **A**, règle de couleur vert/rouge <=> axe vert à magenta
- **B**, règle de couleur bleu/jaune <=> axe bleu/jaune
- **C**, règle de saturation "LCH" <=> gris à saturation maximum
- **H**, règle de l'ensemble des teintes

### **8.A.b.1.a\_ Les outils**

**EX** Choisit une valeur, point ou zone dans l'image.

- **O** Inverse le masque.
- Réinitialise les valeurs du masque.
- Active/désactive le masque, pour apprécier le résultat obtenu, sans perte des réglages.
- Affiche/cache le masque. L'intensité du jaune est proportionnelle à la capacité de fusion du masque. Plus le jaune sera pale, plus le masque sera transparent, poreux.

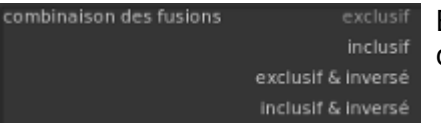

Bascule le masque comme on le ferait avec l'icone à droite de la pipette et le symbole + du canal de sortie ou d'entrée.

Le curseur du *masque d'adoucissement* vient modérer l'effet de la fusion lorsqu'il est temps de conclure le travail de fusion.

### **8.A.b.1.b\_ Les règles**

Chaque onglet présente deux règles : *Entrée* et *Sortie* qui permettent de construire un masque par canal.

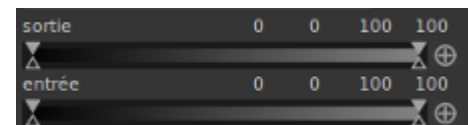

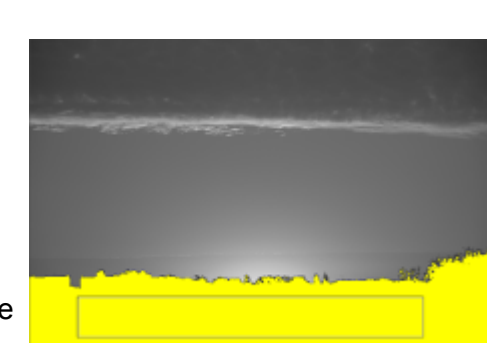

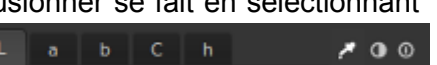

La règle *Entrée* sélectionne les pixels de l'image d'entrée, avant transformation. On y sélectionne une zone où agir.

La règle *Sortie* sélectionne les pixels de l'image de sortie après transformation. On y sélectionne l'opacité du masque, un % de transparence.

Le masque de fusion peut être élaboré en employant les deux règles, mais ce n'est pas obligatoire.

Chaque règle présente 4 curseurs dont la position est donnée par 4 nombres. Un chiffrage qui permet de reproduire le réglage dans un autre module ou une autre photo.

La dernière règle, celle du *Masque d'adoucissement* module le flou de transition entre le masque de fusion et son arrière-plan

**NB** : Un double-clic sur une règle la réinitialise

### **8.A.b.1.c\_ Les curseurs**

Une règle dispose de 4 curseurs triangulaires, placés par défaut à ses extrémités. Ils peuvent se toucher, mais jamais se croiser.

Chacun de ces 4 curseurs fixe une valeur d'opacité aux pixels du masque : 0 % :Transparence

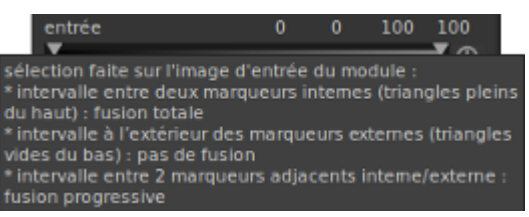

qui délimitent la plage d'opacité nulle.

totale ; 100% : opacité complète.

Les triangles pleins, sont les marqueurs internes qui délimitent une plage de pixels d'opacité totale.

Les triangles vides, pour suggérer la transparence, sont les marqueurs externes

L'espace compris entre marqueur interne et externe définit une zone de transition d'opacité proportionnelle.

Sans le savoir, en manipulant ces 4 curseurs nous avons construit une fonction trapézoïdale dont il faut comprendre le comportement.

#### **Inclusion**

Par défaut, chaque règle propose à sa droite un symbole **+**.

Ce **+** signifie que les valeurs du canal où nous opérons, par exemple le canal de *Luminance* va être l'objet d'une déformation en forme de trapèze. En gros, si on représente les valeurs de masque du canal *Luminance* par une droite, le positionnement des curseurs va dessiner une bosse sur cette droite. Bosse en forme de trapèze pour les amateurs de géométrie, en forme de volcan pour les poètes.

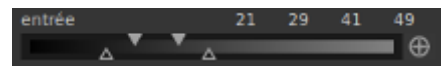

Les triangles pleins donnent le sommet du trapèze.

Les triangles creux donnent la base du trapèze.

Parler de *fonction trapézoïdale* se justifie parce que l'effet apporté par notre réglage est *fonction* des pixels sélectionnés dans le canal (en abscisse) et du pourcentage d'opacité (en ordonnée) qui leur est appliqué :

Cette courbe est typique d'une fonction qui inclue une frange de valeurs de plus en plus étroite associée à une opacité du masque de plus en plus grande.

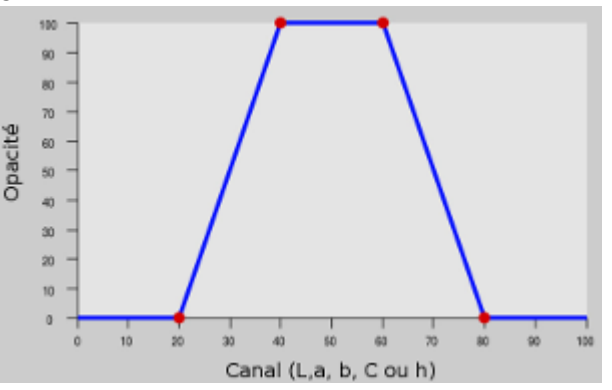

#### **Exclusion**

Un clic de souris sur le symbole **+** à droite de chaque règle le transforme en **-**. Du même coup, nous inversons le comportement par défaut de la fonction trapézoïdale.

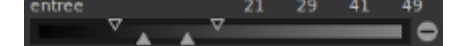

Triangles pleins et triangles creux inversent leur position.

La courbe s'inverse et ne dessine plus une bosse mais un creux, ce qui est typique d'une fonction trapézoïdale d'exclusion.

Une frange de valeurs de plus en plus étroite associée à une transparence de plus en plus grande est exclue du masque.

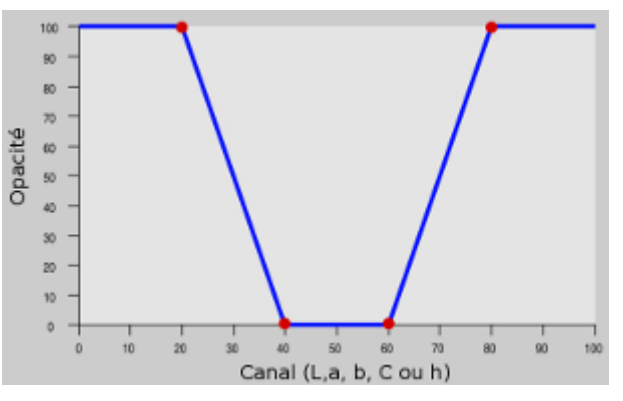

Plus grande est la distance verticale entre un triangle plein et le triangle creux opposé, et plus la transition des pixels masqués aux pixels non masqués est progressive.

Lorsque les curseurs s'opposent par leur pointe, le trapèze devient un rectangle et l'effet de la fusion est de 100 % sur la frange de pixels masqués.

**NB** : Rien ne s'oppose, si ce n'est le résultat obtenu, à effectuer une fusion sur chaque canal de fusion paramétrique. Dans ce cas la courbe de fusion vaut pour tous les canaux paramétrés.

Influence des règles *Entrée* et *Sortie* et répercussion sur l'opacité du masque *:*

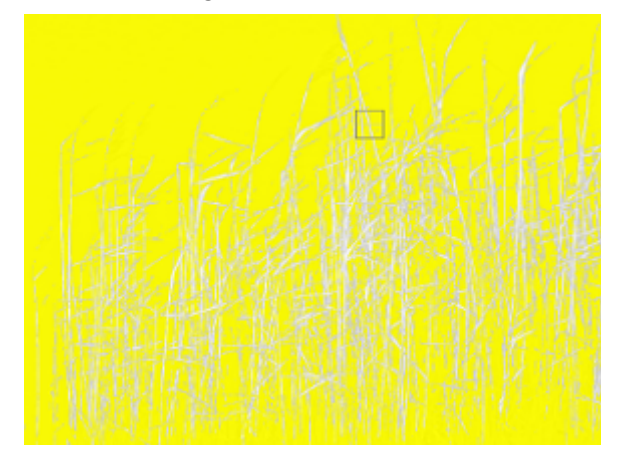

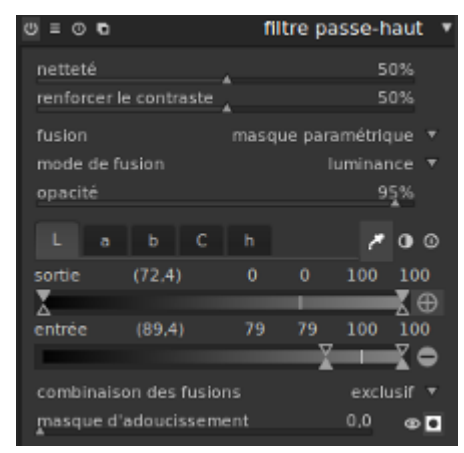

Ici, comme le masque n'est pas adouci, il est appliqué sans flou de transition :

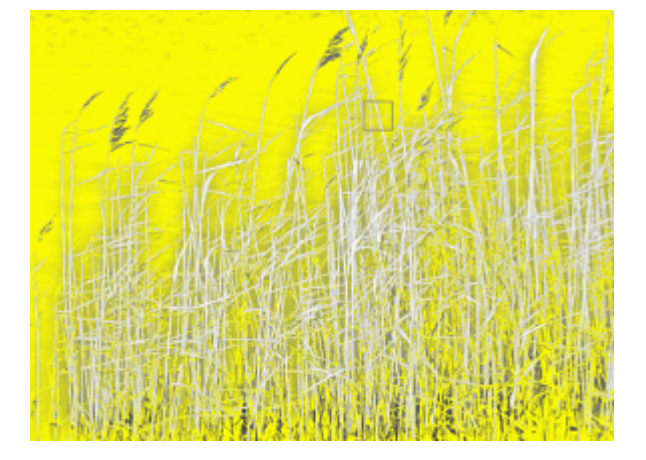

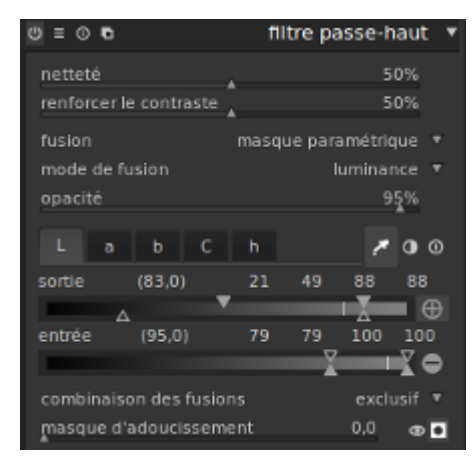

les-modules-de-Darktable.odt Page 63/77

### **8.A.b.1.d\_ Cas pratique : débouchage des ombres**

Essayons de synthétiser ce qui vient d'être exposé sur l'emploi des règles à partir d'un cas concret avec une photo qui comporte des zones d'ombre qu'on aimerait bien éclaircir.

Éclaircir les ombres comporte 3 défis :

- 1. Améliorer ou au moins, conserver, le contraste dans les ombres.
- 2. Conserver les hautes lumières
- 3. Éviter de brûler les parties claires et l'apparition d'aberrations chromatiques ou de halos.

Dans ce but, nous faisons appel à un module qui dispose d'un espace L, *Courbe de tonalité*.

L'utilisation d'un masque paramétrique va nous aider à obtenir une transition progressive entre les zones modifiées et celles laissées de côté par le module.

Ce qu'il nous faut retenir sur l'utilisation des règles est qu'elles gèrent une quantité de pixels, sélectionnée à partir de ce que le module sait faire. Dans l'espace L de la courbe de tonalité, il s'agit de la luminosité.

Lorsqu'on déplace à gauche le triangle supérieur droit d'une règle, on sélectionne un % plus ou moins important des pixels les plus lumineux de la photo. Lorsqu'on déplace à gauche le triangle inférieur droit on exclue de la sélection précédente un % plus ou moins important des pixels les plus lumineux de la photo.

C'est pourquoi le triangle inférieur ne peut jamais déborder le triangle supérieur, car exclure d'un groupe plus de membres qu'il n'en contient est impossible.

A gauche c'est le même raisonnement, mais à partir des pixels les moins lumineux.

Tous ces mouvements de curseur prennent effet quand la courbe de tonalité est sortie de son mode linéaire par défaut. Que ce soit par déformation manuelle, par le recours aux préréglages d'un clic droit sur la courbe ou d'un clic sur le bouton des préréglages.

Mouvements de curseur qui ne sont pertinents qu'en rapport avec la déformation imposée à cette courbe.

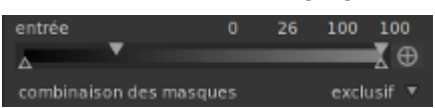

Dans ce cas précis, les pixels les moins lumineux sont éclaircis en poussant la courbe vers le haut tandis que l'extrémité droite est abaissée, pour corriger la partie surexposée du ciel.

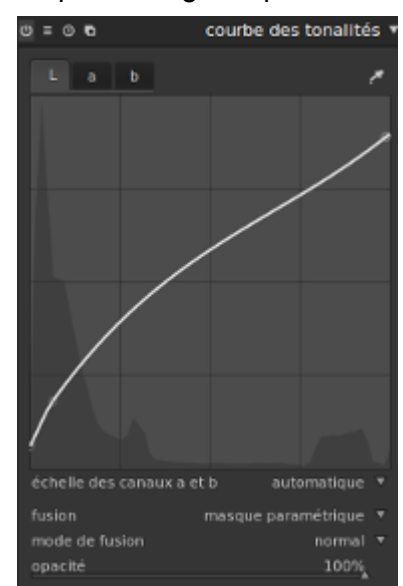

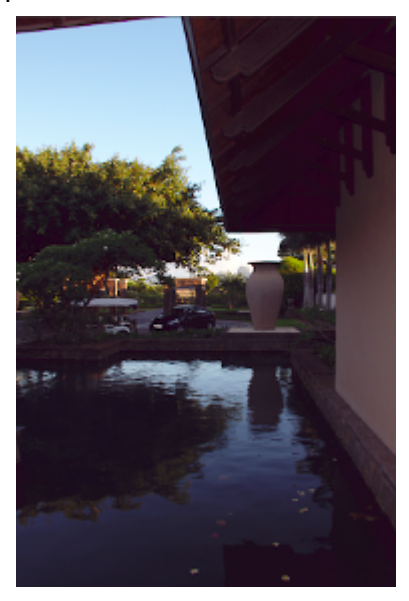

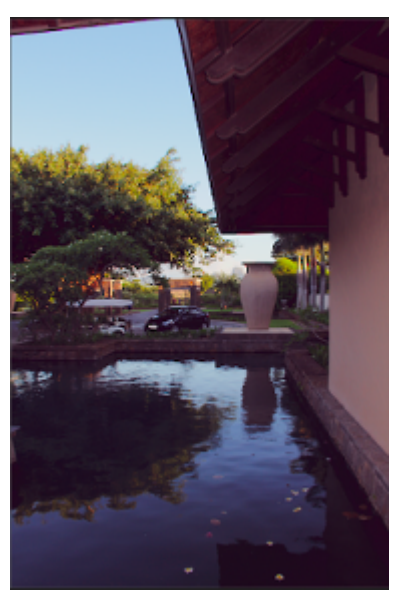

Avant fusion du masque paramétrique. Après fusion.

Il y a sans doute moyen de faire mieux, mais c'est surtout la démarche qui importe ici.

### *8.A.b.2\_ Masques dessinés*

Le masque dessiné permet de tracer manuellement les limites de la zone de fusion.

### **8.A.b.2.a\_ Outils spécifiques**

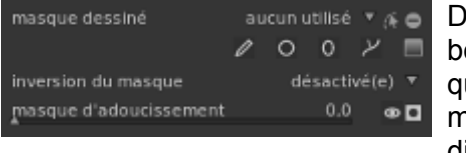

Dés sélection du type de fusion *masque dessiné*, une nouvelle boîte à outils apparaît. Au départ, aucun dessin n'existe, ce que signale le message « aucun utilisé ». Mais au fur et à mesure de leur création les nouveaux masques sont listés et disponibles à cet endroit.

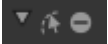

De gauche à droite, 1) l'accès à la liste des masques dessinés, 2) l'affichage ou édition du masque et 3) l'inversion du masque.

**NB** : Le message *aucun utilisé* est remplacé par *1, 2, n formes utilisées* à mesure de leur sélection dans la liste. En effet plusieurs masques peuvent être utilisés conjointement.

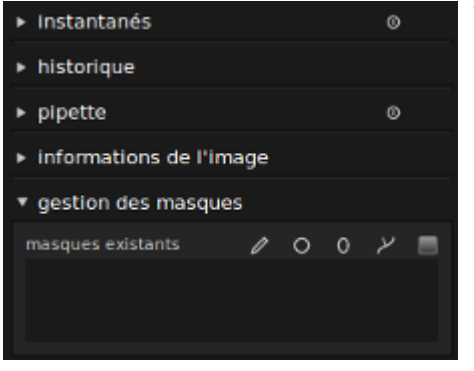

Tous les masques créés pour une photo son aussi accessibles en partie gauche de la chambre noire.

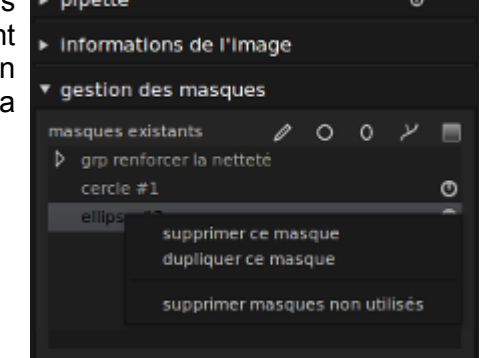

- Un masque devenu inutile s'y détruit d'un clic droit de la souris.
- Un clic gauche autorise le changement de nom du masque.

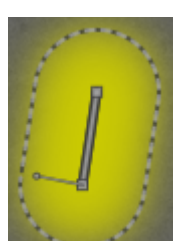

 $\circ$ 

 $\circ$ 

1) Le crayon, 2) le cercle, 3) l'ellipse, 4) le chemin et 5) le dégradé sont les outils de réalisation d'un masque dessiné.

Le masque ci-contre a été obtenu avec le crayon. En pointillé, l'espace du flou de transition. La ligne centrale correspond au tracé du crayon. Deux «nœuds» à chaque extrémité, dont l'un affiche son levier de rotation.

Au survol de la souris, l'aspect du nœud ou de la ligne change légèrement, signalant ainsi sa sélection pour une action telle qu'ajout, suppression etc.

Maintenir le bouton droit de la souris enfoncé permet de déplacer le masque.

Un clic droit sur le masque le dé-sélectionne. Il disparaît de la zone de travail, mais il n'est pas détruit et reste disponible dans la liste.

La molette de la souris fait varier les dimensions du masque.

#### **Manipulation des nœuds du crayon :**

**Ajout** : CTRL Clic sur la ligne y ajoute un nœud.

**Suppression** : Un clic droit sur un nœud le supprime.

**Déplacement** : Tirer un nœud à la souris le déplace le long du segment de droite qu'on peut ainsi étirer ou raccourcir.

**Rotation** : CTRL Clic sur le nœud bascule entre rotation douce et rotation dure.

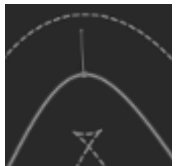

Ex de rotation douce : L'angle de la courbe est amorti et modulable en agissant sur le levier de rotation. On peut l'allonger, le raccourcir et bien sur le dépasser en utilisant la souris.

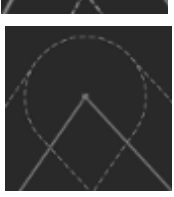

Ex de rotation dure, l'angle de la courbe est comme tracé à la règle. Le levier de rotation n'existe pas.

**Suppression du masqu**e : Le masque est détruit quand le dernier nœud qui le compose est détruit. Il disparaît alors de la liste des masques disponibles.

#### **Manipulation du cercle**

L'outil Cercle ne possède pas de nœud.

On modifie le rayon du cercle à l'aide de la molette de la souris dans le cercle.

On module largeur de la bordure (zone du flou de transition autour du masque) grâce à la molette de la souris utilisée entre le cercle et la bordure.

#### **Manipulation de l'ellipse :**

Ici, pas question d'ajouter ou de supprimer un nœud. Les modifications permises concernent l'orientation d'une part, et la forme d'autre part.

La molette de la souris agit sur le masque et sa bordure de la même façon que pour le cercle.

**Orientation** : CTRL Clic dans le masque change l'axe du grand rayon de l'ellipse.

**Forme** : Shift Clic sur un nœud élargit ou rétrécie l'ellipse.

**NB** : Un masque en forme de cercle ou d'ellipse ne peut être supprimé que via le panneau de gestion des masques en partie gauche de la chambre noire.

#### **Manipulation du chemin :**

**Ébaucher le masque** L'outil chemin forme une boucle qui encercle et contient le masque.

**Stabiliser le masque**

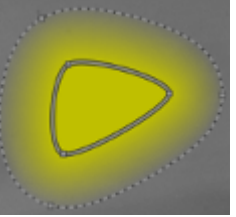

Un clic du bouton gauche place un point de contrôle. Au minimum, il en faut trois.

Un clic du bouton droit termine le contour du masque.

Les modifications de taille, ajouts, déplacements, et suppressions de nœuds restent possibles.

**Trait plein** La sélection d'un nœud, sélectionne aussi la ligne à laquelle il appartient. Du coup, le masque grandit ou rétrécie selon le sens de rotation de la molette.

**Trait pointillé** La forme du chemin change par déplacement, suppression et ajout de nœuds qu'on peut rendre durs ou doux de la même façon qu'avec l'outil crayon.

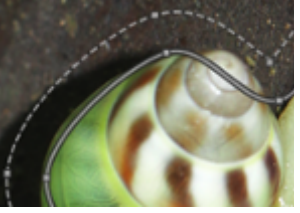

La courbe pointillée est elle aussi dotée de nœuds qui permettent de moduler la largeur de la zone du flou de transition autour du masque.

**Déplacements** En cliquant dans le masque, ailleurs que sur une des deux lignes, on déplace le masque dans l'image sans le déformer.

> En sélectionnant un segment plein, on déplace le masque autour du nœud opposé, en déformant le masque.

Un nœud peut glisser le long de la ligne pleine et déformer le masque. Par contre le nœud d'une ligne pointillée ne se déplace que par rapport à son nœud référent sur la la ligne pleine et sans déformer le masque.

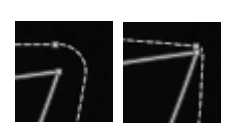

**Augmenter / diminuer l'angle de la courbe**

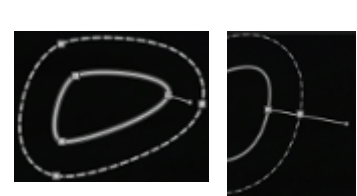

Éloigner le point allonge le bras de levier et augmente l'angle de la courbe.

Rapprocher le point à l'effet inverse

**Ajouter un nœud** CTRL Clic gauche sur le nœud **Enlever un nœud** Clic droit sur le nœud

#### **Manipulation du dégradé**

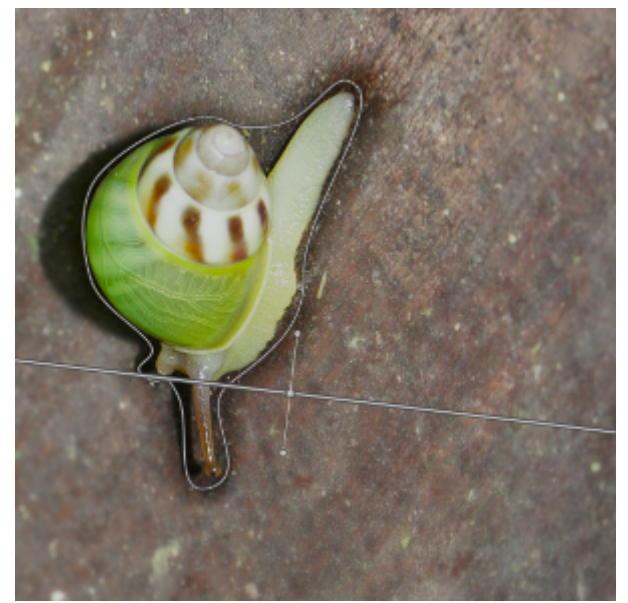

Le dégradé applique un flou progressif à l'image.

Le masque de dégradé apparaît sous la forme d'une droite et d'un segment perpendiculaire dont les extrémités permettent une rotation autour du point d'intersection.

Cet exemple illustre ce qui a été évoqué précédemment, l'utilisation conjointe de plusieurs masques sur une même image.

#### *8.A.b.3\_Masque dessiné paramétrique*

Sans surprise, ce masque réunit les possibilités du masque dessiné et celles du masque paramétrique.

## **8.A.c\_ Exemple de fusion paramétrique**

*Source :<http://vimeo.com/61809490>*

### *8.A.c.1\_ Préparation*

- 1. Corriger l'exposition (§ Courbe de base) et les aberrations chromatiques, si nécessaire.
- 2. Corriger l'exposition à nouveau, mais cette fois avec la *Courbe de tonalité* (module accessible à partir du 4ème bouton de la colonne de droite) et sans se préoccuper de surexposer.

Pour ce faire on pousse vers la gauche pour éclaircir correctement les zones les plus sombres .

- 3. Réactiver (temporairement) l'affichage des zones sur/sous-exposées. Constater une forte augmentation des parties surexposées et la totale disparition des parties sous-exposées.
- 4. On passe maintenant à la fusion conditionnelle proprement dite. Son objet, dans cet exemple, est de limiter l'action de la courbe de tonalité à la partie sous exposée.

Disponible dans les modules ou apparaît "mode de fusion" (par ex dans les modules de développement), on y choisit le mode "normal", ce qui active le module *fusion*.

5. Apparaissent alors les options "*opacité*", qui règle l'intensité de la fusion, et "*fusion*" qu'on doit faire passer de "*uniforme*" à "*seulement si*", activant ainsi le mode *conditionnel* de la *fusion*.

### *8.A.c.2\_ Réalisation*

1. Utilisons la règle "Entrée" de l'onglet "L" et son bouton pipette pour délimiter la zone de portée du masque.

La colonne de gauche présente alors les options de la pipette.

- 2. Clic sur la pipette pour passer du mode sélection par points à sélection par zone
- 3. Sélectionner alors une zone dans la partie sous-exposée de l'image (Il faut s'en souvenir, car au point 2.A.c\_2 on s'est débarrassé de la sous exposition)
- 4. Cette sélection se matérialise par une surface gris-rose dans la "Courbe de tonalité" où une ligne blanche y indique la valeur moyenne.

Les 2 curseurs de l'onglet "L" matérialisent eux aussi la plage de valeurs et la moyenne sélectionnées par :

\_ une bande plus claire \_ une ligne blanche verticale \_ et un chiffre entre parenthèses.

5. Réglage des curseurs de la règle "Entrée" pour créer le **Algus de la pasque d'adouclissement** masque de fusion

A gauche se trouvent : \_\_\_\_\_ les curseurs qui agissent sur les valeurs les plus sombres de l'image.

On n'y touche que si on veut assombrir le masque. Ce qui n'est pas le cas lorsque la zone sélectionnée contient justement les parties sous-exposées.

A droite : <br> les curseurs qui agissent sur les parties les plus claires, celles que nous avons sur-exposées auparavant

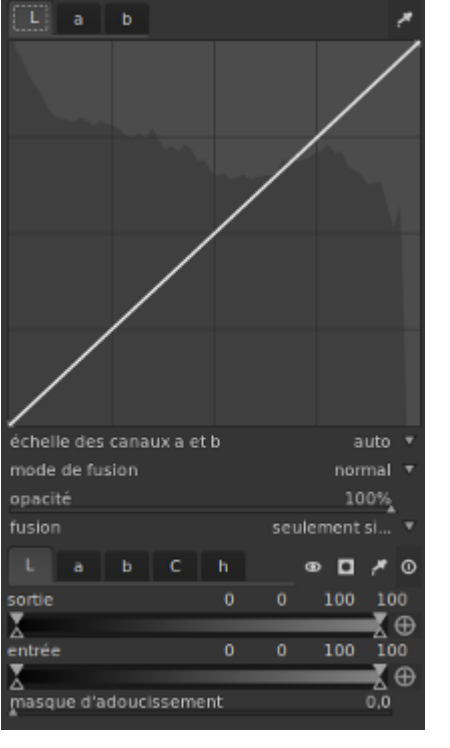

- 6. En déplaçant le curseur à gauche (+/- à la limite de la bande claire) ces valeurs surexposées, on retrouve une exposition correcte, sans toucher à la partie sous-exposée de la photo originale.
- **NB** : Le bouton œil permet de comparer correction et état antérieur.
	- 7. Il est possible que subsistent de petites zones sur-exposées qui rendent nécessaire d'ajuster le masque.

On repère facilement à l'aide du bouton carré qui affiche le masque en jaune les zones masquées qui ne devraient pas l'être et réciproquement.

- 8. Le curseur du bas de la règle agit en dégradé sur la zone de transition du masque. Il permet d'éviter la transition, brutale par défaut, ce qui se constate en zoomant. Plus le curseur est placé à droite, plus le dégradé est large.
- 9. On trouve le meilleur compromis mais s'il reste quelques lisérés, on utilise la 3eme règle, le "masque d'adoucissement".
- 10. Le déplacement à droite du curseur d'adoucissement floute le masque jusqu'à éliminer les lisérés. Le bouton carré montre le nouvel état du masque.
- 11. On contrôle le travail en affichant les zones sur/sous-exposées (bouton du coin inférieur droit de la photo) qui devraient avoir disparues.
- 12. Il ne reste plus de réglage à effectuer, l'activation/désactivation du module dans lequel on travaillait (courbe de tonalité) permet de juger de l'amélioration réalisée : la courbe tonalité n'agit plus que sur les parties sombres ce qui était notre objectif.

L'activation/désactivation du bouton "œil" permet aussi de constater l'effet du masque.

Le masque induit souvent un effet pervers, du bruit numérique constaté par un zoom dans les parties sombres de l'image. Il faut donc dé-bruiter.

## **8.A.d\_ Exemple de fusion dessinée paramétrique**

Pour aborder la découverte des possibilités du module, on se propose d'obtenir une image en noir et blanc où ne subsistera qu'un espace de couleur rouge à partir du module *Monochrome*, lequel dispose de l'option 'fusion'.

### *8.A.d.1\_ Flux de travail :*

1. Pour masquer tout sauf le rouge, prélevé à la pipette, utilisons le masque paramétrique, en mode *exclusif et inversé*, en plaçant le trait blanc de la règle hors des curseurs bornant les pixels du masque.

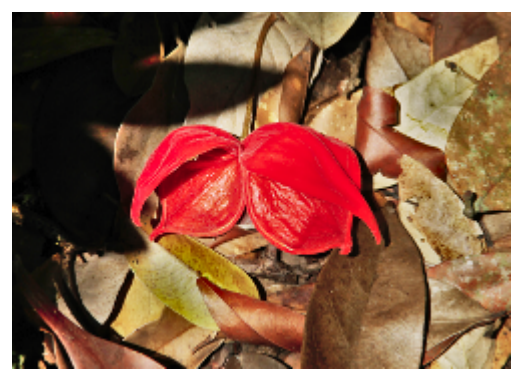

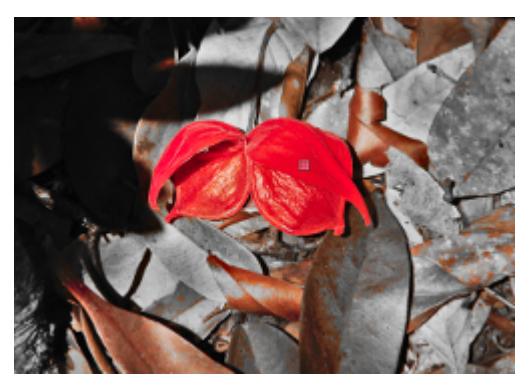

entrée

abch

 $(360, 0)$ 

 $(35.1)$ 

combinaison des fusions

masque d'adoucissement

43

79

294

exclusif & inversé v  $0,0$   $\bullet$   $\square$ 

∞ היא

360 09E

(⊕

294

2. Le résultat obtenu n'a pas la perfection attendue, des zones brun-rouge subsistent hors de la partie désirée.

Ainsi confrontés aux limites du masque paramétrique, on ressent le besoin de préciser notre zone cible. Besoin que le masque dessiné permet de satisfaire.

A ce stade, on pourrait passer au masque dessiné en renonçant au masque paramétrique, mais on décide d'utiliser le contraste entre la couleur et le noir et blanc pour se faciliter le traçage du chemin.

3. On passe donc directement au masque dessiné paramétrique où l'on constate avec satisfaction que les acquis du travail précédent sont conservés.

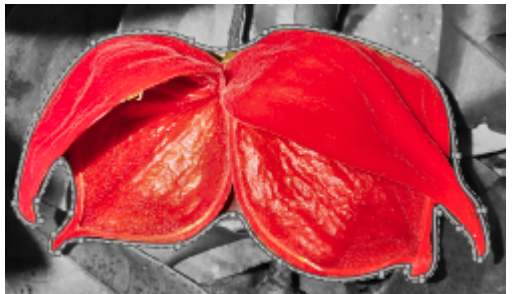

4. Avec l'outil *Chemin*, on trace le masque en entourant la zone voulue et cette fois la couleur rouge n'en déborde pas.

Travail accompli !

Quittons *Monochrome* pour le module *Exposition* pour une nouvelle expérience.

En y activant une fusion de type *Masque dessiné et paramétrique,* on s'aperçoit que le masque créé dans *Monochrome* est réutilisable dans ce nouveau contexte, nous offrant la possibilité d'y ajuster niveaux de noir et valeurs d'exposition.

**Conclusion :** Un masque est disponible à tout module qui propose la fusion.

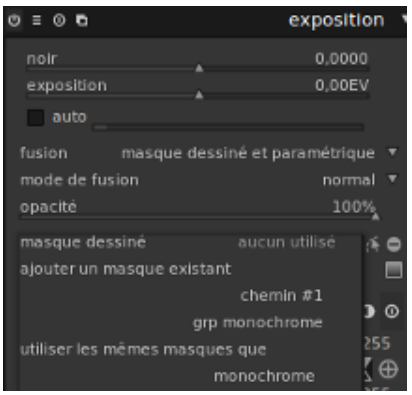

# **9 \_ D é b r u i t a g e**

#### *(Source = [http://aventurereflex.wordpress.com/2013/05/06/tutoriel-darktable-reduction-du-bruit/\)](http://aventurereflex.wordpress.com/2013/05/06/tutoriel-darktable-reduction-du-bruit/)*

Le bruit numérique intervient la plupart du temps sur les zones sombres et a la plupart du temps pour origine des ISO élevés et mal gérés par l'appareil photo.

Darktable fournit dans l'onglet amélioration quatre outils de réduction de bruit :

- Réduction du bruit (profil)
- Réduction du bruit (non-local)
- Réduction du bruit (bilatéral)
- Réduction du bruit RAW

Débruiter en début de traitement évite l'amplification du bruit aux étapes suivantes.

Pour ce chapitre, utilisons une photo volontairement prise avec de hauts ISO pour générer le plus possible de bruit numérique et pousser Darktable dans ses retranchements (afficher l'images en grand pour visualiser au mieux l'effet de la réduction du bruit).

# *9 . A\_ R é d u c t io n d u b r u it ( p ro f i l)*

*Réduction du bruit (profil)* est la façon la plus simple d'aborder la réduction du bruit dans DT

Le profil de débruitage actif est automatiquement choisi dans une base de données de plus de 70 modèles d'appareils photo, à partir des valeurs ISO et APN des données EXIF du cliché.

Si votre appareil n'a pas encore de profil supporté, fonder le débruitage sur les moyennes non locales sera probablement le plus pratique. Ce choix permettant de traiter couleur et luminance du bruit séparément.

Lorsque le profil de réduction du bruit est détecté, il opère immédiatement sa correction. C'est une solution en «un clic» qui peut quand même être contrôlée en choisissant la force et le mode de réduction de bruit.

A noter que la pertinence du choix du mode de réduction de bruit est reliée au mode de fusion choisi, sans qu'une fusion soit obligatoire pour autant.

### **9.A.a\_ Mode** *Vaguelettes*

L'action du mode *ondelettes,* terme plus correct en français que vaguelettes, porte surtout sur le bruit de chrominance (de couleur ). D'où le constat de meilleurs résultats en l'utilisant conjointement avec le mode de fusion *Couleur* (et pas chroma !) ou *HSV couleur* pour traiter des fonds sombres et uniformes.

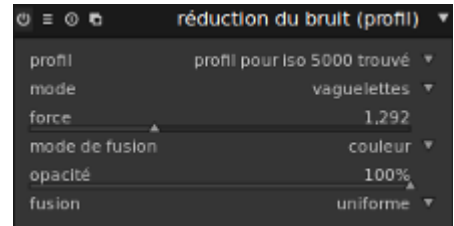

# **9.A.b\_ Moyenne non locale**

*Moyenne non locale* est le plus apte à lutter contre les bruits de luminosité. A utiliser de préférence avec une fusion de type *luminance* ou *luminance TSL* pour des ciels étoilés, des feux d'artifice etc.

Si nécessaire, deux instances permettent de cumuler les effets des modes *Vaguelette* et *Moyenne non locale*.

Pour ajouter une instance il suffit de cliquer sur le symbole des deux feuilles juste a gauche du nom du module.

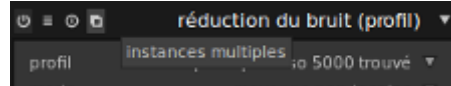

Pour chaque mode glisser les curseurs de réglage de force et de taille en fonction du résultat recherché, forcément un compromis entre conservation des détails et réduction du bruit. Plus le paramètre de force est élevé plus la réduction du bruit est importante, mais plus on perd de détails sur l'image.

Le paramètre de taille (disponible seulement en mode "*Moyenne non locale*" augmente la précision du débruitage, mais à des valeurs trop élevées provoque lui aussi la perte de détails.

Ex de traitement typique à base de deux instances :

- 1. Mode *Vaguelettes*, fusion de type *Couleur*, force 0,5 à 1
- 2. Mode *Moyenne non-locale*, fusion de type *Luminosité*, force 0,5

## *9 . B\_ R é d u c t io n d u b r u it ( n o n l o ca l )*

Ce module permet de jouer simultanément sur les paramètres Luma et chroma

Lui aussi offre la possibilité de :

- 1. jouer sur plusieurs instance
- 2. et d'utiliser les masques de fusions.

*Taille* détermine le *rayon des éléments identifiés* par Darktable pour supprimer le bruit.

*Force* détermine la puissance globale de l'effet. Plus c'est haut, plus le bruit sera éliminé et ... plus on perdra de détails.

Luma et Chroma agissent respectivement sur le bruit de luminance et le bruit chromatique.

Aboutissant à une plus grande perte de détails et à une réduction de bruit moins visible qu'avec le module (profil), la réduction de bruit non locale s'avère moins convaincante.

# *9 . C\_ R é d u c t io n d u b r u it ( b i l a té r a l )*

Ce module permet de réduire le bruit sans détériorer les détails, mais réclame des réglages soigneux pour y arriver.

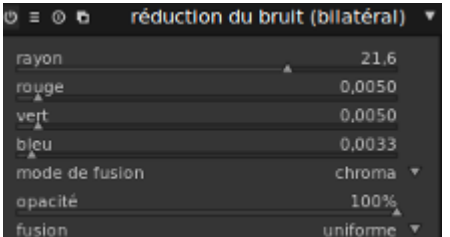

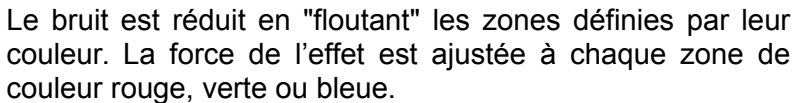

Des surfaces comme la peau sembleront toutefois plus lissées qu'avec le module profil qui réclame aussi moins de ressources.

### *9 . D\_ R é d u c t io n d u b r u it R AW*

Avec *Seuil de bruit* pour seul paramètre, ce module est le plus basique de tous. On y aura recours si perdre du détail importe peu, en tout cas moins que réduire le bruit.

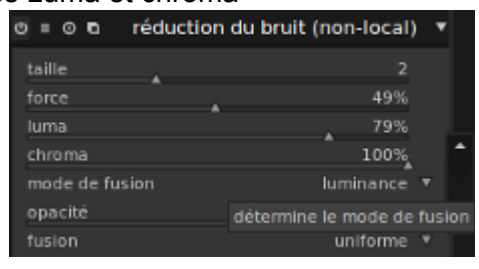
# **10** Exportation et impression

Lorsque le résultat du traitement nous satisfait, il faut passer par l'étape de la conversion du RAW en un format plus universel (jpg, png, tiff etc.). Nous quittons la Chambre noire pour la Table lumineuse où se trouve le menu d'exportation de la sélection.

Ce faisant, nous nous écartons des modules de DT, le sujet que je m'étais fixé. Mais la qualité de l'édition ou de la consultation du cliché passe par une bonne compréhension de la conversion du RAW.

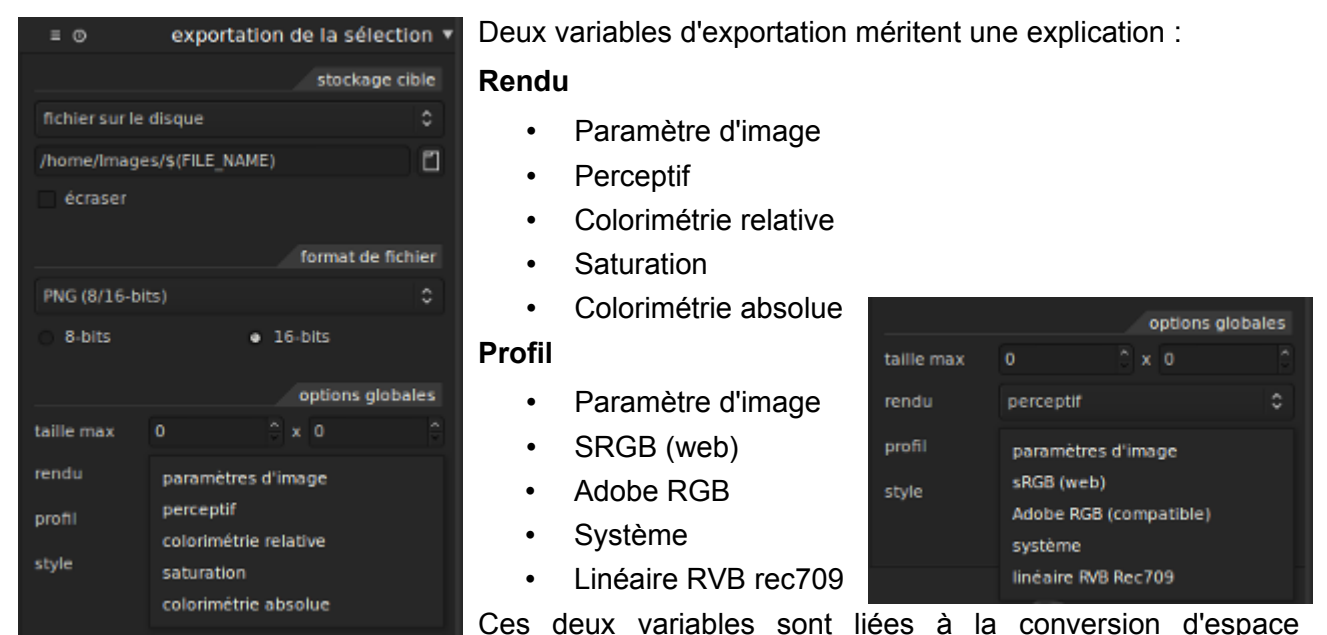

colorimétrique que l'export d'une image impose d'une manière ou un autre.

### *10 . A \_ R en d u .*

Chaque moyen/support d'affichage a son propre gamut limité. Lors de l'export, il est nécessaire de transmettre le profil colorimétrique utilisé. Mais souvent le gamut source est différent du gamut destination (qu'on ne connaît d'ailleurs pas nécessairement...).

Il en résulte des approximations de couleurs dans le résultat, qui dépendent de l'intention de rendu qui peut être soit perceptif, relatif, par saturation ou absolu. Dans la très grande majorité des cas, on emploie le rendu perceptif

### *10 . B \_ P r o f i l*

C'est le profil de couleur pour l'image exportée. Si c'est pour un écran (dont web), sRGB est le bon choix. Les écrans n'ayant pas un gamut bien plus étendu dans la très grande majorité des cas...

Pour un autre usage, par exemple un tirage papier, il faut voir avec le "tireur" ce qu'il attend.

### *10 . C \_ L 'e x t en s io n d u fi c h ie r d 'e x p o r t a t io n*

TIFF, Jpeg, PNG... pas de préconisation à faire, sauf pour le format TIFF où mieux vaut s'en tenir à des résolutions de 8 à 16 bits. Au delà, l'import du TIFF dans Gimp se conclue par une erreur 'Unknown field with tag nnnnn' Message d'erreur qui devient bloquant avec du TIF en 32 bits (flottant).

A qui le bug, DT ou Gimp ? Aucune idée.

### 10.D L'impression

En introduction j'insistais sur l'importance d'avoir un écran correctement calibré. A l'autre bout de la chaîne, l'imprimante doit aussi être calibrée pour restituer correctement les couleurs des clichés.

Cette étape peut être évitée si on décide de faire imprimer ses tirages photos. Dans les deux cas, il faut toutefois que le format d'exportation des fichiers photos soit le plus fidèle possible.

Changer le profil *paramètres d'image* et adopter un espace de couleur sRGB standard comme Adobe RGB ou sRGB est la conduite à tenir.

Lorsque le fichier est traité pour l'impression, ses couleurs sont converties de cet espace de couleur vers l'espace couleur de l'imprimante.

> La meilleure option serait de toujours utiliser sRGB, sauf s'il ya des zones hors gamut sRGB pour l'imprimante *et* qu'on tient absolument à restituer sans pour autant être prêt à les modifier pour les faire accepter par sRGB.

fichier sur le disque /home/lmages/\$(FILE\_NAME) O écraser format de fichier PNG (8/16-bits) ó 8-bits  $-16-bits$ options globales taille max 800  $x<sub>0</sub>$ rendu colorimétrie relative ċ profil paramètres d'image sRGB (web) style Adobe RGB (compatible) système linéaire RVB Rec709

exportation de la sélection

stockage cible

 $= 0$ 

Si vous êtes hyper motivés pour ce défi, il faut convertir l'image dans un espace de couleur qui soit plus large *et* compatible avec celui de l'imprimante...

Cette dernière condition n'étant pas garantie ... le plus sage semble bien de s'en tenir au sRGB.

# **1 1 \_ E x d e f u x d e t r a i t e m e n t**

### *11.A Pour une photo sous-exposée.*

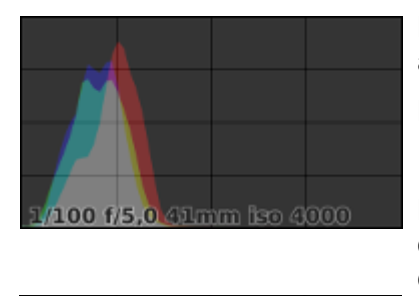

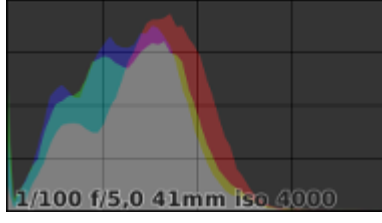

L'histogramme d'un cliché sous-exposé est typiquement décentré à gauche.

Le traitement proposé fait appel à 3 modules :

1. Égaliseur (modules d'amélioration)

La photo étant sous exposée, on augmente le contraste local dans l'onglet Luma dans la partie gauche celle des basses lumières :

- 2. Contraste local (modules de tonalité)
- 3. Exposition (modules de base)

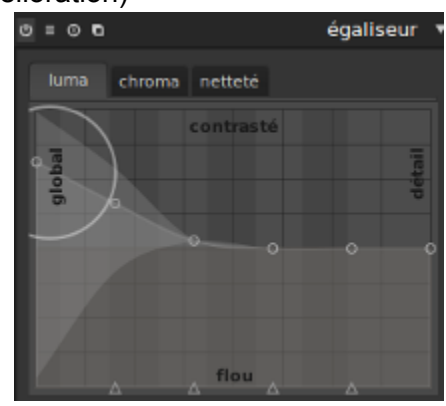

Résultat obtenu :

L'histogramme est à la fois plus large, signe de contraste amélioré (par l'égaliseur et le contraste local qui agissent de manières différentes) et plus centré, signe de meilleure exposition.

NB : De manière générale, faire précéder tout module agissant localement à ceux agissant globalement. Ex : Contraste local, puis Contraste, luminance et saturation.

# **1 2 \_ C o n c l u s i o n t e m p o r a i r e**

*La documentation des modules de DT est loin d'être terminée. Continuer d'en être le seul rédacteur/lecteur est sans intérêt si un apport collectif ne vient pas le renforcer.*

### **1 3 \_ S o u r c e s**

#### **13.A.a\_ Prises de vue**

<http://ampphotographie.wordpress.com/les-articles-photo/> <http://apprendre-la-photo.fr/plan/> <http://www.vivrelaphoto.com/> <http://blog.deviens-photographe.com/> <http://www.declencheur.com/> [Comment lire un histogramme? \(EOS 7D\)](http://canoncanadafr.custhelp.com/app/answers/detail/a_id/16743/related/1)

 [Réglage de la correction d'exposition de l'appareil EOS](http://canoncanadafr.custhelp.com/app/answers/detail/a_id/16758/related/1) 7D [Procédure rapide de prise de vidéos avec l'EOS 7D](http://canoncanadafr.custhelp.com/app/answers/detail/a_id/16765/related/1) [Guide de poche \(EOS 7D\)](http://canoncanadafr.custhelp.com/app/answers/detail/a_id/15667/related/1) [L'autofocus \(AF\) ne fonctionne pas \(EOS 7D\)](http://canoncanadafr.custhelp.com/app/answers/detail/a_id/16726/related/1) [Manuel d'instructions du modèle EOS 7D](http://canoncanadafr.custhelp.com/app/answers/detail/a_id/15665/related/1)

### **13.A.b\_ Calibrage d'écrans**

<http://www.quebec-numerique.com/forum/viewtopic.php?f=3&t=52086> <http://www.equinoxefr.org/post/2010/07/10/calibrer-son-ecran-sous-linux-ubuntu-10-4/> <https://jcornuz.wordpress.com/2007/09/26/color-managed-monitor-i/> <http://www.hughski.com/buy.html> <https://wiki.gnome.org/ColourManagement> <http://www.astrosurf.com/luxorion/rapport-gestion-couleur4.htm> <http://www.blogoflip.fr/article153/darktable-et-gestion-des-profils-icc> <http://www.juliengille.com/fr/blog/2010/04/calibrer-son-ecran-avec-argyll-cms-et-dispcalgui/> <http://www.guide-gestion-des-couleurs.com/> http://www.profil-couleur.com

#### **13.A.c\_ DarkTable**

<http://aventurereflex.wordpress.com/> <http://www.darktable.org/usermanual/index.html.php> <http://photo.forumperso.com/t23400-darktable-un-lightroom-killer> <http://www.linuxgraphic.org/wp/tag/darktable/> <http://photolinux.freeforums.org/liste-des-tutoriels-videos-darktable-t569.html> <http://www.darktable.org/screenshots/> <http://aventurereflex.wordpress.com/tutoriels-darktable/> [Ajouter un filigrane](http://aventurereflex.wordpress.com/2013/02/13/tutoriel-darktable-ajouter-un-filigrane-watermark/)

### **Vidéos à consulter**

<http://www.youtube.com/user/rhutton86/videos> <https://www.youtube.com/user/carafife/search?query=darktable> (trouvaille du 26/12/2013)

- 1. [darktable, introduction et interface](https://www.youtube.com/watch?v=PGN_VXRgtI0&list=PL8F1F85AC801013BD&index=1) (durée 21:08)
- 2. [table lumineuse et gestion de la bibliothèque](https://www.youtube.com/watch?v=feUpiSvCrrI&list=PL8F1F85AC801013BD&index=2) (durée 33:17)
- 3. [chambre noire : interface et modules de base](https://www.youtube.com/watch?v=jwPx0UaJJOY&list=PL8F1F85AC801013BD&index=3) (durée 9:16)
- 4. [groupe des modules de base](https://www.youtube.com/watch?v=_BlWE8tQiyg&list=PL8F1F85AC801013BD&index=4) (durée 18:30)
- 5. [groupe de tonalité 1ère partie](https://www.youtube.com/watch?v=XqKTYMJmKh4&list=PL8F1F85AC801013BD&index=6) (durée 22:46)
- 6. [groupe de tonalité 2ère partie](https://www.youtube.com/watch?v=XqKTYMJmKh4&list=PL8F1F85AC801013BD&index=7) (durée 14:56)
- 7. [groupe des "modules de couleur" 1ère partie](https://www.youtube.com/watch?v=u6-pW-PxcUQ&list=PL8F1F85AC801013BD&index=8) (durée : 12:14)
- 8. [groupe des "modules de couleur" 2ème partie](https://www.youtube.com/watch?v=u6-pW-PxcUQ&list=PL8F1F85AC801013BD&index=8) (durée : 21:24)
- 9. [groupe des "modules de couleur" 3ème partie](https://www.youtube.com/watch?v=u6-pW-PxcUQ&list=PL8F1F85AC801013BD&index=9) (durée : 21:53)
- 10. [groupe des "modules de correction" 1ère partie](https://www.youtube.com/watch?v=u6-pW-PxcUQ&list=PL8F1F85AC801013BD&index=10) (durée : 18:36)

D'autres informations sont disponibles sur [http://www.darktable.org/2013/nn/](http://www.darktable.org/2013/04/) où nn est le mois de parution des articles.

Entre autres :

- 11 Juger de la netteté des photos à partir de la table lumineuse
- 10 Courbes de base
- 9 Gérer les actifs numériques et simplifier le flux de travail: Lua script.
- 7 Calibration des lentilles
- 4 1) Masques, 2) color mapping (cartographie de couleur)
- 2 Instances multiples